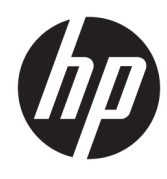

## ملخص

يوفر هذا الدليل معلومات حول المكوِّنات والاتصال بالشبكة وإدارة الطاقة والأمان والنسخ الاحتياطي وغيرها.

دليل المستخدم

 © Copyright 2021 HP Development Company, L.P.

تُعد Bluetooth علامة تجارية مملوكة لمالكها وتستخدمها شركة .HP Inc بموجب ترخيص. وتُعد Intel و Celeron و Pentium علامات تجارية لشركة Intel Corporation أو الشركات التابعة لها في الولايات المتحدة وبلدان أخرى. تُعد Windows علامة تجارية أو علامة تجارية مسجلة لشركة Microsoft Corporation في الولايات المتحدة و/أو بلدان أخرى. ويُعد شعار microSD وmicroSD علامتين تجاريتين لشركة SD-3C LLC. وتُعد USB ®Type-C و®USB-C علامتين تجاريتين لــ USB ̯˼ˍ́˯ DisplayPort™ ˖́˂ُ .Implementers Forum ̶̭̼́̽͆ˁ̛ ˼ˍˤ˂̶͆ˁ͇ ̶͆ˁ̽لا̂ DisplayPort™ لجمعية معايير إلكترونيات الفيديو (VESA) في الولايات المتحدةُ وبلدان أخرى. وتعتبر ®Miracast علامة تجارية مسجلة لمؤسسة Wi-Fi Alliance.

المعلومات الواردة في هذا الدليل عرضة للتغيير بدون إشعار مسبق. وتقتصر الضمانات الخاصة بمنتجات وخدمات شركة HP على تلك المنصوص عليها في بيانات الضمان الصريح المرفق بتلك المنتجاتَ والخدمات. ولا يوجد هنا ما يمكن تفسيره على أنه يشكل ضمانًا إضافيًا. وتخلبي<br>مُصَرَّة قلل شركة HP مسؤوليتها عن أي أخطاء فنية أو تحريرية أو أي أخطاء ناتجة عن السهو والإغفال وردت في هذا المستند.

الإصدار الأول: فبراير 2021

الرقم المرجعي للمستند: M34527-171

#### إشعار خاص بالمنتج

يوضح هذا الدليل الميزات الشائعة في معظم المنتجات. وقد لا تتوفر بعض الميزات في جهاز الكمبيوتر لديك.

لا تتوفر جميع الميزات في جميع نُسخ أو إصدارات Windows. وقد تتطلب الأنظمة ترقية و/أو شراء أجهزة أو برامج تشغيل أو برامج أخرى على حدة أو تحديث BIOS للاستفادة من جميع وظائف Windows 10 بشكل كامل. ويتم تحديث Windows 10 تلقائيًا، وهي ميزة ممكنة دائمًا. وقد يتم تطبيق<br>. رسوم لموفر خدمة الإنترنت، كما قد يتم تطبيق متطلبات إضافية للتحديثات مع مرور الوقت. انتقل إلى <http://www.microsoft.com> للحصول على التفاصيل.

للوصول إلى أحدث دلائل المستخدم، انتقِل إلى <u><http://www.hp.com/support>،</u> واتبع الإرشادات للعثور على منتجك. ثم، حدد **أدلة المستخدم**.

#### شروط البرامج

إنك وبتثبيتك لأي منتج برمجي تم تثبيته على الكمبيوتر مسبقًا أو بنسخه أو تنزيله أو استخدامه، توافق على الالتزام بشروط اتفاقية ترخيص المستخدم النهائي من EULA) HP). إذا لم توافق على شروط الترخيص هذه، فإن الحل الوحيد هو إرجاع المنتج الذي لم يتم استخدامه بالكامل (أجهزة وبرامج) خلال 14 يومًا لاسترداد<br>... المبلغ المدفوع، وذلكَ وفقًا لسياسة استرداد المبلغ المدفوع الخاصة بالبائع.

> للاطلاع على المزيد من المعلومات أو لطلب استرداد ثمن شراء الكمبيوتر بالكامل، يُرجى<br>¨ الاتصال بالبائع.

### ِإشعار التحذير بشأن الأمان

قلل من احتمالية الإصابات الناجمة عن الحرارة أو الحرارة المفرطة للكمبيوتر باتباع الممارسات التالية.

ضحونة الكمبيوتر! للتقليل من احتمال وقوع الإصابات الناجمة عن الحرارة أو بسبب سخونة الكمبيوتر بشكل مفرط، لا تضع الكمبيوتر مباشرةً على ساقيك ولا تسد فتحات التهوية الخاصة بالكمبيوتر. ولا تستخدم الكمبيوتر إلا على سطح ۖ صلب ومستو فقط. ولا تسمح لسطح صلب آخر، كطابعة اختيار ية مجاورة أو سطح لين آخر، مثل الوسائد أو السجاجيد أو الملابس، بإعاقة تدفق الهواء. بالإضافة إلى ذلك، لا تسمح لمحوٍّل التيار المتردد أثناء التشغيل بلمس<br>المشقِّلُ : يُضْرَبُ الله على الله على الله على الله على الله على الله على الله على الله الله على الله على الل البشرة أو سطح ناعم، مثل الوسائد أو السجاجيد أو الملابس. يتوافق الكمبيوتر ومحوِّل التيار المتردد مع حدود<br>البشرة أو سائع درجة حرارة الأسطح التي يلمسها المستخدم المنصوص عليها في معايير الأمان المعمول بها.

### **)̢̨̍ ˛˙ˢ̀ˊ ˇː˧˄̺̀( ˦ͅː̄̿ͅ˒ ̰̝˅̹͊ ˙̅ʷ˛˒**

معلومات مهمة حول تكوينات المعالج.

 $\blacksquare$ هام: تم تكوين منتجات محددة باستخدام معالج من سلسلة Intel® Pentium® N35xx/N37xx أو ®Celeron **̰̀ˡ̔ ̶̰ ː̞̿ ˙̜͊ͅ ̰͉ˌ̝̿ͅ˒˽˅ ˼ː̵˨ ̰̝˅̹͊ ̾˅ ̂ʷ˒** .Windows® ̩̀͆ˮˁ͂ˏ ̯ˍ̸̆̿ N28xx/N29xx/N30xx/N31xx فلا تغيِّر إعداد تكوين المعالج في msconfig.exe من اربعة معالجات او معالجين إلى معالج واحد. وإذا فعلت<br>ناك ذلك، فلَن تتمكن من إعادة تشغّيل الّكمبيوتر. وسيتعين عليك إعادة الضبط على إعدادات المصنع لاستعادة الإعدادات الأصلية.

 $\mathbb{I}$ 

# جدول المحتويات

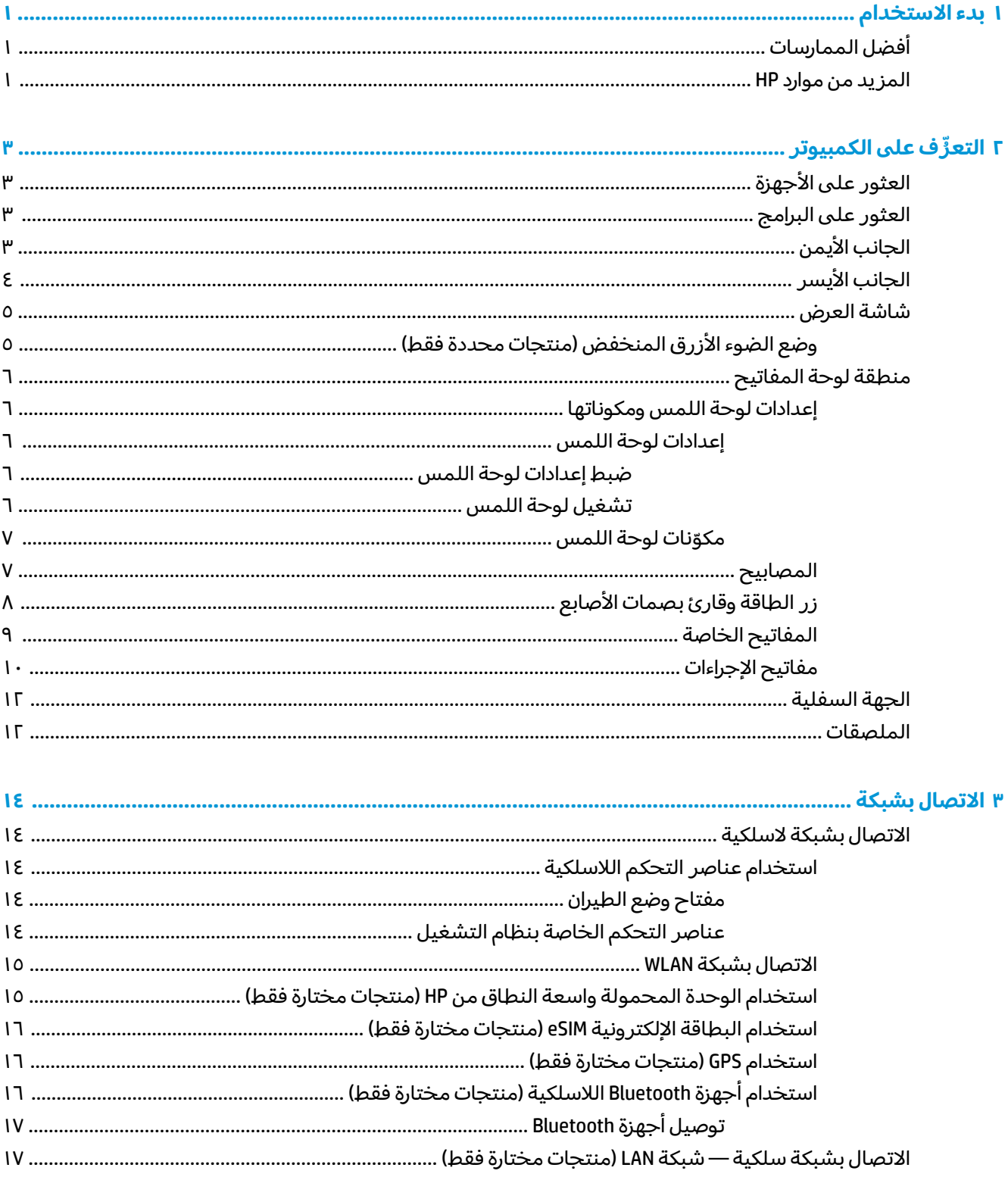

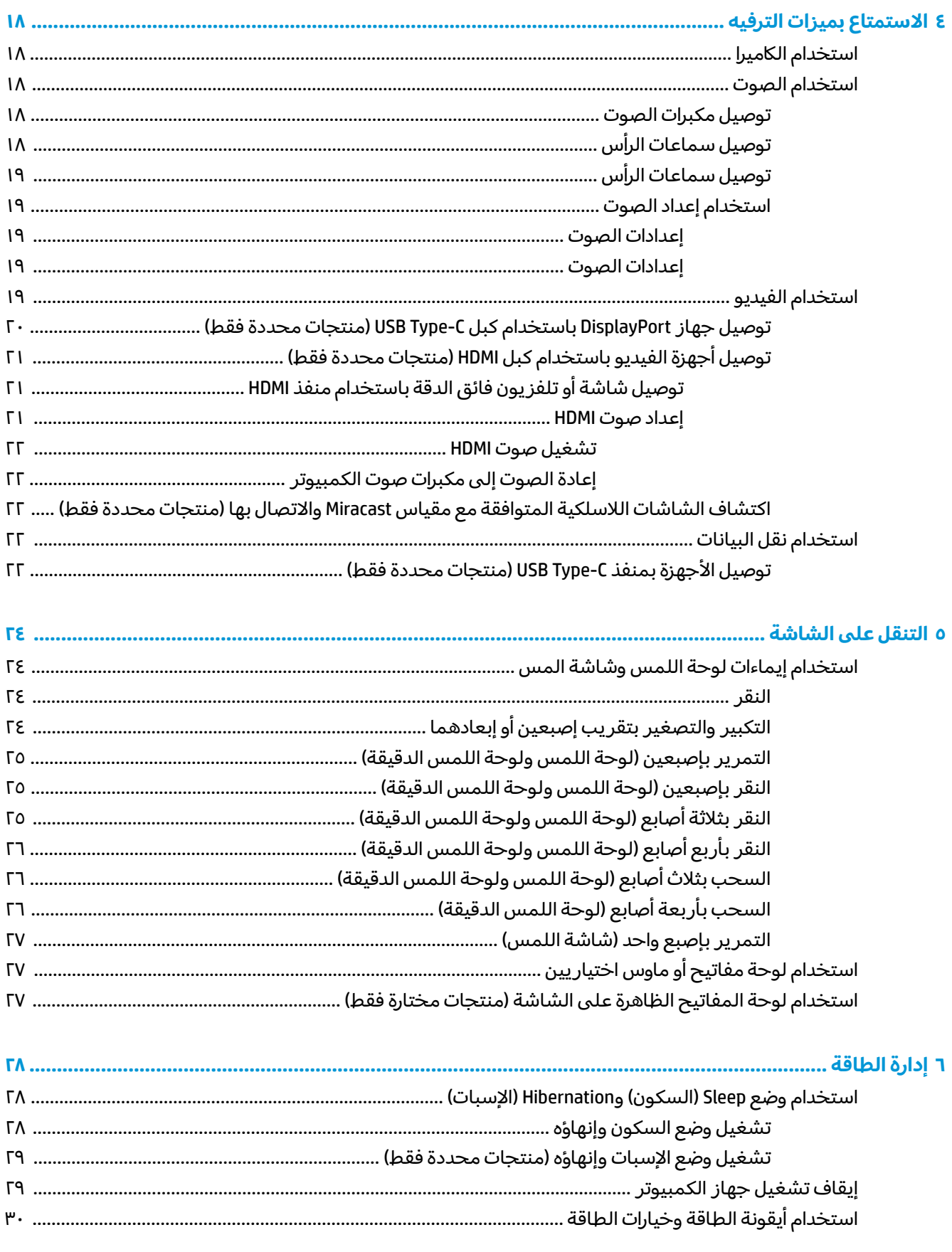

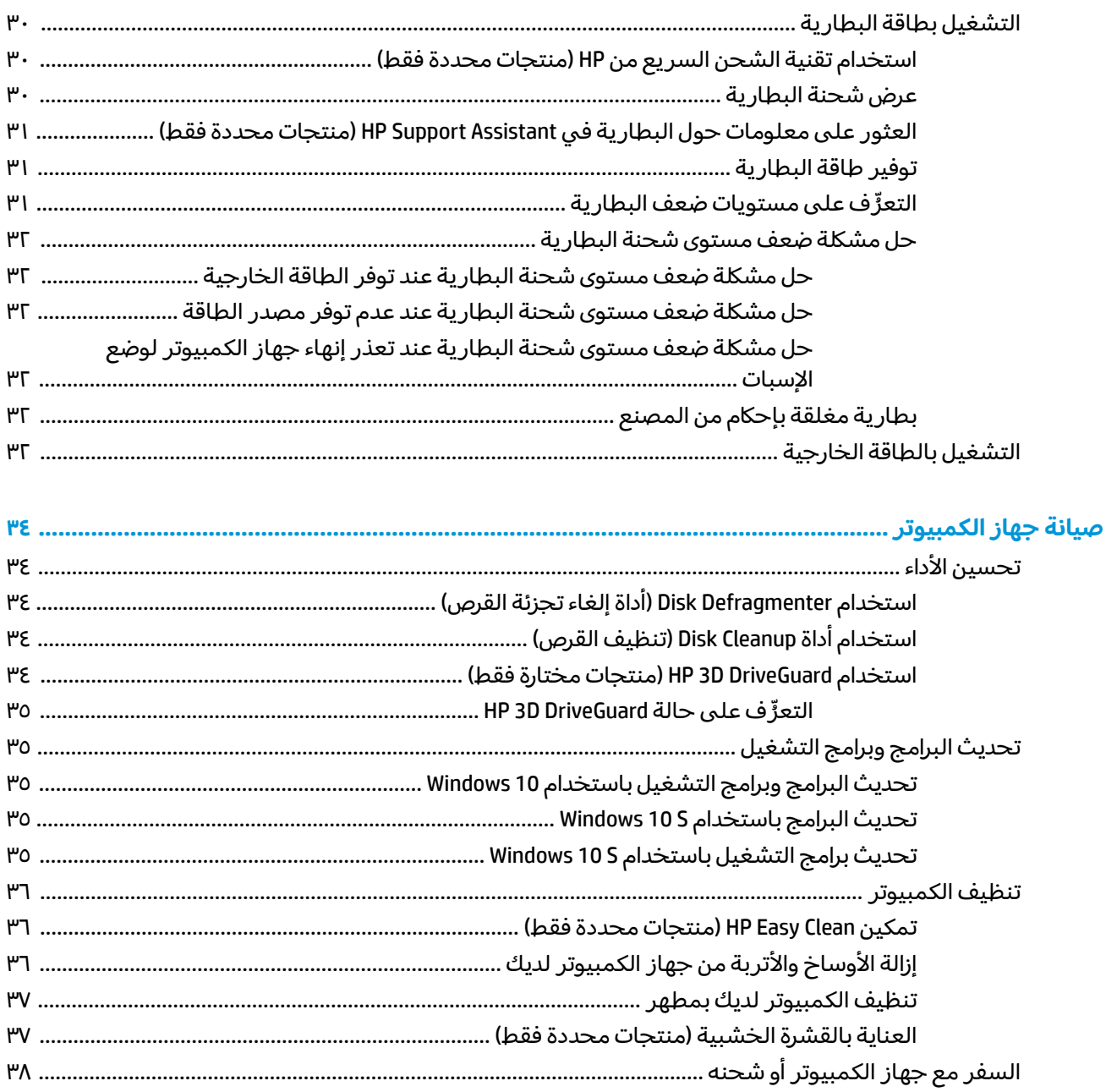

 $\mathbf v$ 

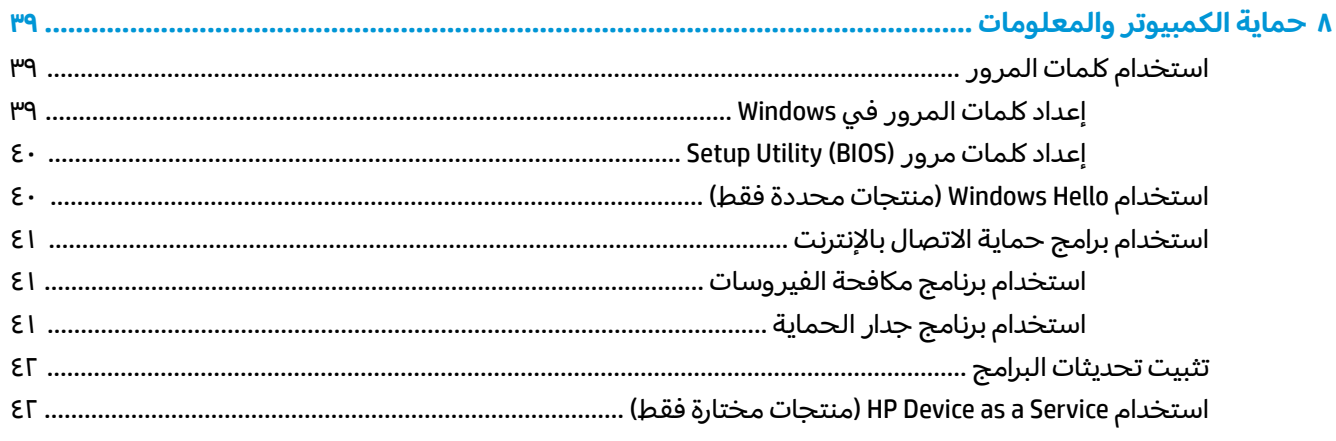

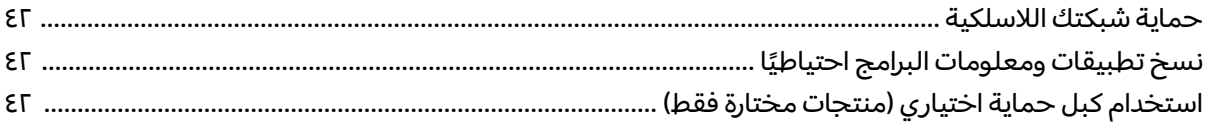

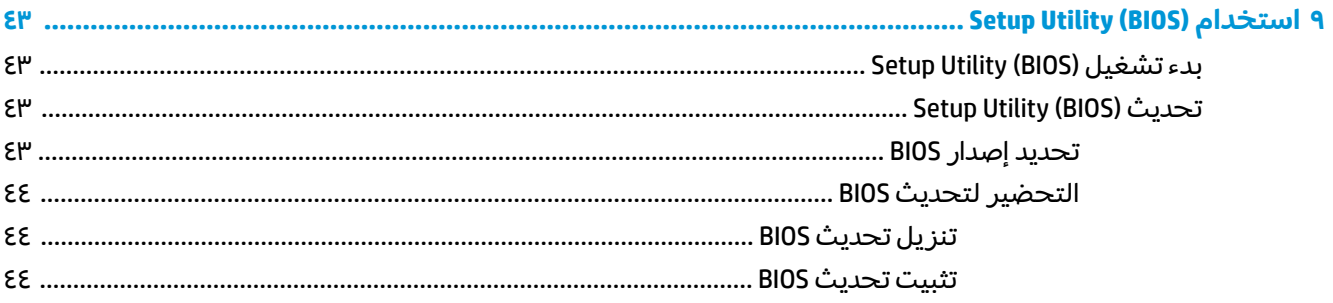

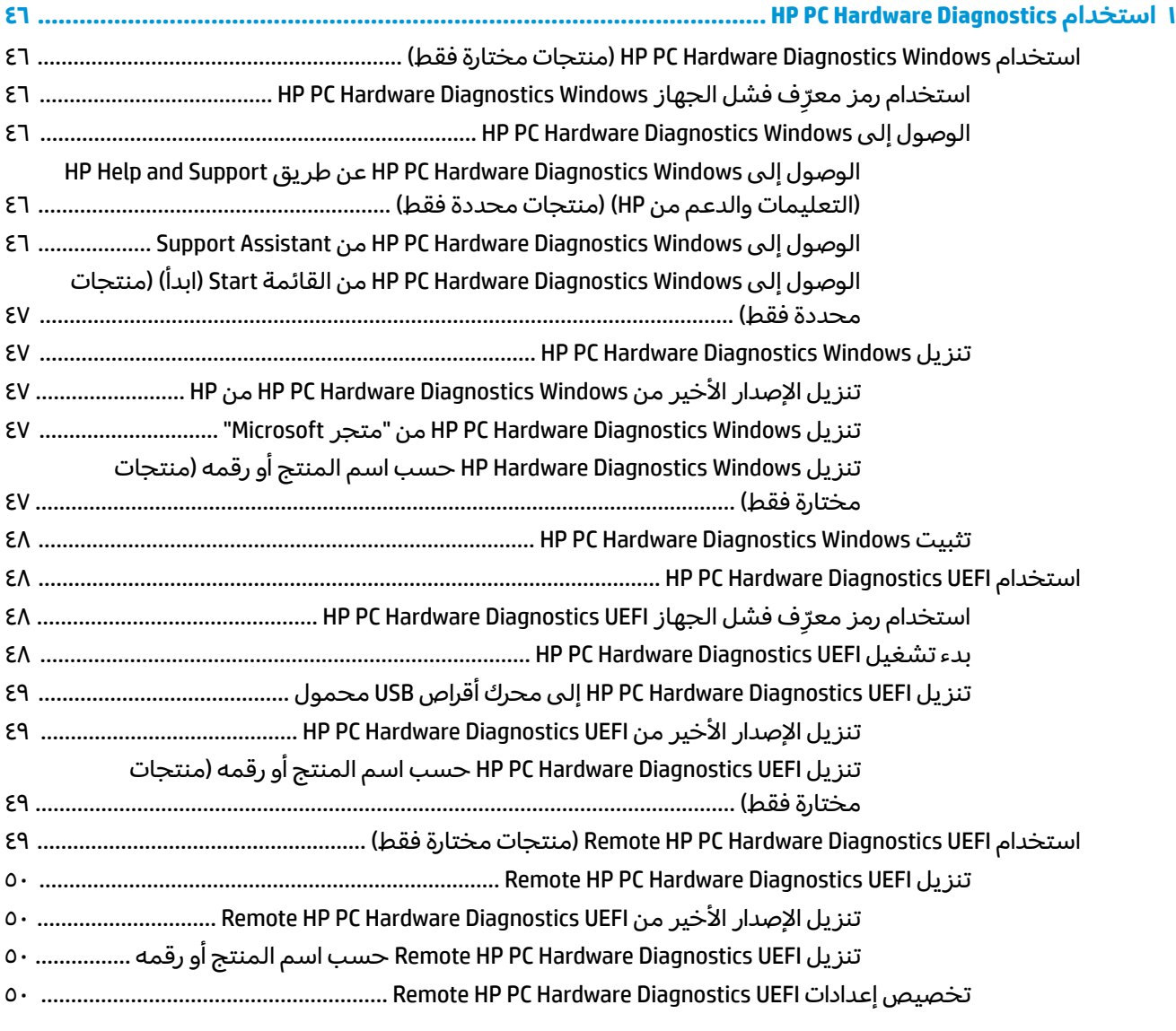

ò

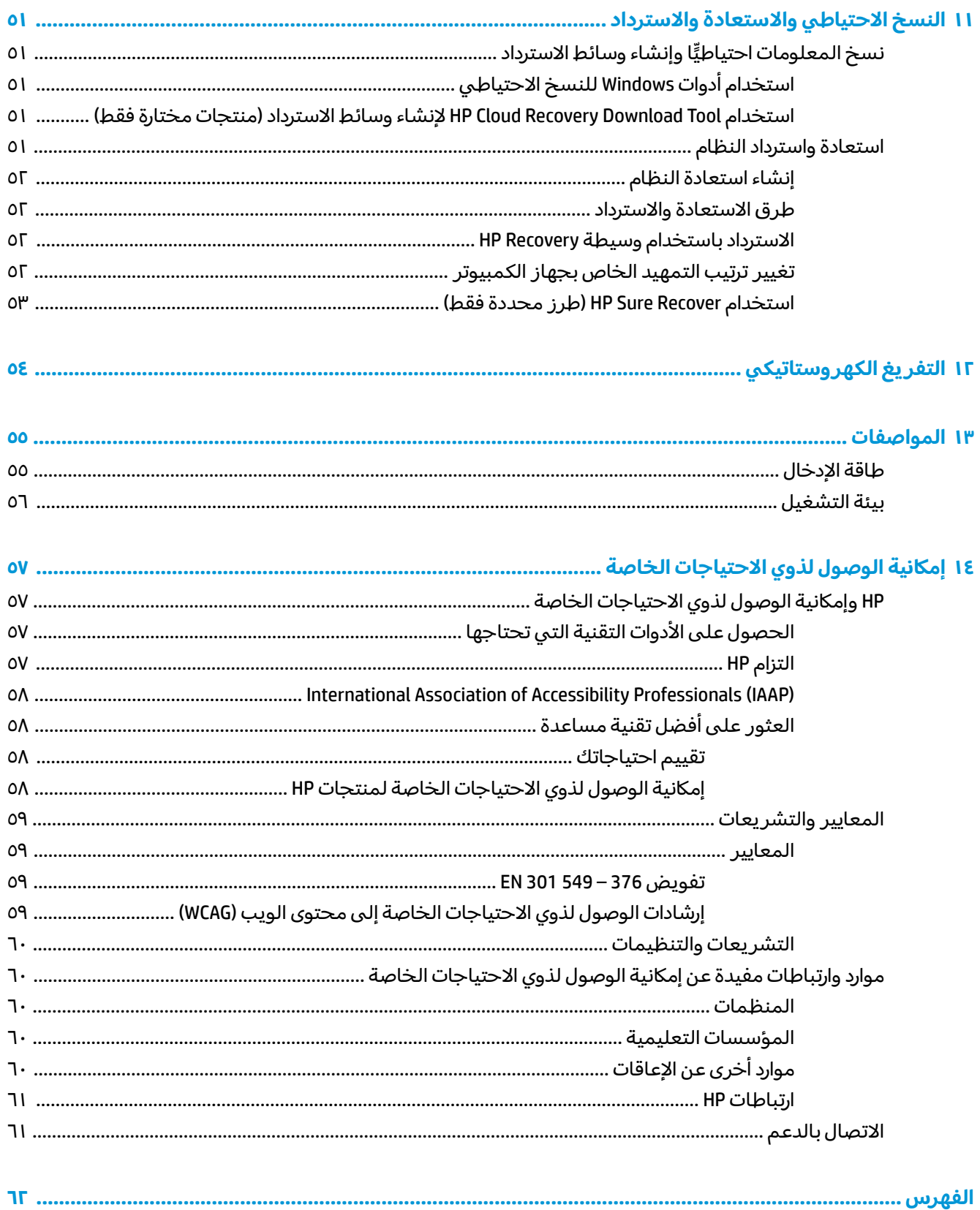

## بدء الاستخدام

هذا الكمبيوتر عبارة عن أداة قوية مصممة لتحسين أعمالك وما تتمتع به من الترفيه.

<span id="page-12-0"></span>اقرأ هذا الفصل للحصول على معلومات حول أفضل الممارسات بعد إعدادك الكمبيوتر والتعرف على الأمور المسلية التي يمكنك القيام بها مع جهاز الكمبيوتر لديك والتعزِّف على طرق العثور على المزيد من موارد HP.

## **˿ː̿̿ͅ˒ˇː˷ ̨̓̓ʽ**

بعد إعدادك جهاز الكمبيوتر وتسجيلك إياه، نوصيك باتباع الخطوات التالية للاستفادة من استثمارك الذكي بأفضل شكل:

- ˏ͆̌ˍ͆ˁˠ ˀˊˍ˩͂ˏ ˺̟͂ˏ̘ ˺˟̝̽ ˙˳̸ˏ ً ̯ˍ́ˁ˴لا [˘ˇˏ̌ͅˍ͆ˁˠلا˳˙](#page-62-0) ˏ̷͂ˏ˼ ˏ̀ ˥.˺ ˁ˴لا ˘ˏ˘ˏ̯̊ˍ ˴ˍ˒ˮ̸ʴʿ ˺̞͇̌ ̶̂ ˍ والاسترداد في صفحة ٥١.
- قم بتوصيل الجهاز بشبكة سلكية أو لاسلكية إذا لم تكن قد قمت بذلك بالفعل. راجع التفاصيل الواردة في الاتصال بشبكة في صفحة ١٤.
- تعرِّف على مكونات الكمبيوتر والبرامج الخاصة به. للحصول على المزيد من المعلومات، راجع <u>التعرُّف على</u><br>" <u>الكمبيوتر في صفحة ٣ و الاستمتاع بميزات الترفيه في صفحة ١٨.</u>
	- حدّثْ برنامج مكافحة الفيروسات أو قم بشرائه. راجع <u>استخدام برنامج مكافحة الفيروسات في صفحة ٤١</u>.
- **HP الوصول إلى تطبيق HP Support Assistant—**للحصول على دعم سريع عبر الإنترنت، افتح تطبيق HP Support Assistant (منتجات محددة فقط). إذ يحسِّس HP Support Assistant أداء الكمبيوتر ويحل المشكلات<br>استعلمت أخصت عليقا العامل باستخدام آخر تحديثات البرامج والأدوات التشخيصية والمساعدة الموجِّهة. اكتب support (الدعم) في مربع بحث شر يط المهام، ثم ح*د*د تطبيق **HP Support Assistant.** ثم ح*د*د **Support (**الدعم).

## **HP ̰̀˿˒˛ ̹̀ ˺̿ͅ˒˙͊**

للعثور على موارد تشمل تفاصيل عن المنتج ومعلومات عن طريقة القيام بالأشياء المختلفة وغيرها، يمكنك الاستعانة بهذا الجدول.

#### جدول **١-١ معلومات إضافية**

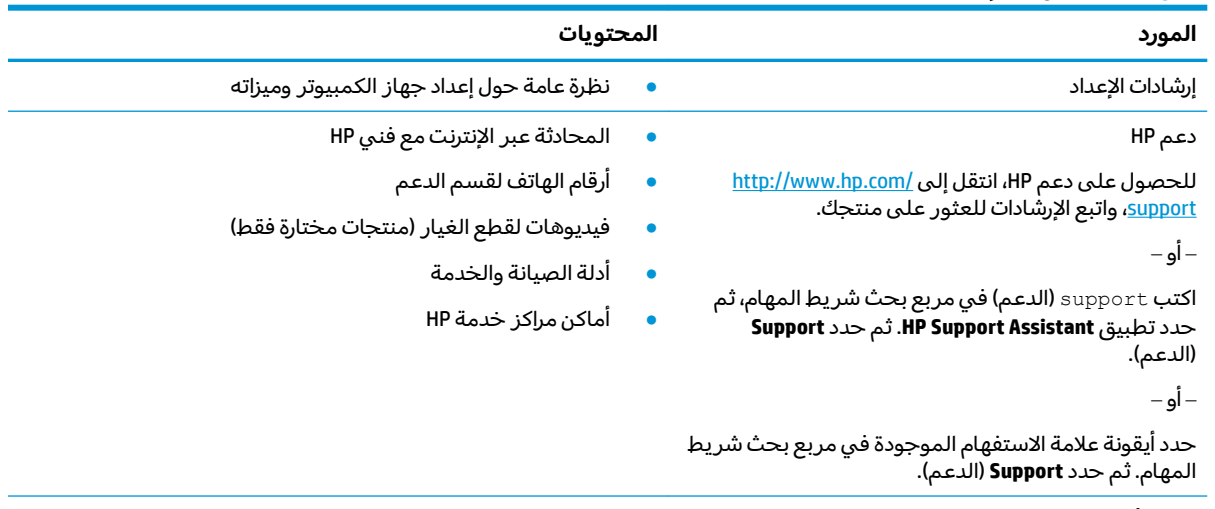

˞͆˟̖ كلˮˊ ̼̀́͂ˏ ˅̋˟̽ ˖̂ʴˏ˘ ● *̰˻̓ːːˆˡ ̻ˎ̾ظː ͇́̓˙*

#### جدول <mark>١-١</mark> معلومات إضافية (يُتبع)

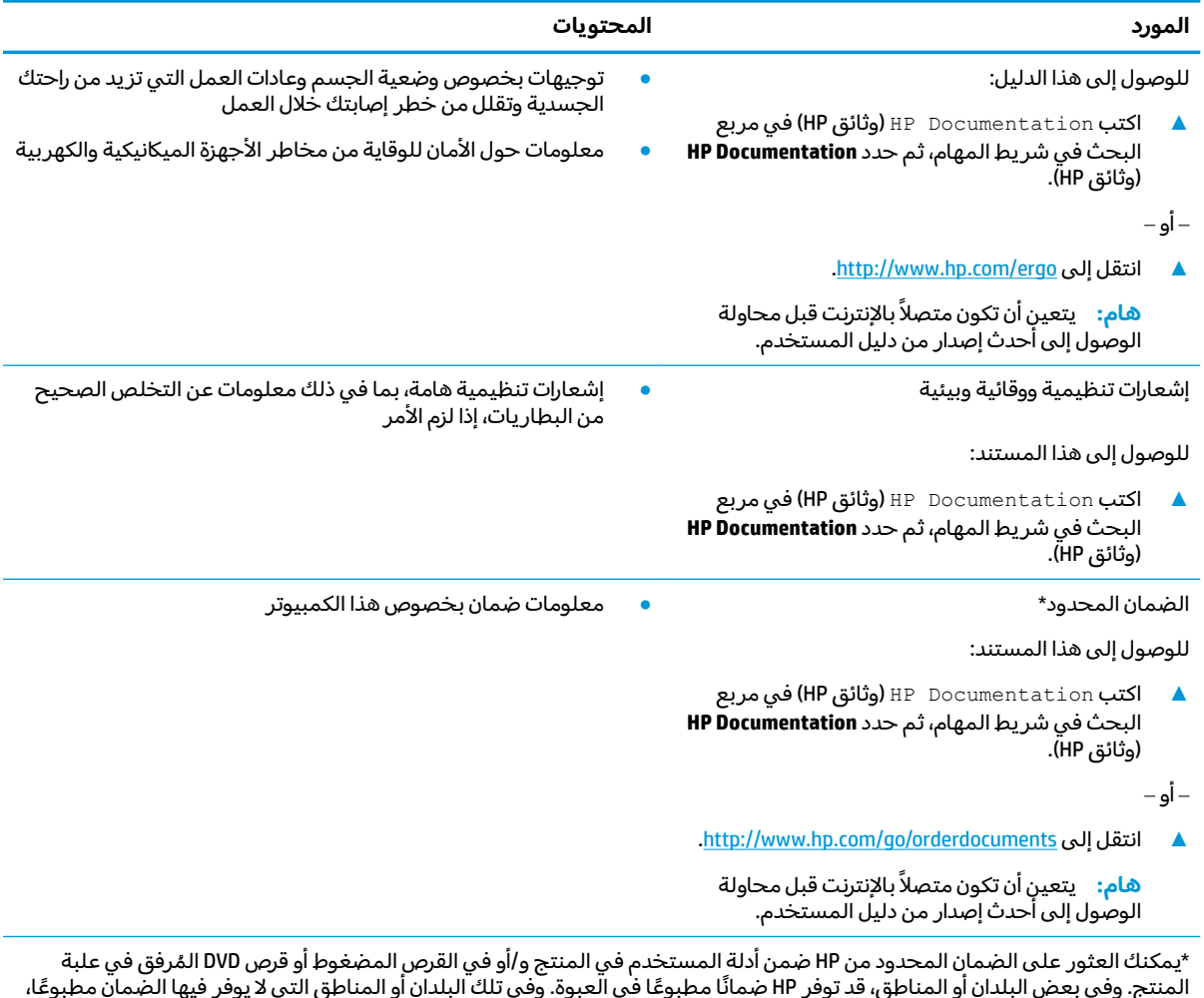

المنتج. وفي بعض البلدان او المناطق، قد توفر HP ضمانًا مطبوعًا في العبوة. وفي تلك البلدان او المناطق التي لا يوفر فيها الضمان مطبوعًا، يمكنك طلب نسخة من موقع <http://www.hp.com/go/orderdocuments>. أما بخصوص المنتجات التي تم شراؤها في مناطق آسيا المطلة على المحيط الهادي٬ يمكنك مراسلة شركة HP على العنوان 16050 POD, PO Box 161, Kitchener Road Post Office, Singapore ولا تنس ذكر اسم المنتج الخاص بك واسمك ورقم هاتفك وعنوانك البريدي.

# **˽̄˄ͅ˒ ٢ ُ ̰͉ˌ̝̿ͅ˒˽˅ ͍̈́̅ ̪ ّ**

<span id="page-14-0"></span>يتضمن جهاز الكمبيوتر مكوِّنات عالية الجودة. يقدم هذا الفصل تفاصيل عن المكوِّنات الخاصة بك، بما في ذلك<br>أ أماكنها وطريقة عملها.

## **˒̄ͅˬ̰˿ ͍̈́̅ ˊ˒غ˨̵˺**

للعثور على الأجهزة التي تم تثبيتها على جهاز الكمبيوتر الخاص بك، اكتب device manager (إدارة الأجهزة) في مربع البحث في شريط المهام٬ ثم ح*د*د التطبيق **Device Manager (**إدارة الأجهزة).

للحصول على معلومات حول مكونات أجهزة النظام ورقم إصدار BIOS له، اضغط على fn+esc (منتجات محددة فقط).

## <mark>العثور على البرامج</mark>

**Apps and** لمعرفه البرامج المثبتة علي جهاز الكمبيوتر لديك، انقر بزر الماوس الأيمن علي الزر **Start** (ابدأ)، ثم حدد **Apps and** ). ̯˷̼͆͂ˏˏ˄ ˄ˍ̟͆ˉ̋ˁ͂ˏ( **Features**

## الجانب الأيمن

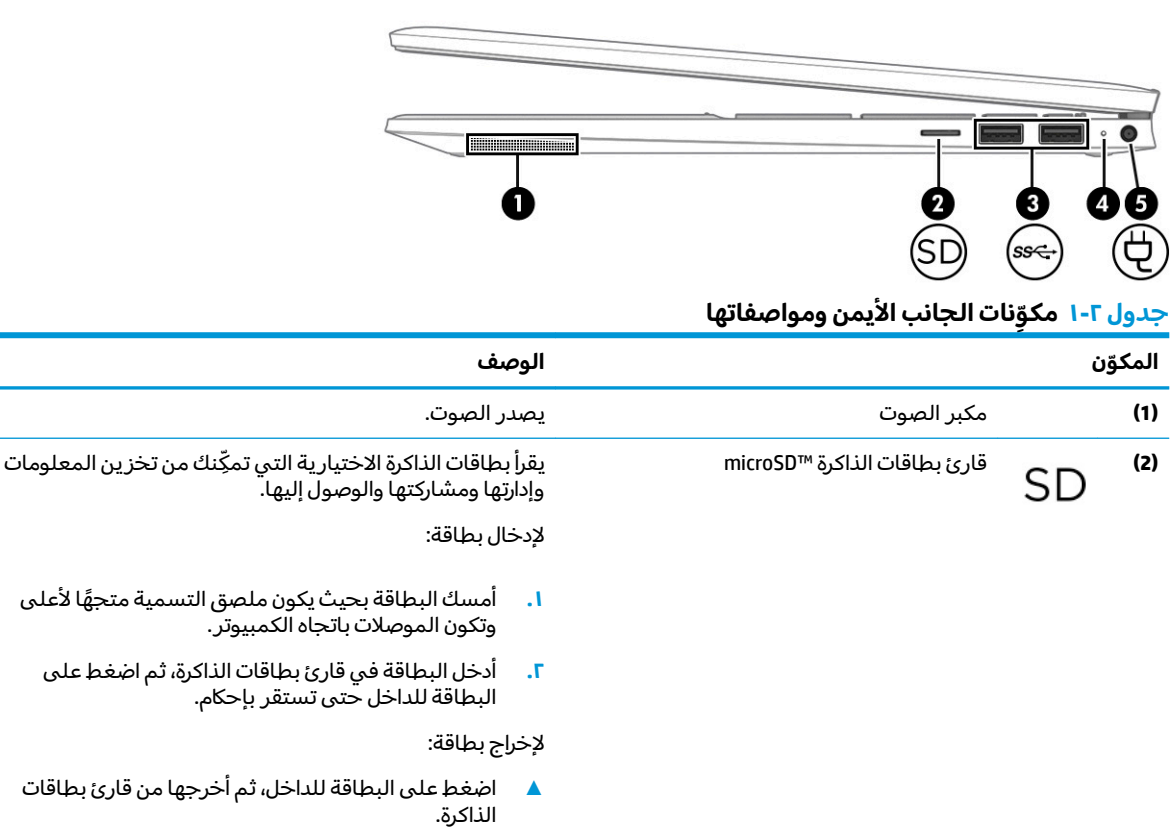

تعرِّف على المكونات الموجودة بالجانب الأيمن من جهاز الكمبيوتر.

متجهًا لأعلى

قارئ بطاقات

<span id="page-15-0"></span>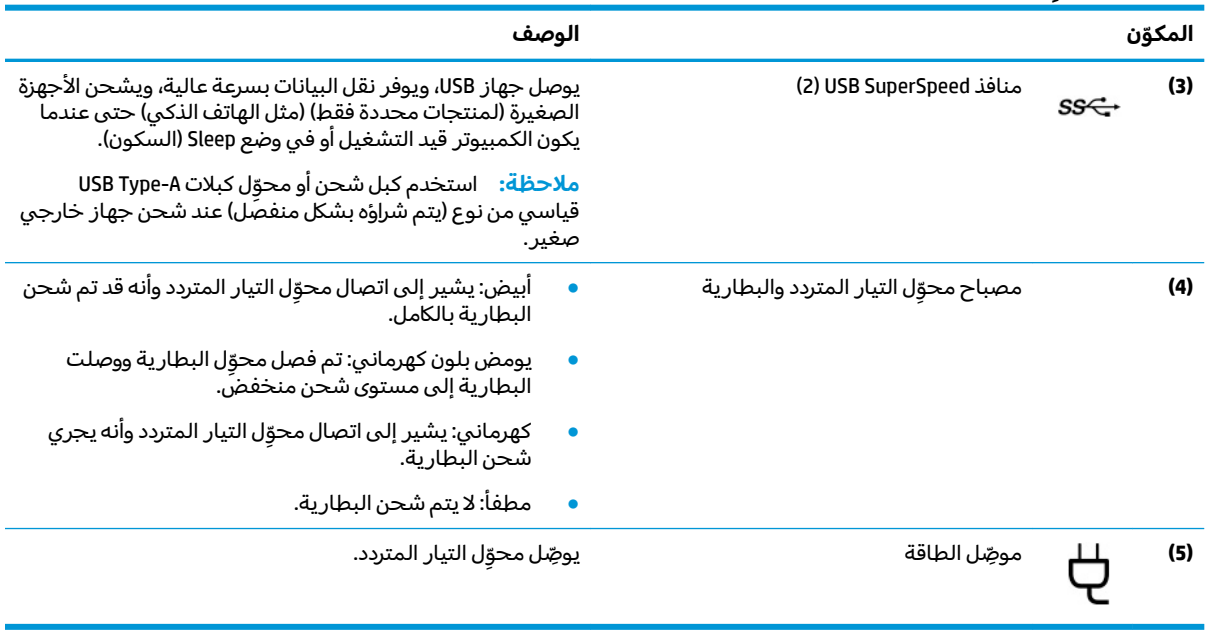

#### جدول ٢-١ مكوّنات الجانب الأيمن ومواصفاتها (يُتبع)

## الجانب الأيسر

تعرِّف على المكونات الموجودة بالجانب الأيسر من جهاز الكمبيوتر.

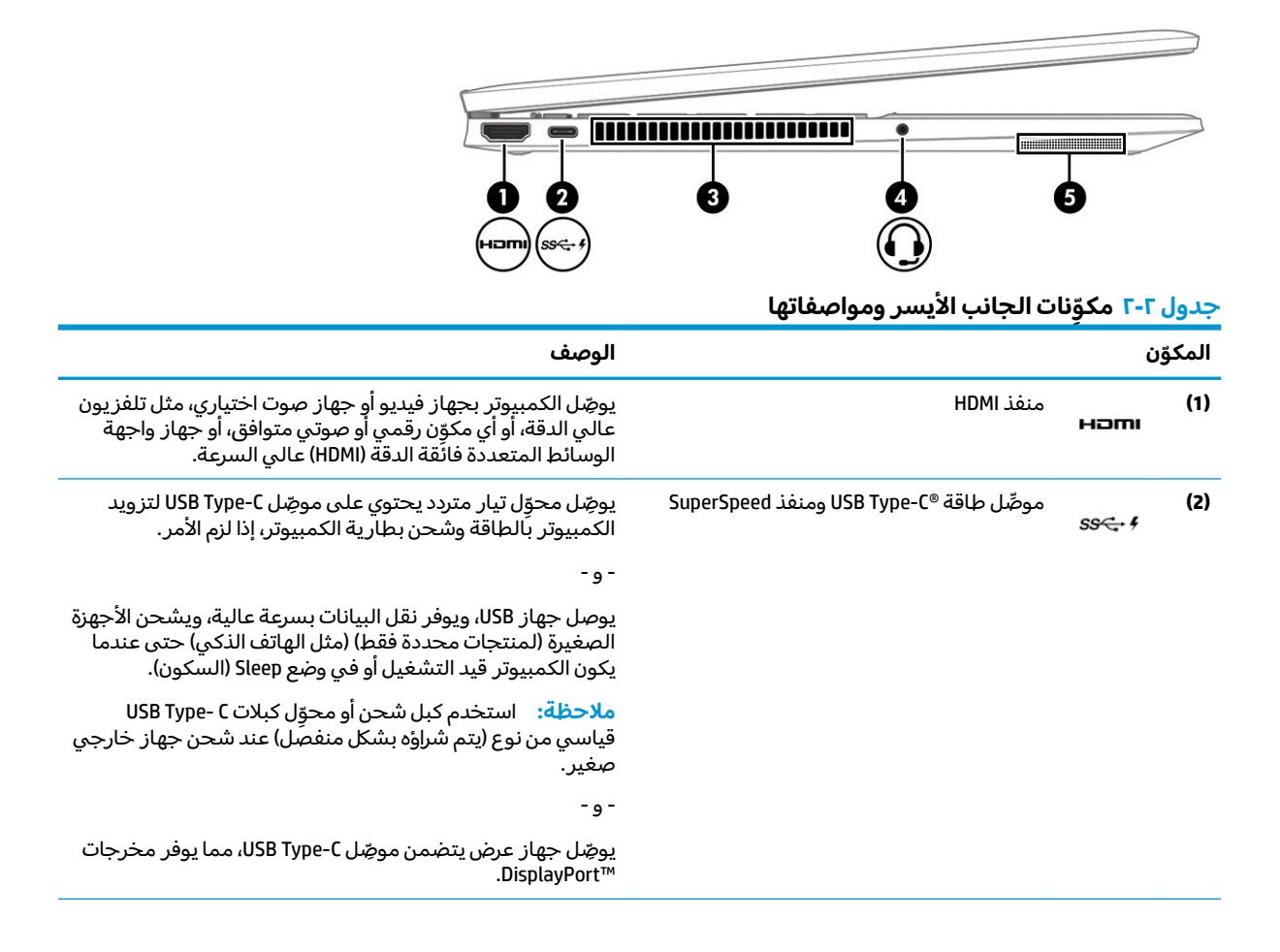

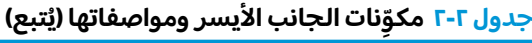

<span id="page-16-0"></span>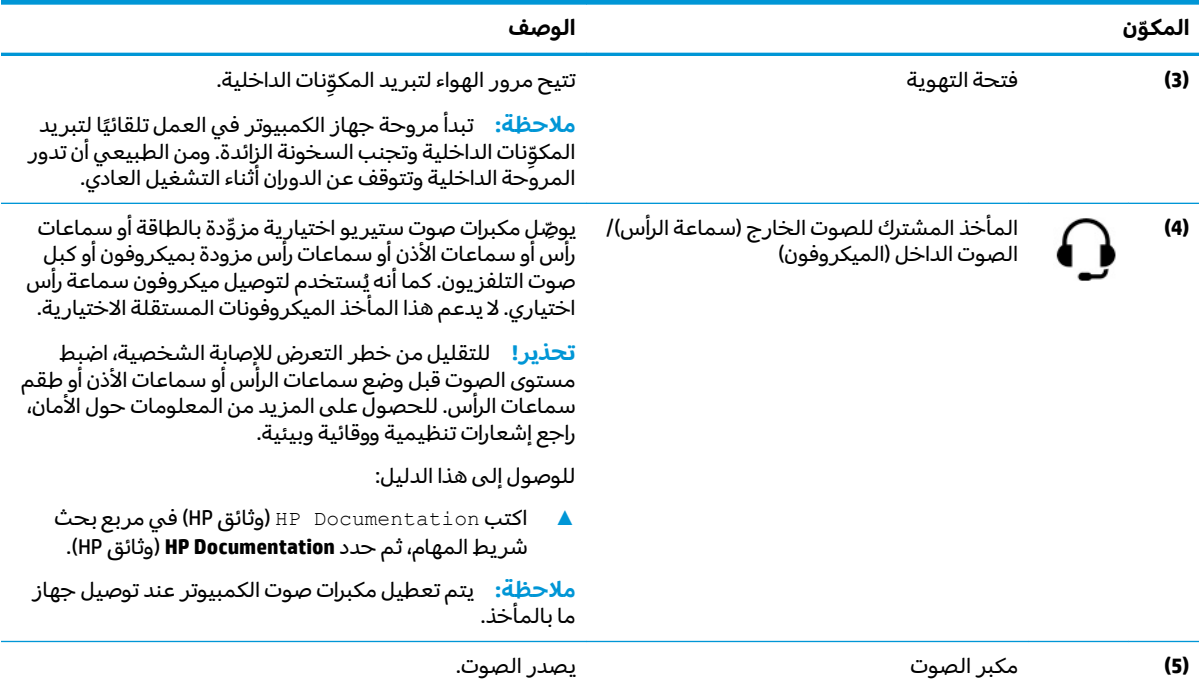

## شاشة العرض

قد تتضمن شاشه عرض الكمبيوتر المكونات الأساسية، مثل مكبرات الصوت والهوائيات والكاميرات والميكروفونات.

### وضع الصوء الأزرق المنخفض (منتجات محددة فقط)

يتم شحن جهاز الكمبيوتر من المصنع بحيث تكون الشاشة في وضع الضوء الأزرق المنخفض لتحسين راحة العين<br>والأمان. كما يعمل وضع الضوء الأزرق على ضبط انبعاثات الضوء الأزرق تلقائيًا عند استخدام الكمبيوتر أثناء الليل أو للقراءة.

<u>A</u> **تحذير!** للحد من خطر التعرض لإصابات خطيرة، اقرأ دليل الأمان والراحة. إذ يوضح هذا الدليل إعداد محطة العمل المناسب، والعادات السليمة لوضع الجسم، والصّحة والعمل لمستخدمي الكمبيوتر. يوفر كذلك دليل الأمان<br>والراحة معلومات الأمان الكهربائية والميكانيكية الهامة. يتوفر دليل الأمان والراحة على الويب في .http://www.hp.com/ergo

掌 م**لاحظة:** راجع الرسم التوضيحي الذي يتناسب بشكل أمثل مع الكمبيوتر لديك.

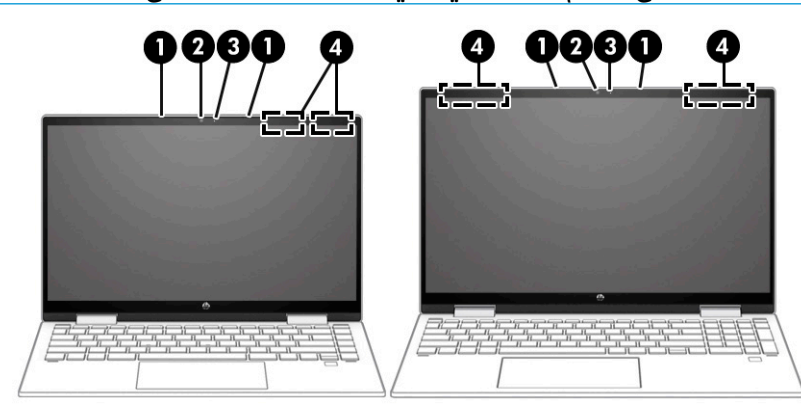

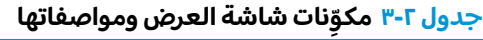

<span id="page-17-0"></span>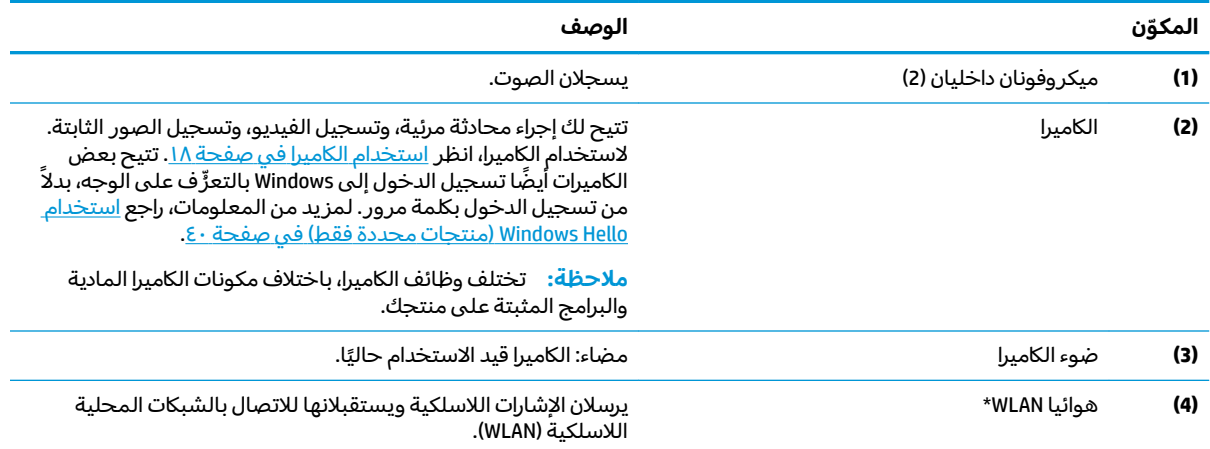

\*لا يمكن رؤية الهوائيين من خارج الكمبيوتر. للحصول على إرسال مثالي، احتفظ بالمناطق المحيطة بالهوائيين مباشرة خالية من العوائق.

وفيما يتعلق بالإشعارات التنظيمية للأجهزة اللاسلكية، راجع قسم إشعارات تنظيمية ووقائية وبيئية الذي ينطبق على بل*د*ك أو منطقتك.

للوصول إلى هذا الدليل:

).HP ̯̞˒ˍ˪ ( **HP Documentation** ˘˖ˠ ̻˪ ˍ̲̼͂ˏ̿˯˺ ͇̊ ˊ˟˨ ̀˺ˊ̽ ̥ͅ (HP ̯̞˒ˍ˪ ( HP Documentation ˈˁ̛ˏ **▲**

## **ˡ͉˅ː̧̿ͅ˒ ̰ͅˈˣ ˈ̢̺̎̀**

قد تختلف لوحات المفاتيح حسب اللغة.

### **̲̰̝̀ː̵˅ː̻ ˵̿̈́ͅ˒ ̰ͅˈˣ ˙̅ʷ˛˒ˇ˒**

التعرُّ ف على إعدادات لوحة اللمس ومكوناتها

#### إعدادات لوحة اللمس

تعرِّف علي كيفيه ضبط إعدادات لوحة اللمس.

#### ضبط إعدادات لوحة اللمس

استخدم هذه الخطوات لضبط إعدادات وإيماءات لوحة اللمس.

- ا. اكتب touchpad settings (إعدادات لوحة اللمس) في مربع بحث شريط المهام، ثم اضغط على enter.
	- **.,** اختر إعدادًا.

#### **˵̿̈́ͅ˒ ̰ͅˈˣ ͉̬̓˱˅**

#### اتبع هذه الخطوات لتشغيل لوحة اللمس.

- ا. اكتب touchpad settings (إعدادات لوحة اللمس) في مربع بحث شريط المهام، ثم اضغط على enter.
	- ا. باستخدام ماوس خارجي، انقر فوق الزر **touchpad** (لوحة اللمس).

إذا كنت لا تستخدم ماوس خارجيًا، فاضغط على المفتاح Tab بشكل متكرر حتى يستقر المؤشر على زر<br>أحداث من السبق الله على أشرار في المناخ t**ouchpad** (لوحة اللمس). ثم اضغط على مفتاح المسافة لتحديد الزر.

### مكوّنات لوحة اللمس

تعزَّف على مكوّنات لوحة اللمس.

<span id="page-18-0"></span>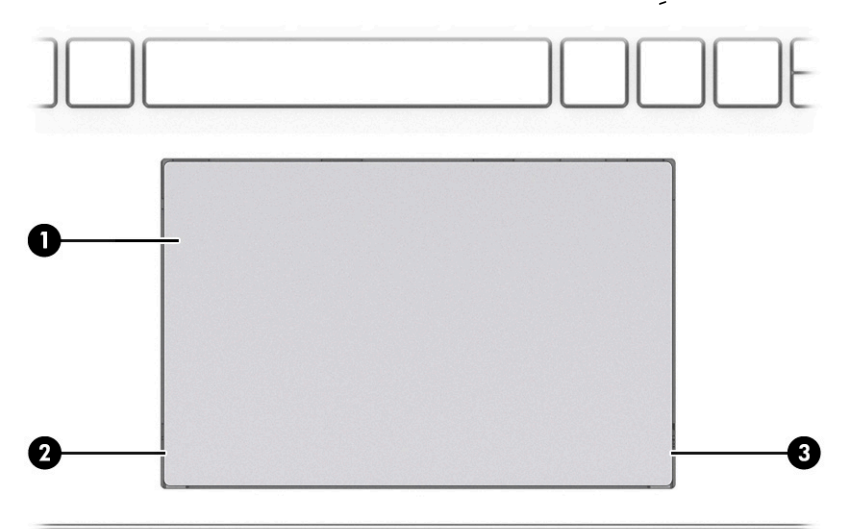

#### جدول ٢-٤ مكوّنات لوحة اللمس ومواصفاتها

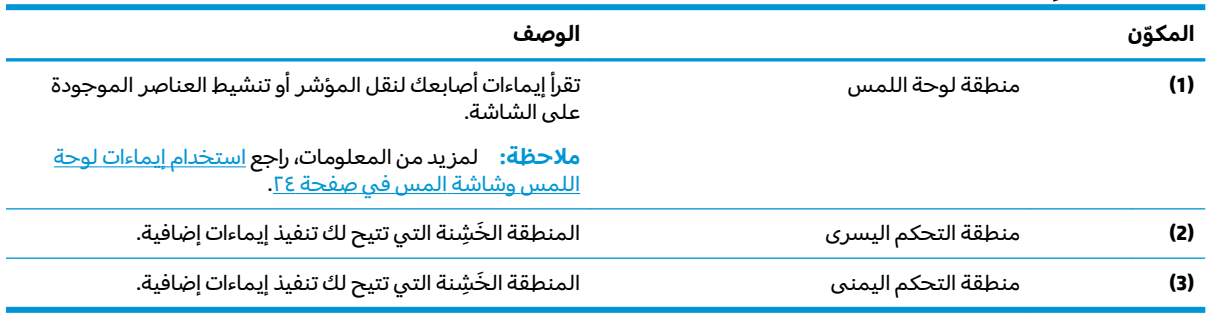

### المصابيح

تعزِّف على المصابيح الموجودة في جهاز الكمبيوتر.

ريون المسلم التي الله عنه التوضيحي الذي يتناسب بشكل أمثل مع الكمبيوتر لديك.<br>المسلم التي تصوير الله عنه التي تسلم التي يتناسب بشكل أمثل مع الكمبيوتر لديك.

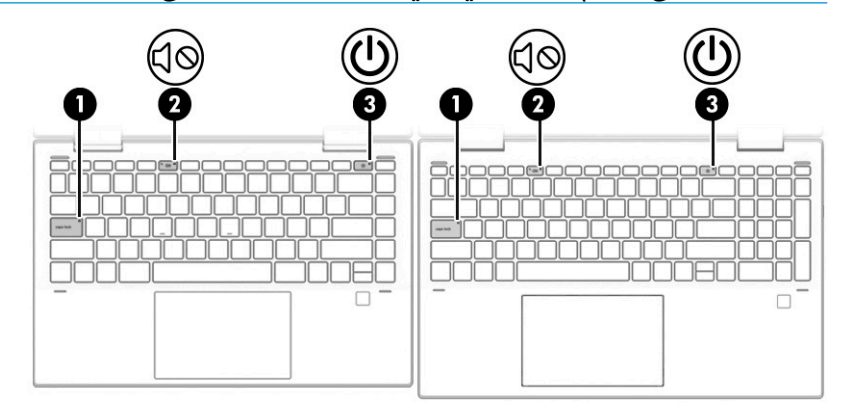

جدول ٢-٥ المصابيح ومواصفاتها

<span id="page-19-0"></span>

| المكوّن |                                                                              | الوصف                                                                                                    |
|---------|------------------------------------------------------------------------------|----------------------------------------------------------------------------------------------------|
| (1)     | مصباح caps lock                                                              | مضاء: مفتاح caps lock قيد التشغيل، ويحوِّل هذا المفتاح جميع<br>.<br>مفاتيح الإدخال إلى أحرف استهلالية.                                                                                                    |
| (2)     | ه مصباح کتم الصوت<br>MQ                                                      | مضاء: صوت جهاز الكمبيوتر متوقف عن التشغيل.<br>مطفأ: تم تشغيل صوت الكمبيوتر.                                                                                                    |
| (3)     | $\bigcirc$ $\bigcirc$ $\bigcirc$ $\bigcirc$ $\bigcirc$ $\bigcirc$ $\bigcirc$ | مضاء: الكمبيوتر قيد التشغيل.<br>$\bullet$<br>وميض (منتجات محددة فقط): يكون جهاز الكمبيوتر في وضع<br>Sleep (السكون)، وهو وضع موفر للطاقة. ويفصل جهاز<br>الكمبيوتر الطاقة عن الشاشة والمكوِّنات الأخرى غير<br>المطلوبة. |
|         |                                                                              | مطفأ: اعتمادًا على طراز الكمبيوتر لديك، فإنه يكون قيد<br>الإيقاف، أو في وضع Hibernation (الإسبات)، أو في وضع<br>Sleep (السكون). وصّع "الإسبات" عبارة عن وضع موفر للطاقة<br>يستهلك أقل قدر ممكن من الطاقة.             |

### **̃ˍː̙غˇ ˒ː̘̿ˍ ̲˿ː̣˗ ˈ̣ː̎ͅ˒ ˼˿**

التعرّّف على زر الكمبيوتر وقارئ بصمات الأصابع.<br>.

. ˖̙͇͂ ̭͆ˉ̼͂̚ˏ˺˂ ̀̽ ʺ̀˩̽ كلˮˊ ˈ˴ˍ̷ˁ͇ ˽͂ˏ͉ ̭ˁ͂ˏͅ˟͆̑ ˺͂ˏ̻˴ ˼ˏ̀˥ **:ˈ̉ˣلا̀**

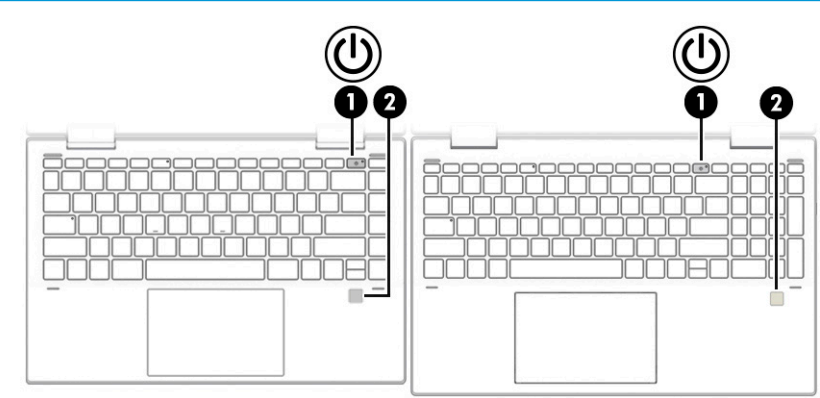

يمكن العثور على قارئات بصمات الأصابع -الذي يتيح تسجيل الدخول ببصمة الإصبع- على لوحة اللمس او على لوحة جانبية من الكمبيوتر أو على الغطاء العلوي الموجود أسفل لوحة المفاتيح.

ˈˁ̛ˏ ̀ˍˊ̖لأˍ˄ ˏ̼̕ˍ˼ ˊ̠˚˖ ˔ˁ˴ˍˊˏ̿ ˖͂ˏ̭̈́˛ ̀͆ˤ˳˂ ˖͇̻̂ ̙ˊ̘ˍ˚͂ˏ ̭͆ˉ̼͂̚ˏ˺˂ ˍ̲˥˹ ̺ʺ ̶̽ ̞̟˟ˁ́͂ **: ː̶͂** Sign-in options (خيارات تسجيل الدخول) في مربع البحث بشريط المهام واتبع الإرشادات التي تظهر على الشاشة. في حال عدم إدراج **Fingerprint reader (**قارئ بصمات الأصابع) كخيار، فهذا يدل على أن جهاّز الكمبيوتر لديك لا يتضمن قارئ بصمات أصابع.

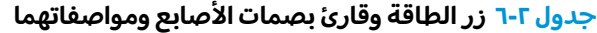

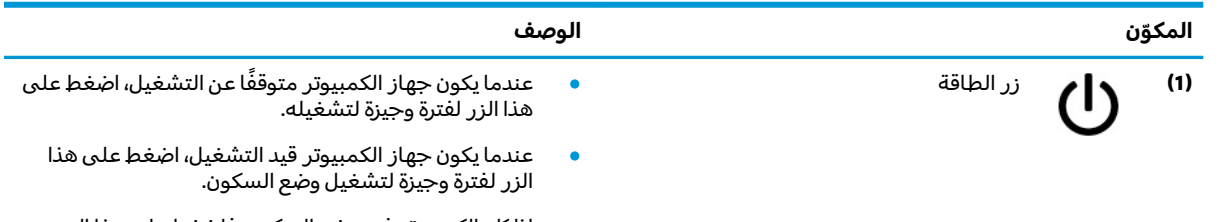

إذا كان الكمبيوتر في وضع السكون، فاضغط على هذا الزر لفترة وجيزة لإنهاء وصع السكون (منتجات محددة فقط).

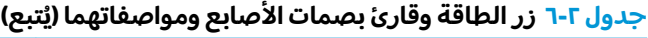

<span id="page-20-0"></span>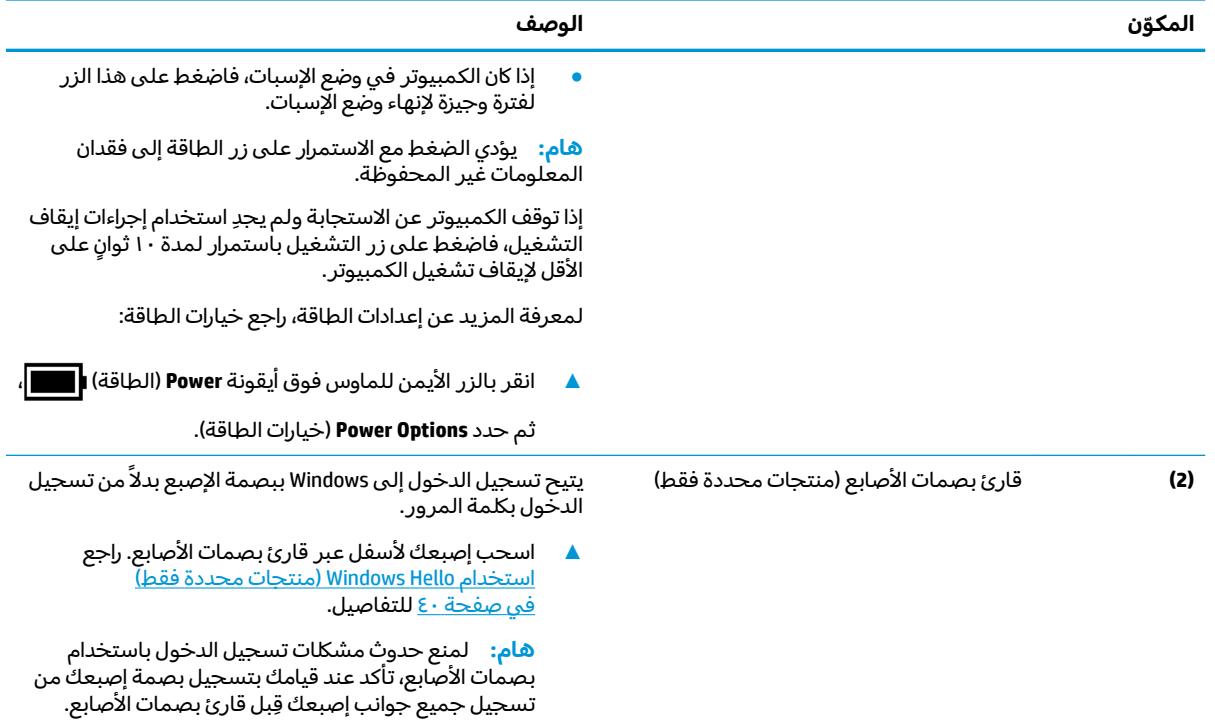

### <mark>المفاتيح الخاصة</mark>

تعزُّ ف على المفاتيح الخاصة.

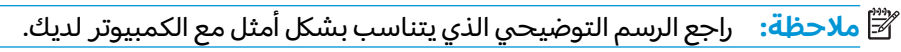

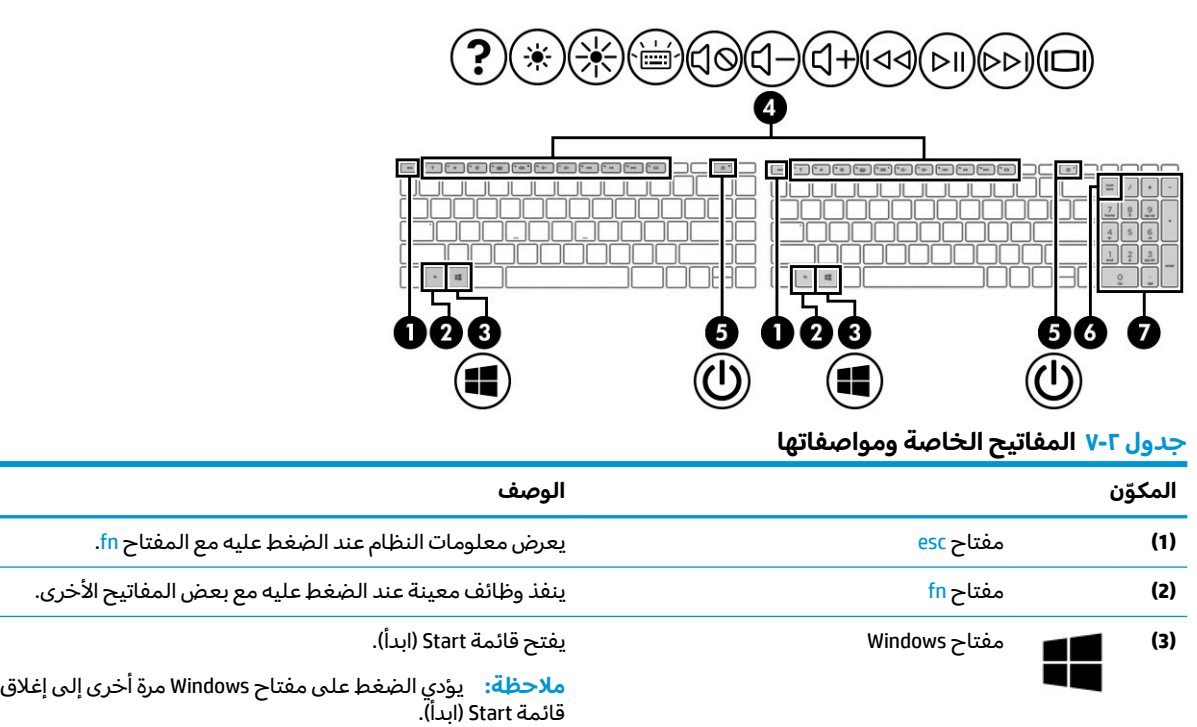

<span id="page-21-0"></span>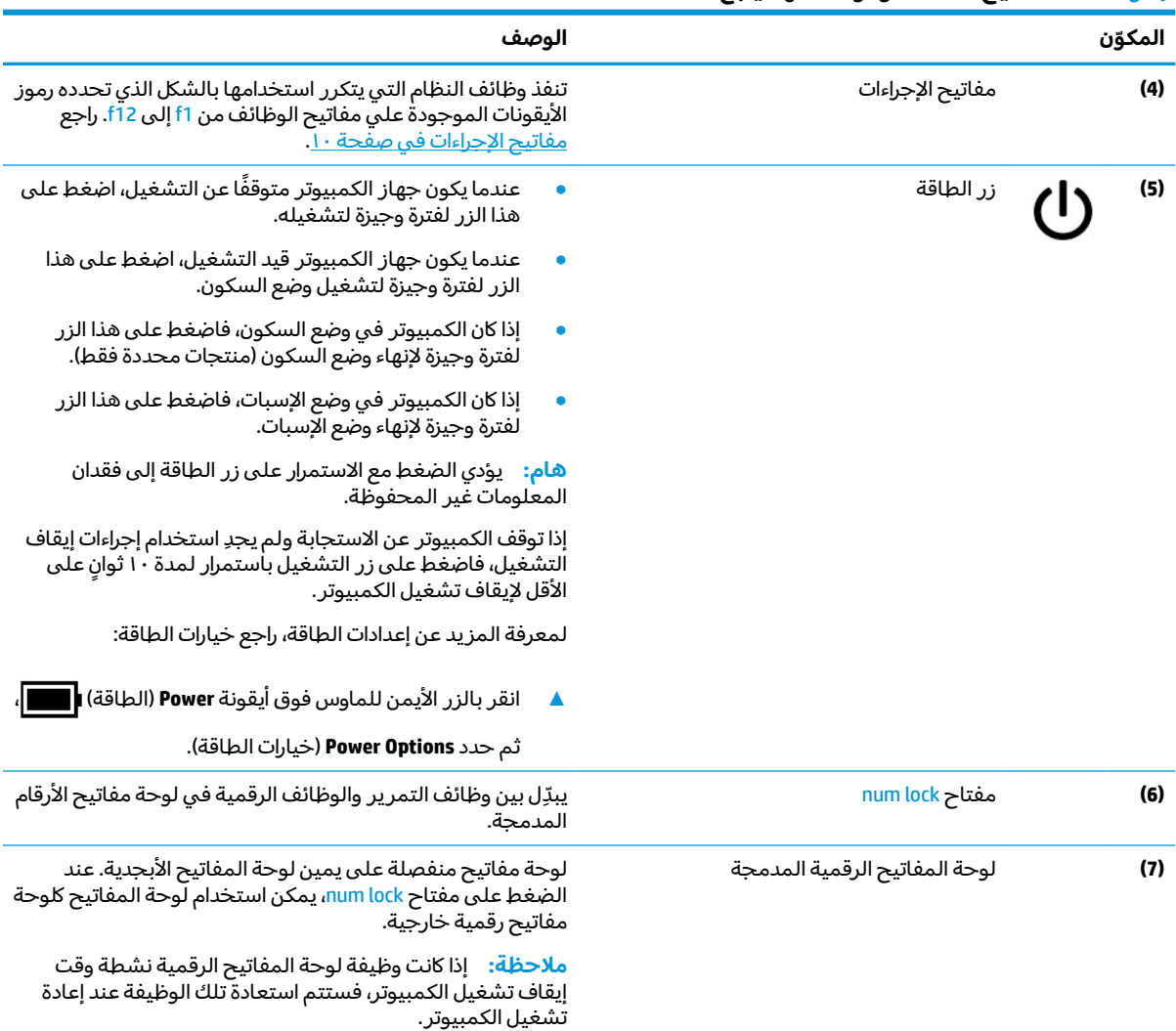

#### جدول <mark>V-۲ ا</mark>لمفاتيح الخاصه ومواصفاتها (يُتبع)

### مفاتيح الإجراءات

تعرُّ ف على مفاتيح الإجراءات.

تنفذ مفاتيح الإجراءات وظائف النظام التي يتكرر استخدامها بالشكل الذي تحدده رموز الايقونات الموجودة علي مفاتيح الوظائف من f1 إلى f12. وتختلف مفاتيح الإجراءات حسب الكمبيوتر.

▲ لاستخدام أحد مفاتيح الإجراءات٬ اضغط مع الاستمرار عليه.

رِ الإِنْجِ فِي بِعض المنتجات، يتعين عليك الضغط على المفتاح fn مع مفتاح الإجراء.<br>الله على الله على الله على الله على الله على الله على الله على الله على الله على الله على الله على الله على ال

#### جدول **٢-٨ مفاتيح الإجراءات ومواصفاتها**

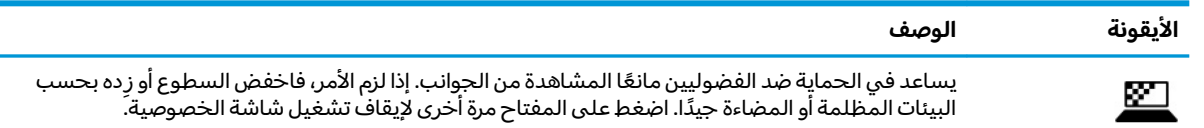

جدول <mark>٢-٨</mark> مفاتيح الإجراءات ومواصفاتها (يُتبع)

**˒غ̢̻̰͊ˈ ˒̦̙̰ͅ**

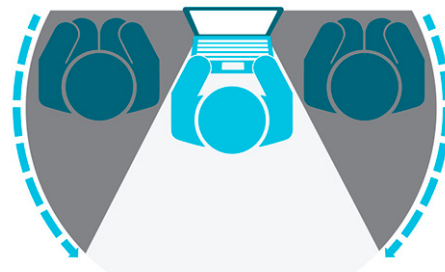

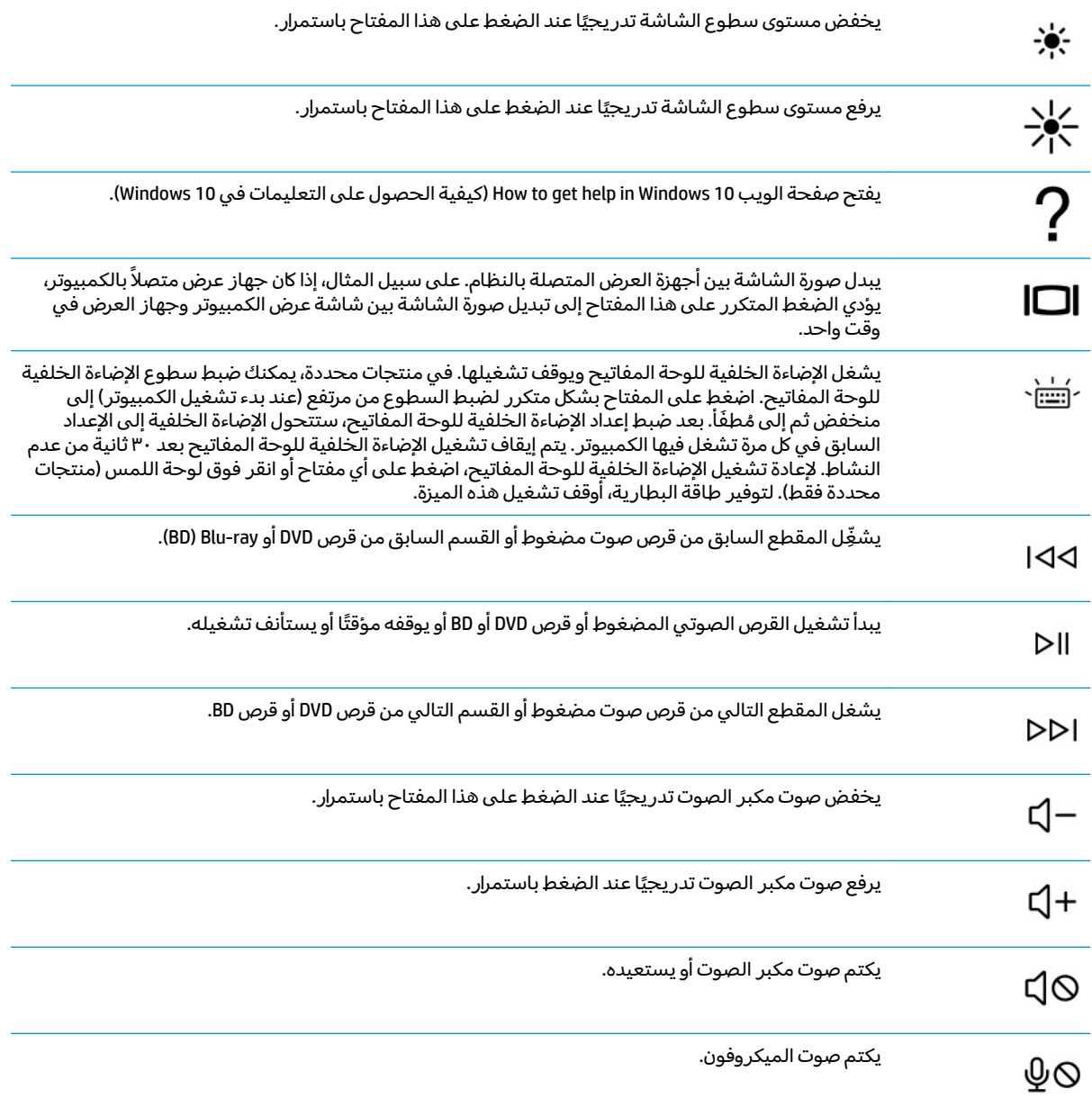

<span id="page-23-0"></span>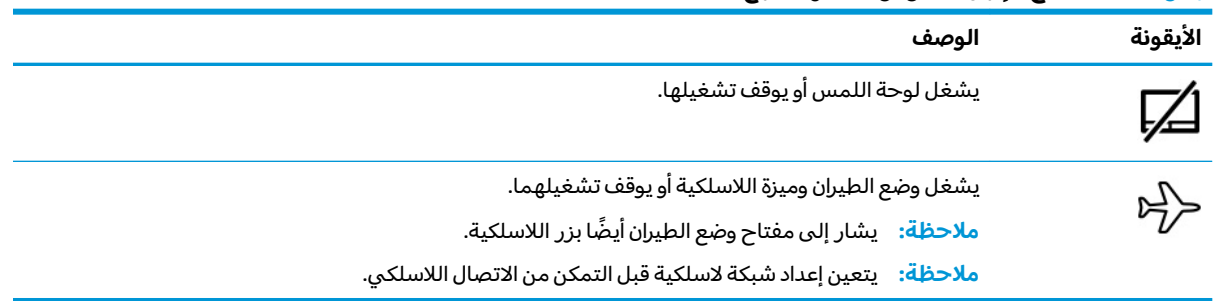

#### جدول ٢-٨ مفاتيح الإجراءات ومواصفاتها (يُتبع)

## الجهة السفلية

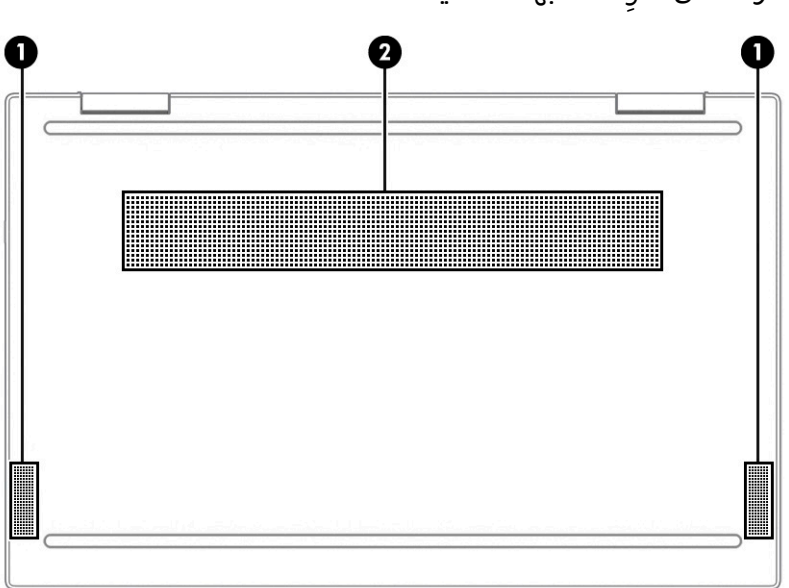

تعرِّف على مكوّنات الجهة السفلية.

جدول ٢-٩ مكوّنات الجهة السفلية ومواصفاتها

| الوصف                                                                                                    |                 | المكوّن |
|----------------------------------------------------------------------------------------------------|-----------------|---------|
| يصدران الصوت.                                                                                                    | مكبرا الصوت (٢) | (1)     |
| تتيح مرور الهواء لتبريد المكوّنات الداخلية.                                                                                                    | فتحة التهوية    | (2)     |
| <mark>ملاحظة:</mark> تبدأ مروحة جهاز الكمبيوتر في العمل تلقائيًا<br>لتبريد المكوِّنات الداخلية وتجنب السخونة الزائدة. ومن<br>الطبيعي أن تدور المروحة الداخلية وتتوقف عن الدوران أثناء<br>التشغيل العادي. |                 |         |

### الملصقات

توفر الملصقات المثبتة على الكمبيوتر معلومات قد تحتاج إليها عند استكشاف أخطاء النظام وإصلاحها أو عند<br>اصطحاب الكمبيوتر أثناء السفر حول العالم. قد تكون الملصقات ورقية أو مطبوعة على المنتج.

َلَّا ً هام: تحقق من المواقع التالية للملصقات والموضِّحة في هذا القسم: الجهة السفلية من جهاز الكمبيوتر، أو<br>داخل حجرة البطارية، أو أسفل غطاء الصيانة، أو على الجزء الخلفي من الشاشة، أو أسفل حامل الكمبيوتر اللوحي.

ملصق الخدمة — يقدم معلومات مهمة لتعريف الكمبيوتر. عند الاتصال بالدعم، قد يُطلب منك تقديم الرقم<br>التسلسلي، أو رقم المنتج أو رقم الطراز. حدد المعلومات المذكورة قبل الاتصال بالدعم.

سيبدو ملصق الخدمة مثل أحد النماذج التالية. راجع الرسم التوضيحي الذي يتناسب بشكل أمثل مع ملصق الخدمة على الكمبيوتر لديك.

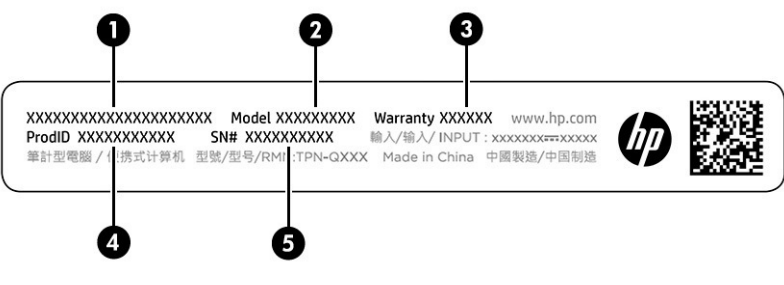

#### جدول ٢-١٠ مكوِّنات ملصق الخدمة

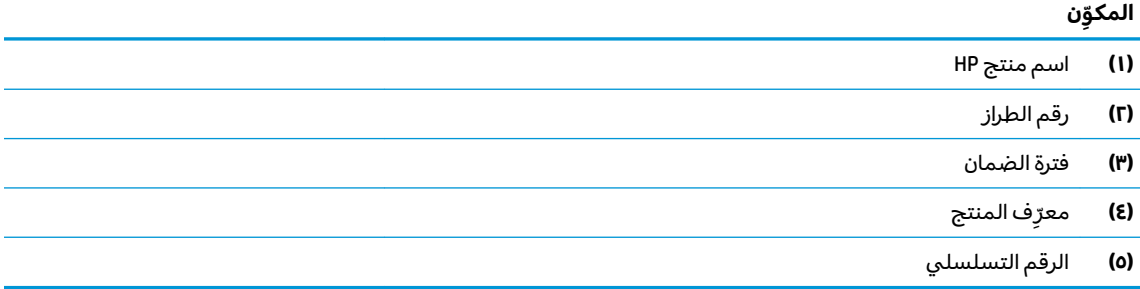

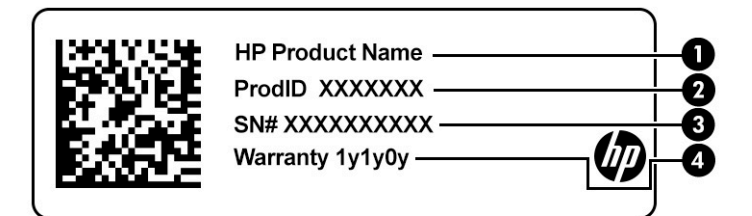

#### جدول ٢-١١ مكوّنات ملصق الخدمة

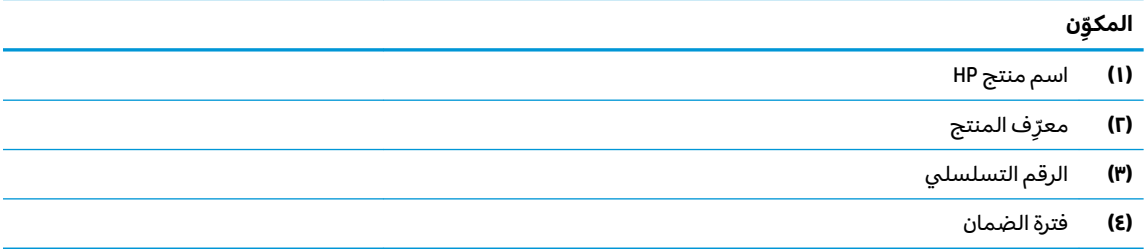

- ملصقات المعلومات التنظيمية توفر معلومات تنظيمية حول جهاز الكمبيوتر.
- ملصقات شهادات اللاسلكية توفر معلومات حول الأجهزة اللاسلكية الاختيارية وعلامات الاعتمادات المطلوبة من قبل بعض البلدان أوّ المناطق التبي وافّقت على استخدام الأجهزة فيها.

## **٣ ˒لا˅̘ː͇ˌ˱ˍ ̝ˈ**

<span id="page-25-0"></span>يمكنك اصطحاب جهاز الكمبيوتر معك في أي مكان. حتى وأنت في منزلك، يمكنكِ استكشاف العالم والوصول إلى معلومات من الملايين من مواقع الويب باستخدام جهاز الكمبيوتر واتصال سلكي أو لاسلكي بشبكة. سيساعدك هذا الفصل في التواصل مع هذا العالم.

## **˒لا˅̘ː͇ˌ˱ˍ ̝ ˈلا˷͉̝̈́ˈ**

وقد يكون جهاز الكمبيوتر لديك مزودًا بجهاز لاسلكي واحد أو أكثر.

- جهاز Wi-Fi بوصل الكمبيوتر بالشبكات المحلية اللاسلكية (التي يشار إليها عادة بشبكات Wi-Fi أو شبكات ج LAN اللاسلكية أو شبكات WLAN) في مكاتب الشركات ومنز لك والأماكن العامة، مثل المطارات والمطاعم ِّ ̱ لا˴́̚ͅ ̭̼ˊ˥ ̙ˊ̘ˍ˚͂ˏ ̭͆ˉ̼͂̚ˏ˺˂ ˍ̲˥˹ ̥ͅ ̭̼͂ˏ̭˥˘ WLAN ˍ̲˥˹ ̀̕ˁ͇ . ̯ˍˤ͂ˏ˄ˍ́̽ ̯ˍ̷̤͂ˏ̢˘ ̯ˍ̟̼͂ˏ̳ͅ أو نقطة وصول لاسلكية.
	- الوحدة المحمولة الواسعة النطاق من HP توفر إمكانية الاتصال اللاسلكي عبر شبكة لاسلكية واسعة النطاق (WWAN)، مساحة أكبر بكثير. تقوم مشغلات شبكات الهاتف المحمول بتثبيت المحطات الأساسية (المشابهة لأبراج الهواتف المحمولة) على مستوى مناطق جغرافية كبيرة، حيث أنها توفر تغطية فعالة في جميع المحافظاّت والمناطق، أو حتى البلدان بأكملها.
- جهاز ®Bluetooth ينشىٔ شبكة شخصية (PAN) للاتصال بأجهزة أخرى تدعم تقنية Bluetooth، مثل أجهزة الكمبيوتر والهواتف والطابعات وسماعات الرأس ومكبرات الصوت والكاميرات. فَفي الشبكة الشخصية، يتصل 10 ˷͆ˠ ˘ˏ̀˛ ˍ̂ˇ˘ —ˍ͆ˉ˳̸ كل ˹˥̲ˍ ˇ̽ˉˍ˯˺ً ˇˊʸ˥̲ ˷͎˛˺ʺ ͇ˤˈ̯ʺ ̺˂ ̺̭̚ˏˇ لأ˥̲˷ ˌˊˍ̟͂˺ ̶̽ ˊ̲̐́ˍ ˏ͂ˉ̏́ ً أمتار (33 قدمًا تقريبًا) من بعضها البعض.<br>.

### **ˈ͉̝̈́˷لاͅ ˒̝̾ˢ˄ͅ˒ ˽̙ː̺̅ ˙˝˄˷˒͂˒**

يمكنك التحكم في الأجهزة اللاسلكية الموجودة في جهاز الكمبيوتر لديك باستخدام ميزة واحدة أو أكثر.

- مفتاح وضع الطيران (يطلق عليه أيضًا زر الاتصال اللاسلكي أو مفتاح الاتصال اللاسلكي)
	- عناصر التحكم الخاصة بنظام التشغيل

#### مفتاح وضع الطيران

قد يكون جهاز الكمبيوتر مزودًا بمفتاح لوضع الطيران وجهاز لاسلكي واحد او اكثر وضوء او ضوئين للاتصال اللاسلكي. تم تمكين كافة الأُجهزة اللاسلكية في الكمبيوتر من قبل المصنع.

يشير ضوء اللاسلكية إلى إجمالي حالة الطاقة الخاصة بالأجهزة اللاسلكية لديك، وليس حالة الأجهزة الفردية.

#### **͉̬̓˱˄ͅ˒ ː̺̉ˍ͂ ˈ̙ː˝ͅ˒ ̝̾ˢ˄ͅ˒ ˽̙ː̺̅**

يسمح لك Network and Sharing Center (مركز الشبكة والمشاركة) بإعداد اتصال أو شبكة والاتصال بشبكة وتشخّيص مشاكل الشبكة وإصلاحها.

لاستخدام عناصر التحكم في نظام التشغيل:

من شريط المهام، انقر بزر الماوس الأيمن فوق أيقونة حالة الشبكة، ثم ح*د*د **Open Network & Internet settings** (فتح إعدادات الشبكة والإنترنت).

– أه –

من شريط المهام، انقر بزر الماوس الأيمن فوق أيقونة حالة الشبكة، ثم ح*د*د **Network & Internet settings** (إعدادات الشبكة والإنترنت).

### **WLAN ˈ̝ˌ˱ˍ ͇ː̘˅لا˒**

قبل الاتصال بشبكه WLAN باستخدام هذا الإجراء، يتعين عليك أولاً إعداد الوصول إلى الإنترنت.

- <span id="page-26-0"></span>˄ˍ̽˖˛ ̭̽˺̥ ˺̞͇̌ ̶̂ ˌˍ˳ˠ ˍˮ̸ʴʿ ̙͆́̂ ̶͆́ˁ͇ ̙͂˷̷̽ ̥ͅ˺ ˁ̸لإˏˀ̸ ͊͂ʴ ̭͂ˏ̭̖̈́ ˖̂ʲˊˏ˘ ̭̟˂̿ ˍ̽˖̷̂ **:ˈ̉ˣلا̀** الإنترنت (ISP). لشراء خدمة إنترنت ومودم، اتصل بموفر ۖ خدمات إنترنت المحلي. سيساعدك موفر خدمات الإنترنت في إعداد المودم وتركيب كبل الشبكة لتوصيل موجِّه لاسلكي بالمودم واختبار خدمه الإنترنت.
	- ا**.** تأكد من تشغىل حهاز WLAN.
	- ن شريط المهام، حدد أيقونة حالة الشبكة، ثم اتصل بإحدى الشبكات المتاحة.T

إذا تم تمكين الحماية في شبكة WLAN، تتم مطالبتك بإدخال رمز الحماية. أدخل الرمز، ثم ح*د*د **Next** (التالي) لإتمام الاتصال.

ملاحظة: إذا لم يتم سرد اي شبكات WLAN، فقد يشير ذلك إلى وجودك خارج نطاق جهاز التوجيه او نقطة الوصول اللاسلكية.

<mark>ملاحظة: إذ</mark>ا لم ترَ شبكة WLAN المراد الاتصال بها:

من شريط المهام، انقر بزر الماوس الأيمن فوق أيقونة حالة الشبكة، ثم ح*د*د **Open Network & Internet** ). ̯˺ˁ̸لإˏˀ̸ ˅̚ˉˮ͂ˏ ˖̂ʴˏ˘ˏ˄ ˞ˁ̥( **settings**

— أو —

من شر يط المهام، انقر بزر الماوس الأيمن فوق أيقونة حالة الشبكة، ثم ح*د*د **Network & Internet settings** (إعدادات الشبكة والإنترنت).

من قسم **Change your network settings (تغيير إعدادات الشبكة)، ح***د***د Network and Sharing Center (مركز** الشبكة والمشاركة).

ح*د*د **Set up a new connection or network (إعداد اتصال جديد أو شبكة جديدة).** 

يتم حينئذ عرض قائمة بالخيارات، مما يتيح لك البحث عن اي شبكة والاتصال بها يدويًا او إنشاء اتصال شبكة جديد.

**٣.** اتبع الإرشادات الظاهرة على الشاشة لإكمال التوصيل.

بعد إجراء الاتصال، انقر بزر الماوس الأيمن على أيقونة حالة الشبكة الموجودة أقصى يمين شريط المهام للتحقق من اسم الاتصال وحالته.

حَ**لاحظة:** يعتمد النطاق الوظيفي (مدى البُعد الذي تصل إليه الإشارات اللاسلكية) على تنفيذ شبكة WLAN<br>الشركة السببة تقال سببات الطوابل في المؤسسات الذي يوني المؤسسات المؤسسات المؤسسات المؤسسات والشركة المصنّعة للمحوِّل والتداخل من الأجهزة الإلكترونية الأخرى أو الحواجز الهيكلية، مثل الحوائط والأرضيات.

### **)̢̨̍ ˿ː˄˝̀ˊ ˇː˧˄̺̀( HP ̹̀ ̥ː̺̎ͅ˒ ̲ˈ̄˷˒ ˈ̰̿ͅˢ̿ͅ˒ ̰ͅ˒˙ˣˊ ˙˝˄˷˒͂˒**

. ˍ̷̋͂ˏ̢ ̯˅́˴ˏ ˅̭̼͂˟̼͂ˏ ˅̽˖˚́͂ ̶̼̐̽ َ ّ ˘̻̂ ́̂ͅ HP ̶̽ ˍ̷̋͂ˏ̢ ̭͂ˏ̀˴ˏ ̭̼̈́˟̼͂ˏ ̭͆ˉ̼͂̚ˏ˺˂ ˍ̲˥˹ ̭ˁ˟͇͉ يمنحكَٰ الكمبيوتر الجديد -عند استخدامه مع شبكة موفر الخدمات المحمولة- حرية الاتصال بالإنترنت وإرسال رسائل البريد الإلكتروني أو الاتصال بشبكة الشركة الخاصة بك بدون الحاجة إلى نقطة Wi-Fi فعَّالة.

قد تحتاج إلى رقم MEID أو MEID للوحدة المحمولة الواسعة النطاق منٍ HP أو كليهما من أجل تنشيط الخدمة المحمولة واسعة النطاق. قد تجد الرقم مطبوعًا على ملصق موجود أسفل جهاز الكمبيوتر، أو داخل حجرة<br>... البطارية، أو أسفل غطاء الصيانة، أو على الجهة الخلفية من الشاشة.

— أو —

- ا. حدد أيقونة حالة الشبكة من شريط المهام.
- ). ̯˺ˁ̸لإˏˀ̸ ˅̚ˉˮ͂ˏ ˖̂ʴˏ˘ˏ˄ ( **Network & Internet settings** ˘˖ˠ **٢.**
- **٣.** ضمن قسم Network & Internet (الشبكة والإنترنت)، حدد Cellular (شبكة الجوال)، ثم حدد Advanced **Options** (خيارات متقدمة).

<span id="page-27-0"></span>يتطلب بعض مشغلي شبكات الأجهزة المحمولة استخدام بطاقة وحدة هوية المشترك (SIM). تحتوي بطاقة SIM على معلومات أساسية حولك، مثل رقم التعريف الشخصي (PIN)، بالإضافة إلى معلومات الشبكة. تتضمن بعض اجهزة الكمبيوتر بطاقة SIM مُثبتة مسبقا. في حالة عدم تثبيت بطاقة SIM مسبقا، فقد تكون مضمِّنة مع مستندات<br>'' الوحدة المحمولة واسعة النطاق من HP المرفقة مع الكمبيوتر، أو قد يوفرها مشغل شبكات الأجهزة المحمولة بشكل منفصل عن الكمبيوتر.

للحصول على معلومات حول الوحدة المحمولة واسعة النطاق من HP وكيفية تنشيط الخدمة مع مشغل شبكات الأجهزة المحمولة المفضل، يرجى مراجعة معلومات الوحدة المحمولة واسعة النطاق من HP المرفقة بجهاز الكمبيوتر الخاص بك.

### **)̢̨̍ ˿ː˄˝̀ˊ ˇː˧˄̺̀( eSIM ̲˽˄̝ͅؼˈ˒͉̻ˈ ̣ː̎ˌͅ˒ ˙˝˄˷˒͂˒**

قد يحتوى جهاز الكمبيوتر لديك على البطاقة الإلكترونية eSIM. فالبطاقة الإلكترونية eSIM هي عبارة عن إصدار قابل للبرمجة من بطاقات ŠIM شائعة الاستخدام يمكنك استخدامها لتنزيل ملفات تعريف مختلفة من شركات اتصالات محددة.

تتيح لك البطاقة الإلكترونية eSIM الاتصال بالإنترنت عبر اتصال بيانات خلوي. باستخدام البطاقة الإلكترونية eSIM، لن تحتاج إلى الحصول علي بطاقة SIM من مشغل الهاتف المحمول لديك، كما يمكنك التبديل السريع بين مشغلي الأجهزة المحمولة وخطط البيانات. علي سبيل المثال، قد تكون لديك خطة بيانات خلوية واحدة للعمل وخطة مختلفة مع مشغِّل محمول آخر للاستخدام الشخصي. إذا كنت تسافر، يمكنك الاتصال بأماكن أكثر عن طريق العثور علي مشغلي الأجهزة المحمولة باستخدام خطط في هذه المنطقة.

يمكنك استخدام شريحتين إلكترونيتين eSIM بالطريقتين التاليتين:

- ̼̐̽ eSIM ˺˯˅˟͇ ̺̭̚˂ ̯˖̠ َ ˅̷ ّ ˅̠ˍ̋ˊ ʺ͉ ˷̽˘̯ ˥˅SIM ˺ˮ̛˅˟͇ ˽ˑ̷͆ˠ ̭̼̈́˟̼͂ˏ ̭͆ˉ̼͂̚ˏ˺˂ ̼͇̀́ ʴ˿). eUICC( eUICC والثانية كبطاقة micro SIM أو nano SIM عادية في درج بطاقات SIM. يمكن تفعيل بطاقة SIM واحدة فقط في كل مرة.
- يتم وضع بطاقة eSIM حقيقية قابلة للإزالة في درج بطاقات SIM، مثل بطاقة micro SIM أو nano SIM عادية، ولكن البطاقة الإلكترونية eSIM لا تقتصر على شركة اتصالات واحدة (البطاقة الإلكترونية eSIM فارغة بالفعل).

يتعين عليك إضافة ملف تعريف للبطاقة الإلكترونية eSIM للاتصال بالإنترنت باستخدام البيانات الخلوية. لإضافة ملف تعريف، قم بإدارة ملفات تعريف بطاقة SIM، وتعرِّف على كيفية استخدام البطاقة الإلكتروني، انتقل إلى استخدام eSIM) eSiM) وittps://www.support.microsoft.com وittps://www.support.microsoft.com في شريط البحث.

### **)̢̨̍ ˿ː˄˝̀ˊ ˇː˧˄̺̀( GPS ˙˝˄˷˒͂˒**

من المحتمل أنه تم تزويد جهاز الكمبيوتر لديك بجهاز نظام التموضع العالمي (GPS). توفر اقمار GPS الاصطناعية معلومات عن الموقع والسرعة والتوجيه للأنظمة المزودة بتقنية GPS.

لتمكين GPS، تأكد من تمكين ميزة تحديد الموقع ضمن إعداد Location (الموقع).

˖̂ʴˏ˘ˏ˄ ( **Location privacy settings** ˘˖ˠ ̻˪ ˍ̲̼͂ˏ̿˯˺ ͇̊ ˊ˟˨ ̀˺ˊ̽ ̥ͅ (̭̠̽̀ ) location ˈˁ̛ˏ **▲** خصوصية الموقع)، ثم حدد إعدادًا.

### **)̢̨̍ ˿ː˄˝̀ˊ ˇː˧˄̺̀( ˈ͉̝̈́˷لاͅ ˒Bluetooth ʽ˺̵˨ˊ ˙˝˄˷˒͂˒**

يوفر جهاز Bluetooth اتصالات لاسلكية ذات نطاق صغير تحل محل الاتصالات بواسطة كبل مادي التي كانت تربط قديمًا بين الأجهزة الإلكترونية.

- أجهزة الكمبيوتر (المكتبية والمحمولة)
- الهواتف (هواتف خلوية وهواتف لاسلكية وهواتف ذكية)
	- أجهزة التصوير (الطابعة والكاميرا)
	- أجهزة الصوت (سماعة الرأس ومكبرات الصوت)
		- الماوس

لوحة مفاتيح خارجية

### **Bluetooth ʽ˺̵˨ˊ ̰˅͉̙̓**

قبل أن تتمكن من استخدام جهاز Bluetooth، يجب إنشاء اتصال Bluetooth.

- <span id="page-28-0"></span>˖̂ʴˏ˘ˏ˄ ( **Bluetooth and other devices settings** ˘˖ˠ ̻˪ ˍ̲̼͂ˏ̿˯˺ ͇̊ ˊ˟˨ ̀˺ˊ̽ ̥ͅ bluetooth ˈˁ̛ˏ **١.** Bluetooth والأجهزة الأخرى).
	- .̤̀́͂ˍˊ ˅̷̼̽̚ ّ ̶̚˂ ̻͂ ʴ˿ˏ **Bluetooth** ˅̷̟͆˂ ̶̼͆̚ˁˊ ̻̠ **٢.**
	- **Add a device** ̭˟͂ˏˏ˼ ̀ˊ˺̽ ̥ͅ ̻˪ (ʽ˺˛ ˍ̲˥˹ ʺ̯ Bluetooth ˅̥ˍ̑ʴ( **Add Bluetooth or other device** ˘˖ˠ **٣.** اضافة جهاز)، ح*د*د **Bluetooth**.
		- **٤.** حدد جهازك من القائمة، ثم اتبع الإرشادات الظاهرة على الشاشة.

˽͂ˏ͉ ˍ̲ˤ͂ˏ˹ ˅˯ˍ˯ ͊́̂ ˍ̆͂ˏ˺̳ˇ لإˏ ˄ˏ˘˯ˍ˼ˏ̀ ˂ˉ.˺ ̠لإˏ̺˷˼ ˏ̽˺ ̂̓ ̻ˁ͇ ̞̟˟ˁ͂ˏ ˈ́̋ˁ͇ ˍ̲ˤ͂ˏ˹ ̺كا ʴ˿ˏ **:ˈ̉ˣلا̀** تضيفه للتحقق من تطابق الرمز على جهازك مع رمز الإقران. للحصول على مزيد من المعلومات، راجع الوثائق المرفقة بالجهاز.

ﷺ] م**لاحظة:** إذا لم يظهر جهازك في القائمة، تأكد من تشغيل Bluetooth على هذا الجهاز. قد تحتوي بعض الأجهزة على متطلبات إضافية؛ راجع الوثائق المتوفرة مع الجهاز.

## **)̢̨̍ ˿ː˄˝̀ˊ ˇː˧˄̺̀( LAN ˈ̝ˌ˲ — ˈ͉̝̈́˷ ˈ̝ˌ˱ˍ ͇ː̘˅لا˒**

استخدم الاتصال بالشبكة المحلية إذا كنت تريد توصيل جهاز الكمبيوتر مباشرةً بموجه بمنزلك (بدلاً من الاتصال لاسلكيًا)، او إذا كنت تريد الاتصال بشبكة موجودة بالفعل في مكتبك.<br>-

يتطلب الاتصال بشبكة LAN كبل شبكة ومقبس شبكة أو جهاز إرساء اختياريًا أو جهاز توسيع، إذا لم يكن هناك منفذ<br>- ينهجر . ̭͆ˉ̼͂̚ˏ˺˂ ˍ̲˥˹ ͊́̂ RJ-45

لتوصيل كبل الشبكة، اتبع هذه الخطوات:

- قم بتوصيل كبل شبكة الاتصال المودم بمأخذ شبكة الاتصال **(١)** الموجود على جهاز الكمبيوتر.
- . ̭̼ˊ̱˥ ʺ̯ **)٢(** ̊˒ˍ˟͂ˍˊ ̭̼͂ˏ̭˥˘ لاˏ̈́ˍ̕˅ ˂̚˛˽ ˯ˉʸ̼ˊ ˅̚ˉˮ͂ˏ ̀ˉ̛ ̶̽ ˺˛لآ˺ ˏ̋͂ˏ̧ ̭ˁˊ̖̀͆ ̻̠ **٢.**

نُض الله المسابق عن الله عن الله عن الشبكة على دائرة كبت الضحيج (٣) التي تعمل على منع التداخل مع " استقبال التليفزّيون والراديو، فقم بتوجيه طرف الدائرة الخاصة بالكبل ناحية جهاّز الكمبيوتر.

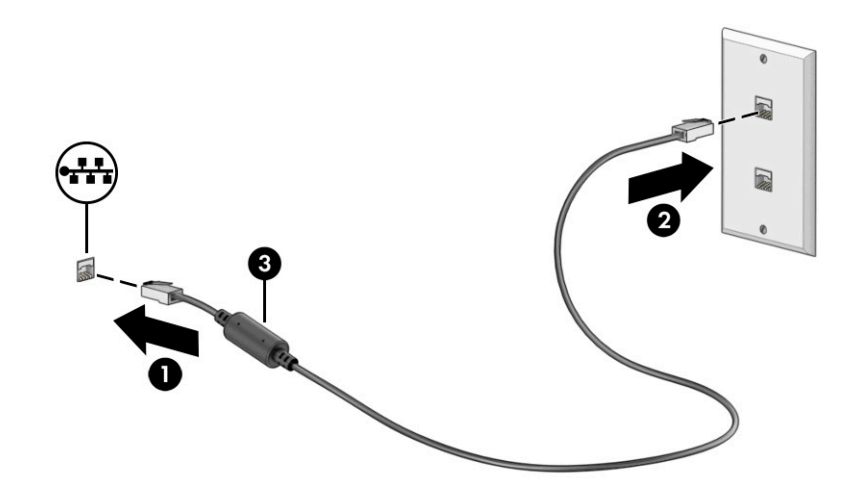

### الاستمتاع بميزات الترفيه E

<span id="page-29-0"></span>استخدم كمبيوتر HP كموزّع ترفيهي للتواصل الاجتماعي عبرِ الكاميرا وإدارة الموسيقى والاستمتاع بها وتنز بٍل الأفلام ومشاهدتها. أو يمكنَكَ حِعلَ جهاز الكمبيوتر لديك مركزًا ترفيهيًا ذا أداء أقوى، وذلك عن طريق توصيل أجهزة خارجية، مثل شاشات العرض وأجهزة البروجيكتور والتلفزيونات ومكبرات الصوت وسماعات الرأس.

## استخدام الكاميرا

يِتضمنِ جهاز الكمبيوتر كاميرا واحدة أو أكثر تتيح لك الاتصال بالآخرين من أجل العمل أو اللعب. وقد تكون الكاميرات أمامية أو خلفية أو منبثقة.

لتحديد نوع الكاميرا أو الكاميرات الموجودة في منتجك، راجع <u>التعزُّ ف على الكمبيوتر في صفحة ٣</u>.

تتيح لك أغلب الكاميرات إجراء محادثة مرئية، وتسجيل الفيديو، وتسجيل الصور الثابتة. وتقدم بعضها أيضًا إمكانية التعامل مع محتوى عالي الدقة أو تطبيقات مخصصة للألعاب، أو برامج للتعرِّف على الوّجوه، مثل Windows Hello.<br>التعامل مع محتوى عالي الدقة أو تطبيقات مخصصة للألعاب، أو برامج للتعرِّف على الوّجوه، مثل Windows Hello.

في منتجات معينة، يمكنك أيضًا تعزيز خصوصية الكاميرا عن طريق إيقاف تشغيلها. يتم تشغيل الكاميرا، بشكل افتراضي. لإيقاف تشغيل الكاميرا، اضغط على مفتاح خصوصية الكاميرا. يتم تشغيل مصباح خصوصية الكاميرا. لإعادة تشغيل الكاميرا، اضغط على زر الطاقة مرة أخّرى.

لاستخدام الكاميرا، اكتب camera (الكاميرا) في مربع بحث شريط المهام، ثم حدد **Camera (**الكاميرا) من قائمة التطىىقات.

### استخدام الصوت

يمكنك تنزيل الموسيقى والاستماع إليها أو دفق المحتوى الصوتي (بما في ذلك الراديو) من الويب، أو تسجيل الصوت، أو مزج الصوت مع الفيديو لإنشّاء وسائط متعددة. يمكنّك أيضًا تشغيل أقراص الموسيقى المضغوطة على جهاز الكمبيوتر (على منتجات محددة) أو توصيل محرك أقراص ضوئي خارجي لتشغيل الأقراص المضغوطة. ولتحسين متعة الاستماع إلى المحتوى الصوتي، يمكنك توصيل أجهزة صوت خارجية، مثل مكبرات الصوت أو سماعات الرأس.

### توصيل مكبرات الصوت

يمكنك توصيل مكبرات صوت سلكية بجهاز الكمبيوتر عن طريق توصيلها بمنفذ USB أو بالمأخذ المشترك للصوت الخارج (سماعة الرأس)/الصوت الداخل (الميكروفُون) الموجود على جهاز الكمبيوتر أو على محطة الإرساء.

لتوصيل مكبرات صوت لاسلكية بجهاز الكمبيوتر، اتبع إرشادات الشركة المصنِّعة للجهاز. لتوصيل مكبرات صوت فائقة الدقة بجهاز الكمبيوتر، راجع <u>إعداد صوت HDMI في صفحة ٢١</u>. قبل توصيل مكبرات الصوت، اخفض إعداد مستوى الصوت.

### توصيل سماعات الرأس

يمكنك توصيل سماعات الرأس السلكية بالمأخذ المشترك للصوت الخارج (سماعة الرأس)/الصوت الداخل (الميكروفون) بالكمبيوتر.

<span id="page-30-0"></span>ن تحذير! للتقليل من خطر التعرض للإصابة الشخصية، اخفض مستوى الصوت قبل وضع سماعات الرأس أو $\bigwedge$ سماعات الأذن أو طقم سماعات الرأس. للحصول على المزيد من المعلومات حول الأمان، راجع إشعارات تنظيمية ووقائية وبيئية.

للوصول إلى هذا المستند:

اكتب H**P D**ocumentation (وثائق HP) في مربع بحث شريط المهام، ثم ح*د*د **HP Documentation** (وثائق ).HP

لتوصيل سماعات راس لاسلكية بجهاز الكمبيوتر، اتبع إرشادات الشركة المصنِّعة للجهاز.

### **˽ͅ˒˹ʽ ˇː̅ː̿˷ ̰˅͉̙̓**

تسمى سماعات الرأس المجهزة بميكروفون سماعات الرأس. يمكنك توصيل أطقم سماعات رأس سلكية بالمأخذ المشترك للصوت الخارج (سماعة الرأس)/الصوت الداخل (الميكروفون) بالكمبيوتر.

 $\Lambda$  **تحذير!** للتقليل من خطر التعرض لإصابة جسدية، اخفض مستوى الصوت قبل وضع سماعات الرأس أو سماعات الأذن أو طقم سماعات الرأس. للحصول على المزيد من المعلومات حول الأمان، راجع إشعارات تنظيمية ووقائية وبيئية.

للوصول إلى هذا المستند:

اكتب HP **Documentation (وثائق HP) في مربع بحث شريط المهام، ثم ح***د***د <b>HP Documentation** (وثائق HP ).HP

لتوصيل سماعات الراس اللاسلكية بجهاز الكمبيوتر لديك، اتبع إرشادات الشركة المصنِّعة للجهاز.

### **ˇ̰̘ͅ˒ ˙̅ʷ˛˒ ˙˝˄˷˒͂˒**

استخدم إعدادات الصوت لضبط مستوى صوت النظام أو تغيير أصوات النظام أو إدارة أجهزة الصوت.

#### **إعدادات الصوت**

لعرض إعدادات الصوت أو تغييرها، اتبع الخطوات التالية.

̭͂˅ˠ ( **Control Panel** ˘˖ˠ ̻˪ ˍ̲̼͂ˏ̿˯˺ ͇̊ ˊ˟˨ ̀˺ˊ̽ ̥ͅ (̻̚˟ˁ͂ˏ ̭͂˅ˠ ( control panel ˈˁ̛ˏ **▲** التحكم)، وح*د*د Hardware and Sound (الأجهزة والصوت)، ثم ح*د*د Sound (الصوت).

#### **ˇ̰̘ͅ˒ ˙̅ʷ˛˒ˇ˒**

قد يتضمن جهاز الكمبيوتر نظام صوت محسنًا من شركة Bang & Olufsen أو B&O أو موفِّر آخر. ونتيجة لذلك، قد يتضمن جهاز الكمبيوتر ميزات صوت متقدمة يمكن التحكم فيها من خلال لوحة تحكم الصوت الخاصة بنظام الصوت لديك.

استخدم لوحة التحكم في الصوت لعرض إعدادات الصوت والتحكم فيها.

**ُضِۃ** اکتب control panel (لوحة التحکم) في مربع بحث شريط المهام، ثم حدد **Control Panel** (لوحة التحكم)، وحدد **Hardware and Sound** (الأجهزة والصوت)، ثم حدد لوحة التحكم في الصوت الخاصة بالنظام لديك.

## **˙̧͉ͅ˒̰͊ ˙˝˄˷˒͂˒**

يعتبر جهاز الكمبيوتر لديك جهاز فيديو يتمتع بأداء قوي٬ فهو يمكّنك من مشاهدة بث الفيديو من مواقع الويب المفضلة وتنزيل مقاطع الفيديو والأفلام لمشاهدتها على جهاز الكمبيوتر عندما تكون غير متصل بالشبكة.

لتعزيز متعة المشاهدة، استخدم أحد منافذ الفيديو على جهاز الكمبيوتر لتوصيل شاشة خارجية أو بروجيكتور أو تلفزيون. <span id="page-31-0"></span>ˏ̀ˉ˂ .ˈ˴ˍ̷̼͂ˏ ̀ˉ͂̚ˏ ˖˚ˁ˴ˏˏ̿ ̶̯̽ ̭͆ˉ̼͂̚ˏ˺˂ ˍ̲˥˹ ̥ͅ ˈ˴ˍ̷̼͂ˏ ˽̷̤̼͂ˍˊ ˼ˍ˚͂ˏͅ˥ ˍ̲ˤ͂ˏ˹ ̭˂̖̀͆ ̶̽ ˖̛ʸ˂ **: ː̶͂** تعليمات الشركة المصنِّعة للجهاز.

للحصول على معلومات حول استخدام ميزات USB Type-C لجهازك، انتقل إلى <http://www.hp.com/support>، واتبع التعليمات للعثور على منتحك.

### **)̢̨̍ ˛˙ˢ̀ˊ ˇː˧˄̺̀( USB Type-C ̓ˌ̞ ˙˝˄˷ːˍ͂˒ DisplayPort ˼ː̵˨ ̰˅͉̙̓**

لمشاهدة خرج ٍالفيديو أو شاشة العرض عالية الدقة على جهاز DisplayPort خارجي٬ قم بتوصيل جهاز .˄ˍ̼͆́́ˁ́͂ ˍ ً ̯̟̥ DisplayPort

- USB ̀ˉ̛ ͊͂ʴ ˅˥ˍˠ ̥ͅ ˀ̸ʸ̥ ̙ˊ̘˚ˍ͂ ˏ̭͆ˉ̼͂̚ˍ ˂˺ˏ̲ˤˊ˹ USB Type-C DisplayPort (DP) ˍ̲˥˹ ̭ˁ̖͂̀͆ **:ˈ̉ˣلا̀** Type-C، الذي يتم شراؤه بشكل منفصل.
	- ا. وصِّل أحد طرفي كبل USB Type-C بمنفذ USB SuperSpeed وموصِّل DisplayPort الموجود على الكمبيوتر.

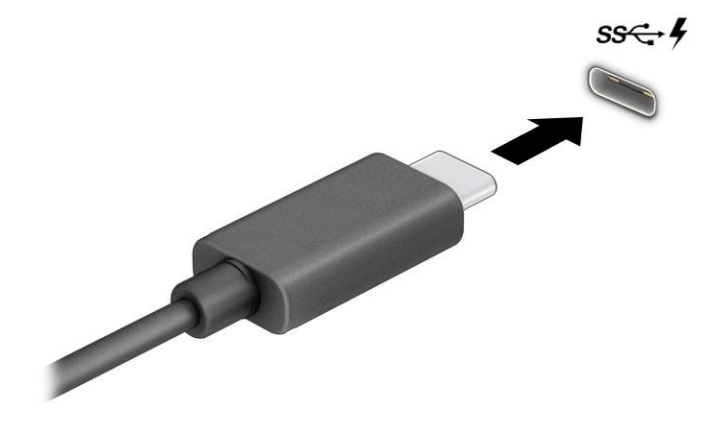

- **T.** وصِّل طرف الكبل الآخر بجهاز DisplayPort الخارجي.
- :̀ˊ˼لأ˺ ˏ́͂ˏ̓˄ لاˍˠ ʴ˖ˠ͎ ̶͆ˊ ̷̟̀ˁ́͂ p + Windows ˢˍˁ̤̽ ͊́̂ ̩̊̑ˏ **٣.**
- .̟̥̊ ̭͆ˉ̼͂̚ˏ˺˂ ˍ̲˥˹ ͊́̂ ˅˯ˍˮ͂ˏ ˼̭̖ˇ ˺̂̓ **):̢̨̍ ̰͉ˌ̝̿ͅ˒˽˅ ˈ˲ː˲( PC screen only** ●
- ̭͂ˏˀ̠ ̥ͅ ˼ˍ˚͂ˏͅ˥ ̯ˍ̲ˤ͂ˏ˹ ̭͆ˉ̼͂̚ˏ˺˂ ˍ̲˥˹ ̶̽ كل ͊́̂ˍ˯˅ ˮ͂ˏ ˼̭̖ˇ ˺̂̓ **): ˽̝˅˿˒ ( Duplicate** نفسه.
- ̥ͅ ˼ˍ˚͂ˏͅ˥ ̯ˍ̲ˤ͂ˏ˹ ̭͆ˉ̼͂̚ˏ˺˂ ˍ̲˥˹ ̶̽ كل ͊́̂ ̭̽˅́ˍ˯˅ ˴ˮ͂ˏ ˼̭̖ˇ ˺̂̓ **): ̰˅͉̃˷ ( Extend** الوقت نفسه.
	- .̟̥̊ ˼ˍ˚͂ˏͅ˥ ˍ̲ˤ͂ˏ˹ ͊́̂ ˅˯ˍˮ͂ˏ ˼̭̖ˇ ˺̂̓ **):̢̨̍ ˈ͉̻ːˬͅ˒ ˈ˲ː˱ͅ˒( Second screen only** ●

في كل مرة تضغط فيها على مفتاح Windows = + p تتغير حالة العرض.

ملاحظة: للحصول على أفضل النتائج وبالأخص إن اخترت الخيار Extend (توسيع)، زِد دقة شاشة الجهاز الخارجي على النحو التالي. حدد زر **Start (**ابدأ)، ثم حدد Settings (الإعدادات)، ومن ثم حدد **System (**النظام). ضمن Display (العرض)، حدد الدقة المناسبة ثم حدد Keep changes (حفظ التغييرات).

### **)̢̨̍ ˛˙ˢ̀ˊ ˇː˧˄̺̀( HDMI ̓ˌ̞ ˙˝˄˷ːˍ͂˒ ˙̧͉ͅ˒̰͊ ʽ˺̵˨ˊ ̰˅͉̙̓**

<span id="page-32-0"></span>توصِّل كبلات HDMI (واجهة الوسائط عالية الدقة) الأجهزة عالية الدقة للحصول علي صوت وفيديو محسنين.

#### **HDMI ̧̺̀̀ ˙˝˄˷ːˍ͂˒ ˙ͅ˒ˈ̣ ̡˕ː̨ ˺̧̈́˅̰̽͊ ʽ̲ ˈ˲ː˲ ̰˅͉̙̓**

لعرض صورة شاشة الكمبيوتر على شاشة أو تلفزيون فائق الدقة، وصِّل الجهاز فائق الدقة وفقا للإرشادات.

- .̷̤̀̽̕ كلˮˊ ˺˯ˏʷ̵ ̻ˁ͇ HDMI ̀ˉ̛ ͊͂ʴ ˧ˍˁ˟˂ ̭͆ˉ̼͂̚ˏ˺˂ˍ ̲ˤˊ˹ HDMI ˍ̲˥˹ ̭ˁ̖͂̀͆ **:ˈ̉ˣلا̀**
	- <mark>ا.</mark> وصِّل أحد أطراف كبل HDMI بمنفذ HDMI على الكمبيوتر.
		- .ˣˁ̷̼͂ˏ ˈ˳ˠ HDMI ˽̷̤̽ كل ˯̣́ˁ˚͇ ˖̠ **:ˈ̉ˣلا̀**

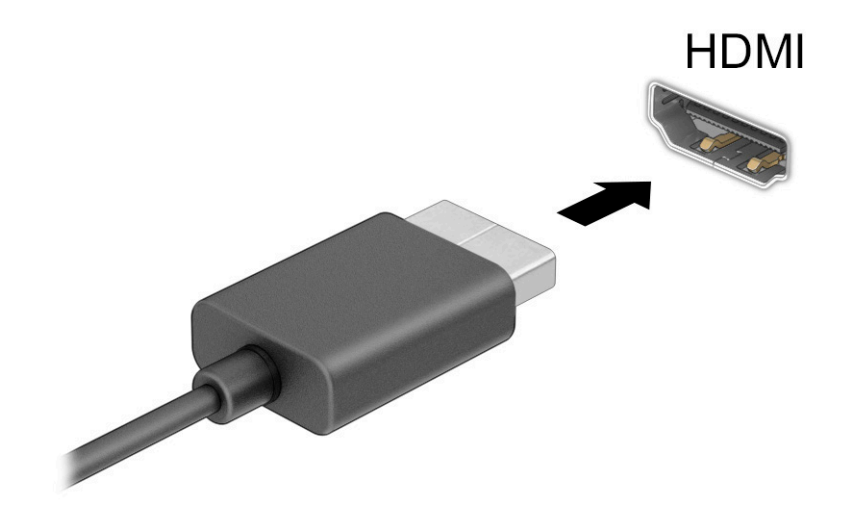

- احجر وصِّل الطرف الآخر من الكبل بالشاشة أو التلفزيون الفائق الدقة.<br>ا
- :̀ˊ˼لأ˺ ˏ́͂ˏ̓˄ لاˍˠ ʴ˖ˠ͎ ̶͆ˊ ̷̟̀ˁ́͂ p + Windows ˢˍˁ̤̽ ͊́̂ ̩̊̑ˏ **٣.**
- .̟̥̊ ̭͆ˉ̼͂̚ˏ˺˂ ˍ̲˥˹ ͊́̂ ˅˯ˍˮ͂ˏ ˼̭̖ˇ ˺̂̓ **):̢̨̍ ̰͉ˌ̝̿ͅ˒˽˅ ˈ˲ː˲( PC screen only** ●
- ̭͂ˏˀ̠ ̥ͅ ˼ˍ˚͂ˏͅ˥ ̯ˍ̲ˤ͂ˏ˹ ̭͆ˉ̼͂̚ˏ˺˂ ˍ̲˥˹ ̶̽ كل ͊́̂ˍ˯˅ ˮ͂ˏ ˼̭̖ˇ ˺̂̓ **): ˽̝˅˿˒ ( Duplicate** .̱˳̸̤
- ̥ͅ ˼ˍ˚͂ˏͅ˥ ̯ˍ̲ˤ͂ˏ˹ ̭͆ˉ̼͂̚ˏ˺˂ ˍ̲˥˹ ̶̽ كل ͊́̂ ̭̽˅́ˍ˯˅ ˴ˮ͂ˏ ˼̭̖ˇ ˺̂̓ **): ̰˅͉̃˷ ( Extend** الوقت نفسه.
	- .̟̥̊ ˼ˍ˚͂ˏͅ˥ ˍ̲ˤ͂ˏ˹ ͊́̂ ˅˯ˍˮ͂ˏ ˼̭̖ˇ ˺̂̓ **):̢̨̍ ˈ͉̻ːˬͅ˒ ˈ˲ː˱ͅ˒( Second screen only** ●

في كل مرة تضغط فيها على مفتاح Windows في + P + <mark>Windows ويكالة العرض.</mark>

ملاحظة: للحصول على افضل النتائج وبالأخص إن اخترت الخيار Extend (توسيع)، زِد دقة شاشة الجهاز الخارجي على النحو التالي. حدد زر **Start** (ابدأ)، ثم حدد **Settings (**الإعدادات)، ومن ّثم َحدد **System (**النظام). ضمن **Display** (العرض)، حدد الدقة المناسبة ثم حدد **Keep changes (**حفظ التغييرات).

#### **HDMI ˇ̰̙ ˙̅ʷ˛˒**

إن HDMI هي واجهة الفيديو الوحيدة التي تدعم الفيديو والصوت الفائقين الدقة.

#### **HDMI ˇ̰̙ ͉̬̓˱˅**

بعد توصيل تلفزيون HDMI بجهاز الكمبيوتر، يمكنك تشغيل صوت HDMI عن طريق اتباع هذا الإجراء.

- <span id="page-33-0"></span>ا. انقر بزر الماوس الأيمن فوق أيقونة **Speakers** (مكبرات الصوت) في منطقة الإعلام، أقصى يمين شريط المهام، ثم ح*د*د Playback devices (أجهزة التشغيل).
	- . ˺͂ˏ̼̠ͅ ˺˛لإˍ ˧ˏˏ̲ ˹˥̻˺ˏ ˏ˴ˁ˛ (̩̀͆ˮ˂( **Playback** ̭ˉˁ͂ˏˈ͇ ˅̽لا̂ ̶̽ **٢.**
		- ). ̭̞̥̽ˏ ( **OK** ˏ˺ˁ˛ ̻˪ ˺ (ˁ̥كا̑ͅ ˏ̶͆͆́ )˂**Set Default** ˏ˺ˁ˛ **٣.**

#### **̰͉ˌ̝̿ͅ˒˽˅ ˇ̰̙ ˽ˌ̝̀ˇ˒ ͍ͅʷ ˇ̰̘ͅ˒ ˛ː̅ʷˊ**

اتبع الإرشادات التالية لإعادة بث الصوت إلى مكبرات صوت الكمبيوتر .

- ا. انقر بزر الماوس الأيمن فوق أيقونة **Speakers** (مكبرات الصوت) في منطقة الإعلام، أقصى يمين شريط المهام، ثم ح*د*د **Playback devices** (أجهزة التشغيل).
	- ). ̭͂̕ˏ˄ ˺ˉ̽̚ˏ˄ ( **Speakers** ˘˖ˠ (̩̀͆ˮ˂( **Playback** ̭ˉˁ͂ˏˈ͇ ˅̽لا̂ ̥ͅ **٢.**
		- ). ̭̞̥̽ˏ ( **OK** ˏ˺ˁ˛ ̻˪ ˺ (ˁ̥كا̑ͅ ˏ̶͆͆́ )˂**Set Default** ˏ˺ˁ˛ **٣.**

#### **ˇː˧˄̺̀( ː̵ˍ ̲͇ː̘˅لا ˒Miracast˹ː̢͉̀ ̃̀ ̰˄̿ͅ˒ˈ̢̨˒ ˈ͉̝̈́˷لاͅˇ ˒ː˲ː˱ͅ˒ ˒̪ː˱˄̞ )̢̨̍ ˛˙ˢ̀ˊ**

اتبع هذه الخطوات لاكتشاف الشاشات اللاسلكية المتوافقة مع مقياس ®Miracast والاتصال بها بدون ترك التطبيقات الحالية.

- <mark>f. اكتب project (عرض) في مربع بحث شريط المهام، ثم حدد **Project to a second screen** (العرض على</mark> شاشة ثانىة).
- .˅˯ˍˮ͂ˏ ͊́̂ ˍ̆͂ˏ˺̳ˇ لإˏ ˄ˏ˘˯ˍ˼ˏ̀ ˂ˉ̻ ˪˅(͆́̚˴لاˍ˯˅ ˮˊ لاˏ̈́ˍ̕ ) ˂**Connect to a wireless display** ˘˖ˠ **٢.**

## استخ*د*ام نقل البيانات

يعتبر جهاز الكمبيوتر جهازًا ترفيهيًّا يتمتع باداء قوي فيتيح لك نقل الصور ومقاطع الفيديو والأفلام من اجهزة USB<br>أحد ليتم عرضها على الكمبيوتر.

لتحسين متعة المشاهدة لديك، استخدم واحدًا من منافذ USB Type-C على الكمبيوتر لتوصيل أجهزة USB، مثلا<br>. الهواتف الخلوية أو الكاميرات أو أجهزة تعقْب النشاط أو الساعات الذكية، وتمتع بنقل الملفات إلى الكمبيوتر.

نُضًا هام: تأكد من توصيل الجهاز الخارجي بالمنفذ المناسب في جهاز الكمبيوتر ومن استخدام الكبل المناسب. اتبع $\tilde{z}$ تعليمات الشركة المصنِّعة للجهاز.

للحصول على معلومات حول استخدام ميزات USB Type-C لجهازك، انتقل إلى <http://www.hp.com/support> واتبع التعليمات للعثور على منتجك.

### **)̢̨̍ ˛˙ˢ̀ˊ ˇː˧˄̺̀( USB Type-C ̧̺̀̿ˍ ˺̵˨غ ˊ˒̰˅͉̙̓**

لتوصيل جهاز USB Type-C بجهاز الكمبيوتر، تحتاج إلى كبل USB Type-C، والذي يتم شراؤه بشكل منفصل.

ا. وصِّل أحد طرفي كبل USB Type-C بمنفذ USB Type-C على الكمبيوتر.

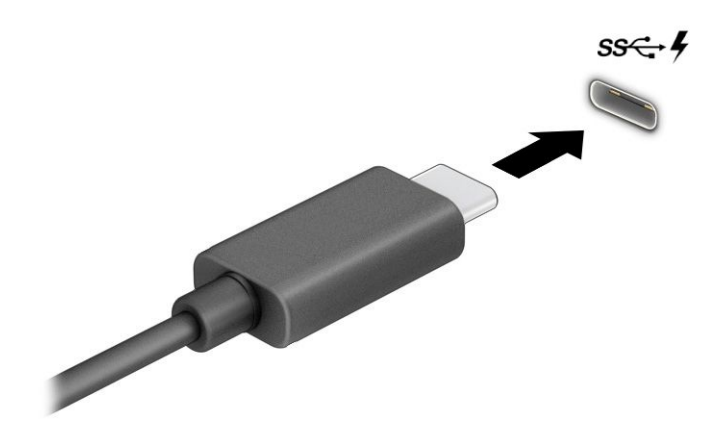

**٢.** وصِّل طرف الكبل الآخر بالجهاز الخارجي.

## **ˈ˲ː˱ͅ˒ ͍̈́̅ ̢̺̓˄ͅ˒ ٥**

<span id="page-35-0"></span>وفقًا لطراز جهاز الكمبيوتر، يمكنك التنقل عبر شاشة الكمبيوتر باستخدام طريقة واحدة أو أكثر.

- استخدام إيماءات اللمس مباشرة في شاشة الكمبيوتر.
	- استخدام إيماءات اللمس على لوحة اللمس.
- استخدام ماوس أو لوحة مفاتيح اختياريين (يتم شراؤهما بشكل منفصل).
	- استخدام لوحة مفاتيح ظاهرة على الشاشة.
		- استخدام عصا تأشير.

## **˵̿ͅ˒ ̲ˈ˲ː˲ ˵̿̈́ͅ˒ ̰ͅˈˣ ʷˇ˒˂ː̿͊ ˙˝˄˷˒͂˒**

تساعدك لوحة اللمس في التنقل عبر شاشة الكمبيوتر والتحكم في المؤشر من خلال إيماءات لمس بسيطة. كما يمكنك استخدم الزرين الأيسر والأيمن للوحة اللمس تمامًا مثل الزرين المناظرين في الماوس الخارجي. للتنقل<br>وفيا ثم القصائل عبر شاشة اللمس (منتجات محددة فقط)، المس الشاشة مباشرة باستخدام الإيماءات المحددة في هذا الفصل.

لتخصيص الإيماءات ومشاهدة مقاطع فيديو حول كيفية عملها، اكتب control panel (لوحة التحكم) في مربع بحث شريط المهام، وحدد **Control Panel (**لوحة التحكم)، ثم حدد **Hardware and Sound (**الأجهزة والصوت). ضمن ). ˍ̼͂ˏ̯˶ ( **Mouse** ˘˖ˠ (̯ˍ˄́ˍˊ̋͂˷ ˏ̲˥لأ ) ˇˏ**Devices and Printers**

تتضمن بعض المنتجات لوحة لمس دقيقة توفر وظائف محسنة للإيماءات. لتحديد ما إذا كان لديك لوحة لمس دقيقة والعثور على معلومات إضافية، حدد **Start** (ابدأ)، ثم ح*د*د **Settings (**الإعدادات)، واختر **Devices** (الأجهزة)، ثم ).˲̼́͂ˏ ̭͂˅ˠ ( **touchpad** ˘˖ˠ

.̙͂˿ ̧لا ˛͊͂ʴ ˼ˍ˯لإ ˇˏ̻ˁ˂ ̻͂ ˍ̽˲̼́͂ˏ ̯˅˯ˍ˯ ˲̼́͂ˏ ̭͂˅ˠ ̶̽ كلٍ ͊́̂ لإˍˏ̼͇ˏʿ˄ ˖˚ˁ˴ˏˏ̿ ̶̼͇̚ **:ˈ̉ˣلا̀**

#### النقر

أشر إلى عنصر ما على الشاشة، ثم انقر بإصبع واحد على منطقة لوحة اللمس أو المس الشاشة لتحديد العنصر. انقر نقرًا مزدوجًا على عنصر لفتحه.<br>.

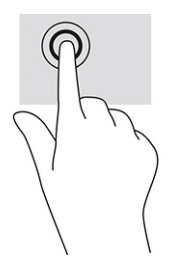

### **ʷ˛ː̄ˍː̶̿ ʽ̲ ̹͉̄ˌ̙ʷ ˽̢˄ˍˋ͊ ̲˽͉̬̘˄ͅ˒ ˽͉ˌ̝˄ͅ˒**

استخدم التكبير والتصغير بتقريب إصبعين أو إبعادهما لتكبير الصور أو النص أو تصغيره.

- يمكنك التصغير بوضع إصبعين متباعدين على منطقة لوحة اللمس أو شاشة اللمس، ثم ضمهما إلى بعضهما.
- يمكنك التكبير بوضع إصبعين معًا على منطقة لوحة اللمس أو شاشة اللمس، ثم تحريكهما بعيدًا عن بعضهما.
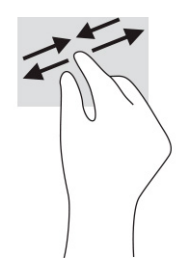

### **) ˙ͅ˒ˈ̢͉̣ ˵̿̈́ͅ˒ ̰̲ͅˈˣ ˵̿̈́ͅ˒ ̰ͅˈˣ ( ̹͉̄ˌ̙ʵˍ ˽̿˄ͅ˒˽͊**

ضع إصبعين متباعدين قليلا على منطقة لوحة اللمس، ثم اسحبهما لاعلى او لاسفل او لليسار او لليمين للتحرك لأعلى أو لأسفل أو على أحد الجانبين على صفحة أو صورة.

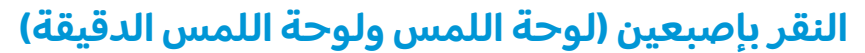

انقر بإصبعين فوق منطقة لوحة اللمس لفتح قائمة الخيارات الخاصة بالعنصر المحدد.

**̀لاˣ̉ˈ:** ̷̤͇ˏ ˽̷̟͂ˊ ˺ʲ̖ˉ̶͆́ ̤͆̇˅̯ˏ ̷̟͂˶ ˷ˊ˼ ˺̯ˏ̼͂ˏ ˍلأ̶̼͇ ̸̤˳̲ˍ.

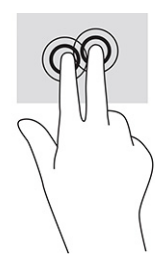

#### **) ˙ͅ˒ˈ̢͉̣ ˵̿̈́ͅ˒ ̰̲ͅˈˣ ˵̿̈́ͅ˒ ̰ͅˈˣ ( ̃ˍː̙ʽ ˈ˭لا˽ ˍˬ̢̺ͅ˒**

بشكل افتراضي٬ يؤدي النقر بثلاث أصابع إلى فتح مربع بحث شر يط المهام. انقر بثلاثة أصابع فوق منطقة لوحة اللمس لتنفيذ الإيماءة.

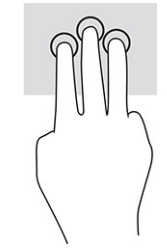

**ل**تغيير وظيفة هذه الإيماءة على لوحة اللمس الدقيقة، حدد **Start** (ابدأ)، وحدد Settings (الإعدادات)، واختر Devices **Taps (ا**لأجهزة)، ثم حدد **touchpad** (لوحة اللمس). ضمن **Three-finger gestures (**إيماءات بثلاثة أصابع) في مربع **Taps** (النقرات)، حدد إعداد إيماءة.

### **) ˙ͅ˒ˈ̢͉̣ ˵̿̈́ͅ˒ ̰̲ͅˈˣ ˵̿̈́ͅ˒ ̰ͅˈˣ ( ̃ˍː̙ʽ ˿ʻˍ̃ˍ ˽̢̺ͅ˒**

بشكل افتراضي، يؤدي النقر بأربعة أصابع إلى فتح "مركز الإجراءات". انقر بأربعة أصابع فوق منطقة لوحة اللمس لتنفىذ الاىماءة.

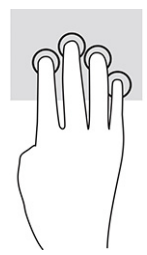

**ل**تغيير وظيفة هذه الإيماءة على لوحة اللمس الدقيقة، حدد **Start** (ابدأ)، وحدد Settings (الإعدادات)، واختر Devices **Taps ِ**أَلاُجِهِزَةَ)، ثم حدد touchpad (لوحة اللمس). صمن **Four-finger gestures (إي**ماءات بأربعة أصابع) في مربع **Taps** (النقرات)، حدد إعداد إيماءة.

### **) ˙ͅ˒ˈ̢͉̣ ˵̿̈́ͅ˒ ̰̲ͅˈˣ ˵̿̈́ͅ˒ ̰ͅˈˣ ( ̃ˍː̙ʽ ˯لاˋ ˍˬˢ˶ͅ˒**

بشكل افتراضي، يُبدل السحب بثلاثة أصابع بين التطبيقات المفتوحة وسطح المكتب.

- اسحب باستخدام ٣ أصابع بعيدًا عنك لمشاهدة جميع النوافذ المفتوحة.
	- اسحب باستخدام ٣ أصابع تجاهك لعرض سطح المكتب.
- اسحب باستخدام ٣ أصابع لليسار أو لليمين للتبديل بين النوافذ المفتوحة.

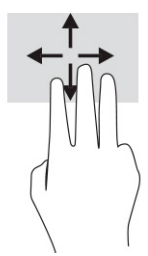

**ل**تغيير وظيفة هذه الإيماءة على لوحة اللمس الدقيقة، حدد **Start** (ابدأ)، وحدد **Settings** (الإعدادات)، واختر **Devices Swipes ي**ن أي حدد touchpad (لوحة اللمس). ضمن **Three-finger gestures (إي**ماءات بثلاثة أصابع) في مربع **Swipes** (السحبات)، حدد إعداد إيماءة.

### **) ˙ͅ˒ˈ̢͉̣ ˵̿̈́ͅ˒ ̰ͅˈˣ ( ̃ˍː̙ʽ ˿ʻˍˈ̄ˍ ˋˢ˶ͅ˒**

بشكل افتراضي، يؤدي السحب بأربعة أصابع إلى التبديل بين أسطح المكتب المفتوحة.

- اسحب باستخدام ٤ أصابع بعيدًا عنك لمشاهدة جميع النوافذ المفتوحة.
	- اسحب باستخدام ٤ أصابع تجاهك لعرض سطح المكتب.
- اسحب باستخدام ٤ أصابع لليسار أو لليمين للتبديل بين أسطح المكتب.

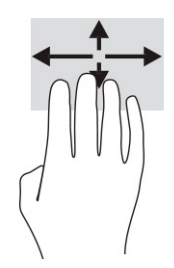

لتغيير وظيفة هذه الإيماءة، حدد **Start** (ابدأ)، وح*د*د **Settings (الإعدادات)، واختر Devices (الأجهزة)، ثم ح***د***د** touchpad (لوحة اللمس). ضمن **Four-finger gestures** (إيماءات بأربعة أصابع) في مربع Swipes (السحبات)، ح*د*د اعداد اىماءة.

### **)˵̿̈́ͅ˒ ˈ˲ː˲( ̲˒˙ˣ ̃ˌ̙ʵˍ ˽̿˄ͅ˒˽͊**

استخدم إيماءة تحريك إصبع واحد للتمرير الأفقي أو العمودي في القوائم والصفحات أو لتحريك الكائنات.

- لتحريك المؤشر عبر الشاشة، حرِّكَ إصبعًا واحدة عبر الشاشة بالاتجاه الذي تريد تحريك المؤشر إليه.
	- لتحريك كائن ما، اضغط بإصبعك طويلاً على كائن ثم اسحب إصبعك لتحريك الكائن.

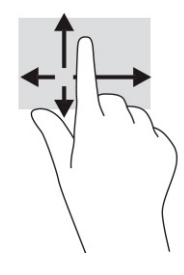

# **˒˿ː͉˄˞̹͉͊ ː̲̀˹ ʽ̲ ˡ͉˅ː̧̀ ̰ͅˈˣ ˙˝˄˷˒͂˒**

يتيح لكَ الماوس او لوحة المفاتيح الاختياريان الكتابة وتحديد العناصر والتمرير وإجراء نفس الوظائف، مثل استخدام إيماءات اللمس. كما تتيح لك لوحة المفاتيح استخدام مفاتيح الإجراءات ومفاتيح التشغيل السريع لتنفيذ وظائف معينة.

### **˿ː˄˝̀ˊ ˇː˧˄̺̀( ˈ˲ː˱ͅ˒ ͍̈́̅ ː̉ͅ˒˽̶ˊ ˡ͉˅ː̧̿ͅ˒ ̰ͅˈˣ ˙˝˄˷˒͂˒ )̢̨̍**

تحتوي منتجات مختارة على لوحة المفاتيح الظاهرة على الشاشة.

- ا. لعرض لوحة المفاتيح الظاهرة على الشاشة، انقر فوق أيقونة لوحة المفاتيح في منطقة الإعلام أقصى يمين شريط المهام.
	- .˅ˊˍˁ͂̚ˏ ̥ͅ ˖ˊˏʺ **٢.**
	- نض الملاحظة: قد تظهر كلمات مقترحة أعلى لوحة المفاتيح الظاهرة على الشاشة. انقر فوق كلمة لتحديدها. "
		- **̀لاˣ̉ˈ:** لا ˂̲̆˺ ̤̽ˍ˂͆˞ ˏ̼͆́́͂ˍ˄ ˏ̤̼͂ˍ˂͆˞̯ ͇́˅ˏ͂˳˺ لا̯ ˂̼̀́ ͊́̂ ˠ˅̭͂ˏ ̤̼͂˂ˍ͆ˇ ˞̳ˏ˺̆͂ ˍ͊́̂ الشاشة.

# إدارة الطاقة

يمكن تشغيل جهاز الكمبيوتر إما بطاقة البطارية أو بالطاقة الخارجية. وإذا كان الكمبيوتر يعمل بطاقة البطارية مع عدم توفر مصدر طاقة خارجي لشحن البطارية، فمن المهم مراقبة شحنة البطارية والحفاظ عليها.

وقد لا تتوفر بعض ميزات إدارة الطاقة الموضحة في هذا الفصل في جهاز الكمبيوتر لديك.

# **)ˇːˌ˷ؼ )˒Hibernation̲) ̰̝̽˶ͅ˒( Sleep ̲̃̔ ˙˝˄˷˒͂˒**

يحتوي نظام التشغيل Windows على حالتين لتوفير الطاقة: هما Sleep (السكون) وHibernation (الإسبات).

̶̽ ̱͂ ˺̽̕ˢ ˺̪͆ ̿˖˚ˁ˳̽ ̷̼̀͂ .̺̭̚˳͂ˏ ˅͂ˍˠ ̥ͅ ̭͆ˉ̼͂̚ˏ˺˂ ̺̭͇̚ ˍ̽˖̷̂ ˏ˖͆˥ً ˺̯́̽˅̥ ˺̩˪ˏ˄ ˇ˖̂ ̭˂˖˥ **: ː̶͂** الوصول إلى البيانات على الكمبيوتر، حتى البيانات المشفرة، تُوصي HP بأن تقوم دائمًا ببدء تشغيل وضع الإسبات<br>البَضِّ بدلاً من السكون وذلك في أي وقت يكون فيه الكمبيوتر خارج الاستخدام المادي. وتعتبر هذه الممارسة مهمة بشكل خاص عند السفر مع اصطحاب الكمبيوتر معك.

هام: للتقليل من خطر انخفاض جودة الصوت والفيديو، أو فقدان وظائف قراءة الصوت أو الفيديو، أو فقدان المعلومات، لا تشغِّل وضع السكون أثناء القراءة من قرص أو بطاقة وسائط خارجية أو أثناء الكتابة عليهما.

- Sleep (السكون) يتم تنشيط وضع Sleep (السكون) تلقائيًا بعد فترِة مِن عدم النشاط. إذ يتم حفظ عملك في الذاكرة، مما يتيح لك استئناف عملك على نحو سريع جدًا. ويمكنك ايضًا تنشيط وضع السكون يدويًا. لمزيد<br>الذاكرة، مما يتيح لك استئناف عملك من المعلومات، ّراجع تشغيل وضع السكون وإنهاؤه في صفحة ٢٨.
- ͆˒ˍ̟́˂) ˄ˍˉ˴لإ )ˏHibernation ˅͂ˍˠ ˖ˊʿ ̻ˁ͇ —) ˄ˍˉ˴لإ )ˏHibernation ً ̭ˁ˳͎̽ ͊͂ʴ ˼ˍ̋ˉ͂ˏ˅͇ ̯̭̖̈́ ˅͂ˍˠ ̥ͅ ˍ منخفض أو إذا كان الكمبيوتر في حالة Sleep (السكون) لفترة طويلة من الزمن. في وضع Hibernation (الإسبات)، يتم حفظ عملك إلى ملف الإسبات ويتم إيقاف تشغيل جهاز الكمبيوتر. يمكّنك أيضًا تشغيل وضع الإسبات يدويًا. لمزيد من المعلومات، راجع <u>تشغيل وضع الإسبات وإنهاؤه (منتجات محددة فقط)</u><br>. <u>في صفحة ٢٩</u>.

### **̲ː̵̻ʷ̸ʺ ̰̝̽˶ͅ˒ ̲̃̔ ͉̬̓˱˅**

يمكنك تشغيل وضع السكون بعدة طرق.

- ح*د*د الزر **Start** (ابدأ)، وحدد أيقونة **Power** (الطاقة)، ثم ح*د*د **Sleep** (السكون).
	- أغلق الشاشة (منتجات محددة فقط).
- اضغط على مفتاح التشغيل السريع للسكون (منتجات محددة فقط)؛ على سبيل المثال، fn+f1 أو fn+f1.
	- اضغط لفترة قصيرة على زر الطاقة (منتجات محددة فقط).

يمكن إنهاء وضع السكون بأي من الطرق التالية:

- اضغط ضغطة قصيرة على زر الطاقة.
- إذا كان جهاز الكمبيوتر مغلقًا، فارفع شاشة العرض (منتجات محددة فقط).
	- اضغط على أحد مفاتيح لوحة المفاتيح (منتجات محددة فقط).
		- انقر فوق لوحة اللمس (منتجات محددة فقط).

عند إنهاء الكمبيوتر لوضع Sleep (السكون)، يعود عملك للعرض على الشاشة.

ن الله دخلة: في حالة تعيين كلمة مرور لتتم المطالبة بها عند إنهاء وضع السكون، يجب إدخال كلمة مرور Windows قبل أن يعود عملك للظهور على الشاشة.

### **)̢̨̍ ˛˙ˢ̀ˊ ˇː˧˄̺̀( ̲ː̵̻ʷ̸ʺ ˇːˌ˷ؼ ˒̲̃̔ ͉̬̓˅˱**

<span id="page-40-0"></span>تستطيع تمكين تشغيل وضع الإسبات من قِبل المستخدم وتغيير إعدادات الطاقة الأخرى والمهلات الزمنية من خلال "خىارات الطاقة".

- <mark>ا. ان</mark>قر بزر الماوس الأيمن فوق أيقونة Power (الطاقة) إِ<del>حِد</del> Power Options (خيارات الطاقة).
- **T.** في الجزء الأِيسر، حدد Choose what the power buttons do (اختيار ما تقوم به أزرار الطاقة) (قد تختلف صيغة الكلّمات وفقًا للمنتج).
	- :˅͆͂ˍˁ͂ˏ ˺̋͂ˏ̢ ̶̽ ʸˊ͉ ˼ˍ˚͂ˏ˅͆˥ ˅̠ˍ̋͂ˏ ʺ̯ ˼ˍ̋ˉ͂ˏ˅͇ ˅̠ˍ̋͂ ˄ˍˉ˴لإ ˏ̯̀̑ ̶̼͆̚ ˂̷̙̼͇̚ ̙ˤˁ̷̽ ˈ˳ˠ ͊́̂ **٣.**
- ̯ʺ˹˼ˏ˼ ˍ̩̋͂ˏʿ ˖̂ʴˏ˘ˏ˄ ( **Power and sleep buttons and lid settings** ̶̼̑ —) ˅̠ˍ̋͂ˏ ˹˼ ( **Power button** السكون والطاقة) (قد تختلف صيغة الكلمات وفقًا للمنتج)، حدد **When I press the power button** (عند ضغطى على زر الطاقة)، ثم ح*د*د وضع **Hibernate** (الإسبات).
	- **Power and sleep buttons and lid** ̶̼̑ —) ̟̥̊ ˇ˘˖˟̽ ˄ˍˤˁ̷̽) (̺̭̚˳͂ˏ ˹˼ ( **Sleep button** s**ettings** (إعدادات الغطاء وأزرار السكون والطاقة) (قد تختلف صيغة الكلمات وفقًا لنوع المنتج)، حدد ).˄ˍˉ˴لإ )ˏ**Hibernate** ̯̀̑ ˘˖ˠ ̻˪ (̺̭̚˳͂ ˼˹ ˏ͊́̂ ̩̋̑ͅ˖ ̷̂ )**When I press the sleep button**
- Lid (الغطاء) (منتجات محددة فقط) ضمن Power and sleep buttons and lid settings (إعدادات **When I close the lid** وازرار السكون والطاقة) (قد تختلف صيغة الكلمات وفقا لنوع المنتج)، حدد **When I close the lid** (عندما أغلق الغطاء)، ثم ح*د*د وضع **Hibernate** (الإسبات).
	- ˺̩͆͆˂( **Change Settings that are currently unavailable** ˘˖ˠ —) ˅̠ˍ̋͂ˏ ˅̼˒ˍ̠( **Power menu** الإعدادات غير المتاحة حاليًا)، ثم، ضمن **Shutdown settings** (إعدادات إيقاف التشغيل)، ح*د*د مربع<br>الذخيل عدد عدالله الله الاختيار **Hibernate** (الإسبات).

يمكن الوصول إلى قائمة الطاقة بتح*د*يد الزر **Start** (ابدأ).

). ˺̩͆͆ˁ͂ˏˏ˄ ̤̅ˠ( **Save changes** ˘˖ˠ **٤.**

لتشغيل وضع الإسبات٬ استخدم الطريقة التي قمت بتمكينها في الخطوة ٣.

لإنهاء وضع الإسبات، اضغط على زر الطاقة لفترة قصيرة.

Windows ˺̽˼̯ ˅̼كل ʴ˘̈́ˍ˛ ˈˤ͇ ˴ˉˍ˄لإ ˏ̯̀̑ˍ ̸̲ʴʿ ˖̷̂ ˍ̲ˊ ˅ˉ͂ˍ̼̋͂ˏ ̻ˁˁ͂ ˺̽˼̯ ˅̼كل ̶͆͆́˅ ˂͂ˍˠ ̥ͅ **:ˈ̉ˣلا̀** قبل أن يعود عملك للظهور على الشاشة.

# **̰͉ˌ̝̿ͅ˒˽˅ ˼ː̵˨ ͉̬̓˱˅ ʷ̪ː̢͊**

يؤدي أمر إيقاف التشغيل إلى إغلاق جميع البرامج المفتوحة، بما في ذلك نظام التشغيل، ثم يوقف تشغيل الشاشة وجهاز الكمبيوتر.

ʴ̧ˍ̟͇ ̀ˉ̠ ̼̀́͂ˏ ̤̅ˠ ̶̽ ˖̛ʸˁ̥ . ̭͆ˉ̼͂̚ˏ˺˂ ˍ̲˥˹ ̩̀͆ˮ˂ ʴ̧ˍ̟͇ ˖̷̂ ̭̤˟̼͂ˏ˅̇ ˺̪͆ ̭̼́́͂ˏ˄ˍ̽ ̀͆̐˂ **: ː̶͂** تشغيل الكمبيوتر.

أوقف تشغيل جهاز الكمبيوتر في حالة عدم استخدامه وفصله من الطاقة الخارجية لفترة طويلة.

الإجراء الموصى به هو استخدام أمر Windows Shut down (إيقاف تشغيل Windows).

- ملاحظه: إذا كان جهاز الكمبيوتر في وضع السكون او الإسبات، فعليك اولا إنهاء وضع السكون او الإسبات؛ وللقيام بذلك اضغط لفترة قصيرة على زر الطاقة.
	- ا. احفظ عملك وأغلق كافة البرامج المفتوحة.
	- ).̩̀͆ˮˁ͂ˏ ʴ̧ˍ̟͇ ( **Shut down** ˘˖ˠ ̻˪ ˅(̠ˍ̋͂ )ˏ**Power** ̭̟͇ʺ˅̸ ̯˘˖ˠ ) ʺˏˊ˖ (**Start** ˷͂ˏ˼ ˘˖ˠ **٢.**

<span id="page-41-0"></span>إذا توقف جهاز الكمبيوتر عن الاستجابة ولم يعد باستطاعتك استخدام إجراءات إيقاف التشغيل السابقة، فحاول أستخْدام إجراءات الطوارئ التالية وفقًا للترتيب الموضح:

- اضغط على ttrl+alt+delete، وحدد أيقونة **Power** (الطاقة)، ثم حدد **Shut down** (إيقاف التشغيل).
	- اضغط على زر الطاقة باستمرار لمدة ١٠ ثوانٍ على الأقل.
- إذا كان جهاز الكمبيوتر يشتمل على بطارية يمكن للمستخدم استبدالها (منتجات محددة فقط)، فافصل جهاز ِّنَّ رَبِّي وَنَّ رَبِّيْتِ الْمَاقَةِ الْخَارِجِيَّةُ، ثم أَزل البطارية.<br>الكمبيوتر عن الطاقة الخارجية، ثم أزل البطارية.

# **ˈ̣ː̎ͅ˒ ̲˿ː͉˞ˇ˒ ˈ̣ː̎ͅ˒ ̢̰͊ʽˈ̻ ˙˝˄˷˒͂˒**

تشير أيقونات الطاقة المختلفة إلى ما إذا كان يتم تشغيل الكمبيوتر على طاقة البطارية أم طاقة خارجية. يؤدي وضع مؤشر الماوس فوق الايقونة إلى كشف رسالة في حالة انخفاض شحنة البطارية إلى ان تصبح منخفضة او على وشك النفاد.

توجد أيقونة الطاقة ◘ على شريط مهام Windows. وتسمح لك أيقونة الطاقة بالوصول إلى إعدادات الطاقة

بشكل سريع وعرض مقدار الشحنة المتبقية بالبطارية.

- لعرض نسبة شحنة البطارية المتبقية، ضع مؤشر الماوس فوق أيقونة **Power** (الطاقة) اِ■ضَاً.
- لاستخدام Power Options (خيارات الطاقة)، انقر بزر الماوس الأيمن فوق أيقونة **Power (**الطاقة) ا◘ · ثم ).˅̠ˍ̋͂ˏ ˼ˍ͆˛ˏ˄ ( **Power Options** ˘˖ˠ

## **˿ː̎ˌͅ˒ˈ͊ ˈ̣ː̎ˍ ͉̬̓˱˄ͅ˒**

في حالة وجود بطارية مشحونة داخل جهاز الكمبيوتر وعدم توصيله بمصدر طاقة خارجي٬ يتم تشغيل جهاز الكَمبيوتر بواسطة طاقة البطارية. عند إيقاف تشغيل جهاز الكمبيوتر وفصله عن مصدر الطاقة الخارجي، يتم تفريغ شجنةٌ بطارية الكمبيوتر ببطء. يعرض جهاز الكمبيوتر رسالة عند وصول شحنة البطارية إلى مستوى منخفض أو كون البطارية على وشك النفاد.

ِضُ تحذير! لتقليل مشكلات الأمان المحتملة، استخدم فقط البطارية التي يتم توفيرها مع جهاز الكمبيوتر، أو بطارية بديلة توفرها HP، أو بطارية متوافقة يتم شراؤها من HP.

يختلف عمر بطارية الكمبيوتر استنادًا إلى إعدادات إدارة الطاقة والبرامج التي يتم تشغيلها عليه وسطوع الشاشة والأجهزة الخارجية المتصلة بالكمبيوتر وعوامل أخرى.

نضي المستركين الأجهزة كمبيوتر محددة التبديل بين وحدات تحكم الرسومات لتوفير شحنة البطارية. "

#### **)̢̨̍ ˛˙ˢ̀ˊ ˇː˧˄̺̀( HP ̹̀ ˽˶ͅ˒̃͊ ̹ˢ˱ͅ˒ ˈ̢͉̺˅ ˙˝˄˷˒͂˒**

تتيح ميزة الشحن السريع من HP شحن بطارية الكمبيوتر بسرعة. قد تختلف مدة الشحن بنسبة ±١٠%. وعندما تكون شحنة البطارية المتبقية بين صفر و ٥٠%، يتم شحن البطارية إلى نسبة ٥٠% من سعتها الكاملة في غضون ۳۰ إلى ٤٥ دقيقة، اعتمادًا على طراز الكمبيوتر.

لاستخدام تقنية "الشحن السريع من HP"، اوقف تشغيل الكمبيوتر، ثم وصِّل محوِّل التيار المتردد بالكمبيوتر ومصدر<br>القصيد طاقة خارجية.

#### عرض شحنة البطارية

عند استخدامك جهاز الكمبيوتر أثناء تشغيله على طاقة البطارية فقط، افحص شحن البطارية بشكل دوري.

 $\blacksquare$ طرض نسبة شحنة البطارية المتبقية، ضع مؤشر الماوس فوق أيقونة Power (الطاقة) ا

#### **˛˙ˢ̀ˊ ˇː˧˄̺̀( HP Support Assistant ̨͈ ˿ː̎ˌͅ˒ˈ͊ ͇̰ˣ ̰̈́̄̀ˇː̀ ͍̈́̅ ˿̰ˬ̄ͅ˒ )̢̨̍**

يمكنك الوصول إلى معلومات البطارية بطرق متعددة.

- .**HP Support Assistant** ̞͆ˉ̋˂ ˘˖ˠ ̻˪ ˍ̲̼͂ˏ̿˯˺ ͇̊ ˊ˟˨ ̀˺ˊ̽ ̥ͅ˖ (͂ˏ̻̂ ) support ˈˁ̛ˏ **١.** – أو –
	- حدد أيقونة علامة الاستفهام في شريط المهام.
- **Troubleshooting and fixes و**إصلاحها وإلي المسلاحات)، ثم في قسم **Diagnostics** (استكشاف الأخطاء وإصلاحات المعروفي المسم (التشخيصات)، حدد **HP Battery Check** (فحص البطارية من HP). إذا أشارت أداة HP Battery Check (فحص البطارية من HP) إلى ضرورة استبدال البطارية، فاتصل بالدعم.

تتوفر الأدوات والمعلومات الآتية والخاصة بالبطارية في HP Support Assistant:

- فحص البطارية من HP
- معلومات عن أنواع البطاريات ومواصفاتها ودورات حياتها وسعاتها

### **˿ː̎ˌͅ˒ˈ͊ ˈ̣ː̏ ̰˅˽̨͉**

احرص على توفير طاقة البطارية وإطالة عمرها.

- اخفض سطوع شاشة العرض.
- أوقف تشغيل الأجهزة اللاسلكية في حال عدم استخدامها.
- افصل جميع الأجهزة الخارجية غير المتصلة بمصادر الطاقة الخارجية٬ مثل محركات الأقراص الثابتة المتصلة .USB ˽̷̤̼ˊ
	- أوقف أي بطاقات وسائط خارجية لا تستخدمها أو قم بتعطيلها أو إزالتها.
	- قبل ترك عملك، شغِّل وضع Sleep (السكون) أو أوقف تشغيل الكمبيوتر.

# التعرُفُ على مستويات ضعفُ البطارية

عندما تضعف البطارية التي تعتبر مصدر الطاقة الوحيد لجهاز الكمبيوتر وتصل إلى مستوى طاقة البطارية المنخفض أو الحرج٬ يشير مصباح البطارية وأيقونة الطاقة إلى انخفاض مستوى البطارية.

● يشير مصباح البطارية (منتجات محددة فقط) إلى ما إذا كان مستوى البطارية منخفضًا أو منخفضًا جدًا. – أو –

● │ تعرض أيقونة الطاقة اِلسم إعلامًا بوصول شحنة البطارية إلى مستوى منخفض أو كون البطارية على وشك النفاد.

˅̠ˍ̋͂ˏ ̯˼ˍ͆˛ˏ˄ ˅̠ˍ̋͂ˏ ̭̟͇ʺ˅̸ [˖˚ˁ˴ˏˏ̿](#page-41-0) ˼ˏ̀˥ ˅̠ˍ̋͂ ˏ̭̟͇˅ʺ̸ ̭̈́ˠ ˅̥͆ˍ̑ʴ ̭́́̽˄ˍ̽ ͊́̂ ̭̈́̕˟́͂ **:ˈ̉ˣلا̀** <u>في صفحة ٣٠.</u>

يتخذ الكمبيوتر الإجراءات التالية عند وصول شحنة البطارية إلى مستوى منخفض جدًا:

- إذا تم تعطيل وضع الإسبات وكان الكمبيوتر قيد التشغيل أو في وضع السكون، يظل جهاز الكمبيوتر في وضع السكون لفترة قصيرة، ثم يتوقف عن التشغيل ويتم فقد أية معلومات لم يتم حفظها.
- فبي حالة تمكين وضع الإسبات وكان الكمبيوتر قيد التشغيل أو فبي وضع السكون، يشغِّل جهاز الكمبيوتر وضع الاسىات.

### **˿ː̎ˌͅ˒ˈ͊ ˈ̺ˢ˲ ̰˄˶̀͑ ̦̄̔ ˈۏ˱̀ ̓ˣ**

يمكنك حل مشكلات ضعف مستوى شحنة البطارية بسرعة.

#### **˿ː˝ͅ˒ˈ͉˨ ˈ̣ː̎ͅ˒ ̰˅˽̨ ˙̺̅ ˿ː̎ˌͅ˒ˈ͊ ˈ̺ˢ˲ ̰˄˶̀͑ ̦̄̔ ˈۏ˱̀ ̓ˣ**

وصِّل أحد الأجهزة التالية بالكمبيوتر وبمصدر طاقة خارجي.

- محوِّل التيار المتردد
- جهاز إرساء أو منتج توسيع اختياري
- محوِّل طاقة اختياري يتم شراؤه كملحق من HP

#### **ˈ̣ː̎ͅ˒ ˿˙̘̀ ̰˅˽̨ ˙̅͂ ˙̺̅ ˿ː̎ˌͅ˒ˈ͊ ˈ̺ˢ˲ ̰˄˶̀͑ ̦̄̔ ˈۏ˱̀ ̓ˣ**

احفظ عملك وأوقف تشغيل الكمبيوتر.

#### **ˇːˌ˷ؼ ˒̰̃̔ͅ ̰͉ˌ̝̿ͅ˼ ˅˽˒ː̵˨ ˂ː̵̻ʷ ˿̀̄˅ ˙̺̅ ˿ː̎ˌͅ˒ˈ͊ ˈ̺ˢ˲ ̰˄˶̀͑ ̦̄̔ ˈۏ˱̀ ̓ˣ**

عندما يكون مستوي البطارية منخفضًا ويتعذر عليك إخراج الكمبيوتر من وضع الإسبات، وصِّل محوِّل التيار المتردد.

- **ا. وصِّل محوِّل التيار المتردد بالكمبيوتر وبمصدر طاقة خارجي.** 
	- **F.** قم بإنهاء وضع الإسبات بالضغط على زر الطاقة.

### **̺̘̃̿ͅ˒ ̹̀ ڍˣʵˍ͂ ˈ̢̬̈́̀ ˿ː̎ˍˈ͊**

لفحص حالة البطارية او في حالة عدم قبولها الشحن، شغل اداة HP Battery Check (فحص البطارية من HP) من تطبيق HP Support Assistant (منتجات محددة فقط).

**ا. اكتب support Assistant (الدع**م) في مربع بحث شريط المهام، ثم ح*د*د تطبيق **·MP Support Assistant** .

– أو –

حدد أيقونة علامة الاستفهام في شريط المهام.

**T**. حدد Troubleshooting and fixes (استكشاف الأخطاء وإصلاحها والإصلاحات)، ثم في قسم Diagnostics ̔˟̥( HP Battery Check ʺ˘ˇˏ ˼ˍ˯ʺ˄ ʴ˿ˏ). HP ̶̽ ˼ˍ̋ˉ͂ˏ˅͇ ̔˟̥( **HP Battery Check** ˘˖ˠ ˍ˄(͆̕˚ˮˁ͂ˏ( البطارية من HP) إلى ضرورة استبدال البطارية، فاتصل بالدعم.

لا يمكن للمستخدم نفسه استبدال البطارية او البطاريات الخاصة بهذا المنتج بسهولة. ذلك ان إزالة البطارية او استبدالها قد يؤثر على تغطية الضمان. وإذا لم تعد البطارية تقبل الشحن، فاتصل بقسم الدعم.

## **˿ː˝ͅ˒ˈ͉˨ ˈ̣ː̎ͅːˍ ͉̬̓˱˄ͅ˒**

للحصول على معلومات حول التوصيل بطاقة خارجية، راجع ملصق Setup Instructions (إرشادات الإعداد) المتوفر في علبة الكمبيوتر.

لا يستهلك الكمبيوتر شحنة البطارية وهو متصل بالطاقة الخارجية عبر محوِّل تيار متردد معتمد او جهاز إرساء او<br>. منتج توسيع اختياري.

تحذير! لتقليل مشكلات الامان المحتملة، استخدم فقط محوِّل التيار المتردد الذي يتم توفيره مع جهاز الكمبيوتر،<br>أ او محوِّل التيار المتردد البديل الذي توفره HP، او محوِّل التيار المتردد المتوافق الذي يتم شراؤه من HP.

ن ضلاح إن الله عن الله عن الم الم الم الله عن الله عن الله عن الله عن الله عن الله عن الله عن الله عن الله عن<br>الله عن الله عن الله عن الله عن الله عن الله عن الله عن الله عن الله عن الله عن الله عن الله عن الله عن الله ع

وصِّل جهاز الكمبيوتر بطاقة خارجية في أية حالة من الحالات التالية:

- عند شحن بطارية أو معايرتها  $\bullet$
- عند تثبيت برامج النظام أو تحديثها  $\bullet$ 
	- عند تحديث BIOS للنظام  $\bullet$
- عند كتابة معلومات على قرص (منتجات محددة فقط)  $\bullet$
- عند تشغيل Disk Defragmenter (أداة إلغاء تجزئة القرص) على أجهزة الكمبيوتر التي تحتوي على محركات  $\bullet$ الأقراص الثابتة الداخلية
	- عند النسخ الاحتياطي أو الاسترداد  $\bullet$

عند توصيل جهاز الكمبيوتر بمصدر طاقة خارجي:

- يبدأ شحن البطارية.  $\bullet$
- يتغير مظهر أيقونة الطاقة الله عنه الله ال  $\bullet$

عند فصلك للطاقة الخارجية:

- يتم تحويل جهاز الكمبيوتر إلى طاقة البطارية.  $\bullet$ 
	- يتغير مظهر أيقونة الطاقة الله المن  $\bullet$

# **̰͉ˌ̝̿ͅ˒˽˅ ˼ː̵˨ ˈ̻ː͉̙ ٧**

يجافظ إجراء الصيانة الدورية على بِقاء جهاز الكمبيوتر لديك في حالة مثلى. يشرح هذا الفصل كيفية استخدام الأدوات، مثل Disk Defragmenter (أداة إلغاء تجزئة القرص) و Disk Cleanup (تنظيف القرص). وكذلك يشمل هذا الفصِل تعليمات حول تحديث البرامج وبرامج التشغيل وخطوات تنظيف جهاز الكمبيوتر وتلميحات تتعلق بالسفر مع (أو شحن) الكمبيوتر.

# **˅ˢ˶̹͉˒˂˒ غ˛**

Disk يمكنك تحسين أداء جهاز الكمبيوتر عن طريق تنفيذ مهام الصيانة الدورية واستخدام بعض الأدوات مثل Disk ). ˺̟͂ˏ̘ ̷̣͆̆˂( Disk Cleanup ̯) ˺̟͂ˏ̘ ˷ˤ˂˅˒ ˍ̩͂ʴʿ ʺ˘ˇˏ ( Defragmenter

### **) ˽̢ͅ˒̛ ˺˧˅ˈ˕ ˂ː̬ͅʷ ˛ʽˊ˒ ( Disk Defragmenter ˙˝˄˷˒͂˒**

توصى HP باستخدام أداة Disk Defragmenter (أداة إلغاء تجزئة القرص) لإلغاء تجزئة محرك القرص الثابت الخاص بك مرة واُحدة في الشهر على الأقل.

.˅͂ˍ˟͂ˏ ˅ˉ́͂̕ˏ ˺˟̼͂ˏ˄كا ͊́̂˺ (̟͂ˏ̘˷ ˤ˂˅˒ ˍ̩͂ʴʿ ( Disk Defragmenter ̩̀͆ˮ˂ ˺̐͂ˏ˼̯͉ ̶̽˲͆͂ **:ˈ̉ˣلا̀**

لتشغيل Disk Defragmenter (أداة إلغاء تجزئة القرص):

- ا. قم بتوصيل جهاز الكمبيوتر بمصدر تيار متردد.
- T. اكتب defragment and Optimize (إلغاء التجزئة) في مربع بحث شريط المهام، ثم حدد Defragment and Optimize ). ̯ˍ̷̲͆˳˟˂ ˺̠لأˏ̘˟˺ ˏ̽˄كا˷ ˤ˂˅˒ ˍ̩͂ʴʿ ( **Drives**
	- .˅˯ˍˮ͂ˏ ͊́̂ ˺̲̆˂ ͅˁ͂ˏ لإˏ ˄ˏ˘˯ˍ˼ˏ̀ ˂ˉ**٣.**

للحصول على معلومات إضافية، قم بالوصول إلى تعليمات برنامج Disk Defragmenter (أداة إلغاء تجزئة القرص).

### **) ˽̢ͅ˒̛ ̦͉̺̉˅( Disk Cleanup ˛ʽˊ˒ ˙˝˄˷˒͂˒**

استخدم أداة Disk Cleanup (تنظيف القرص) للبحث على محرك القرص الثابت عن الملفات غير الضرورية التي يمكنك حذفها بأمان لتحرير مساحة على القرص ومساعدة جهاز الكمبيوتر على التشغيل بفاعلية أكبر.

لتشغيل أداة Disk Cleanup (تنظيف القرص):

- ا. اكتب disk (قرص) في مربع البحث لشريط المهام، ثم حدد **Disk Cleanup (**تنظيف القرص).
	- .˅˯ˍˮ͂ˏ ͊́̂ ˺̲̆˂ ͅˁ͂ˏ لإˏ ˄ˏ˘˯ˍ˼ˏ̀ ˂ˉ**٢.**

#### **)̢̨̍ ˿ː˄˝̀ˊ ˇː˧˄̺̀( HP 3D DriveGuard ˙˝˄˷˒͂˒**

يقوم HP 3D DriveGuard بحماية محرك القرص الثابت عن طريق إيقاف محرك الأقراص وتوقف الطلبات المتعلقة بالبيانات بإحدى الحالات الآتية.

- اِسقاط الكمبيوتر.
- تحريك الكمبيوتر والشاشة مغلقة عند تشغيله على طاقة البطارية.

يعيد HP 3D DriveGuard محرك القرص الثابت إلى حالة التشغيل العادية بعد فترة قصيرة من وقوع أحد تلك الأحداث.

<sup>˺˟̽˄</sup>كا˅ ͇ˍ̼ˠ ̻ˁ˂ لا .HP 3D DriveGuard ̈́لا ˛̶̽˖ ͂˅ˏˏ͆́˅ ˛ˁˊˍ˩͂ˏ ˺̠لأˏ̘˟˺ ˏ̽˄كا ̭˴͎˅ ͇ˍ̼ˠ ̻ˁ˂ لا **:ˈ̉ˣلا̀** الأقراص الثابتة الموجودة في أجهزة الإرساء الاختيارية أو المتصلة بمنافذ USB بواسطة HP 3D DriveGuard.

ً **̀لاˣ̉ˈ:** ̸̆˺ HP 3D DriveGuard ̺̭͇̚ لا˟˺ ˁ̽˅̛ ̭̽̚ˍ˄̸ ͊́̂ (SSD( ˅͂ˍ˟͂ˏ ˅ˉ̖́ ˺̠لأˏ̘˟˺ ˏ̽˄كاˏ ̭ˁˠˏʿ ̿˖́͂ ˏ <u>ضروريًا لهذه المحركات.</u>

## **˽̄˄ͅ˒ ُ HP 3D DriveGuard ˈͅːˣ ͍̈́̅ ̪ ّ**

يتغيِّر لون ضوء محرك القرص الثابت الموجود على جهاز الكمبيوتر إشارة إلى إيقاف محرك الاقراص الموجود في<br>- يون القراء الثالث الثالث على أن تست أن القرار على الثالث الثالث الثالث على الثالث على التعام الثالث على التا حجرة محرك القرص الثابت الرئيسية أو حجرة محرك القرص الثابت الثانوية (مَنتَجات مختارة فقط) أو كليهما.

# **͉̬̓˱˄ͅ˒ ˽ˍ̲˦̀˒ ˽ˌͅ˒˦̀˒ ˙ˢ˅˫͊**

توصي HP بتحديث البرامج وبرامج التشغيل الخاصة بك بانتظام. يمكن للتحديثات حل المشاكل وجلب ميزات وخياراًت جديدة إلى جهاز الكمبيوتر. على سبيل المثال، قد لا تعمل المكونات القديمة الخاصة بالرسومات بشكل جيد مع احدث برامج الألعاب. وبدون الحصول على احدث برامج التشغيل، لن تتمكن من الحصول على اقصى استفادة من جهازك.

لتحديث البرامج وبرامج التشغيل، اختر إحدى الطرق التالية:

- تحديث البرامج وبرامج التشغيل باستخدام Windows 10 في صفحة ٣٥
	- <u>تحديث البرامج باستخدام Windows 10 S في صفحة ٣٥</u>
	- تحديث برامج التشغيل باستخدام Windows 10 S في صفحة ٣٥

### **Windows 10 ˙˝˄˷ːˍ͂˒ ͉̬̓˱˄ͅ˒ ˽ˍ̲˦̀˒ ˽ˌͅ˒˦̀˒ ˙ˢ˅˫͊**

استخدم هذا الإجراء لتحديث البرامج وبرامج التشغيل.

**ا. اكتب support Assistant (الد**عم) في مربع بحث شريط المهام، ثم حدد تطبيق **KP Support Assistant** . – أه –

حدد أيقونة علامة الاستفهام في شريط المهام.

- T. حدد My notebook (الكمبيوتر المحمول)، وحدد علامة التبويب Updates (التحديثات)، ثم حدد My notebook أ ). ̯˺͂ˏ̀˒ˍ˴ ˖˟ˁ͂ˏ˄ˍ˩͇ ̯̭˥˘ ̶̽ ̞̟˟ˁ͂ˏ( **updates and messages**
	- **٣.** اتبع الإرشادات الظاهرة على الشاشة.

### **Windows 10 S ˙˝˄˷ːˍ͂˒ ˽ˌͅ˒˦̀˒ ˙ˢ˅˫͊**

اتبع هذا الإجراء لتحديث البرامج.

- ).Microsoft ˺ˤˁ̽( **Microsoft Store** ˘˖ˠ ̻˪ ˉ˖ (͂ˏʿ ( **Start** ˘˖ˠ **١.**
- **T.** حدد صورة ملف تعريف الحساب الخاص بك الموجودة بجانب مربع البحث، ثم حدد **Downloads and** updates (التنزيلات والتحديثات).
	- .˅˯ˍˮ͂ˏ ͊́̂ ˍ̆͂ˏ˺̳ˇ لإ ˄ˏ˘˯ˍ˼ˏ̯ˏ̀˟˖ ˂ˉˁ͂ˏ˄ˍ˩͇ ˖˟ˁˊ˖͇ ̻̠ **̲˙ˢ˄ͅ˒ˇːˬ͊ ˺̺˄ͅ˒ˇلا͊**˟˅ ̤̖ ̥ͅ **٣.**

#### **Windows 10 S ˙˝˄˷ːˍ͂˒ ͉̬̓˱˄ͅ˒ ˽ˍ˦̀˒ ˙ˢ˅˫͊**

اتبع هذا الإجراء لتحديث برامج التشغيل.

- **Windows Update settings** ˘˖ˠ ̻˪ ˍ̲̼͂ˏ̿˯˺ ͇̊ ˊ˟˨ ̀˺ˊ̽ ̥ͅ windows update settings ˈˁ̛ˏ **١.** (إعدادات تحديث نظام التشغيل Windows).
	- ). ˖˟˂˄ˍ˩͇ ̶̂ ˨˟ˊˏ( **Check for updates** ˘˖ˠ **٢.**

ضّ ملاحظة: إذا لم يعثر نظام التشغيل Windows على برنامج تشغيل جديد، فانتقل إلى موقع الويب الخاص" بالشركة المصنِّعة للجهاز واتبع الإرشادات.

## **̰͉ˌ̝̿ͅ˒˽˅ ̦͉̺̉˅**

<span id="page-47-0"></span>يؤدي تنظيف جهاز الكمبيوتر بانتظام إلى إزالة الأوساخ والأتربة بحيث يستمر جهازك في العمل في أفضل حالاته. اتَّبع المعلّومات التّالية لتنَظّيفُ الأسطح الخّارجية لجهاز الكمبيوتر الخاص بكُ بأمان.

### **)̢̨̍ ˛˙ˢ̀ˊ ˇː˧˄̺̀( HP Easy Clean ̹͉̝̿˅**

يساعدك HP Easy Clean في تجنب الإدخال العرضي أثناء تنظيف أسطح الكمبيوتر. يقوم هذا البرنامج بتعطيل الأجهزة، مثل لوحة المفاتيح وشاشة اللمس ولوحة اللمس لفترة زمنية محددة مسبقًا بحيث يمكنك ّتنظيف جميع أسطح الكمبيوتر.

- <mark>ا.</mark> ابدأ تشغيل HP Easy Clean بأحد الطرق التالية:
- **ح**د القائمة **Start** (ابدأ)، ثم ح*د*د **KIP Easy Clean.** 
	- أو –
	- حدد أيقونة **HP Easy Clean** من شريط المهام. – أو —
- **حد Start (ابدأ)، ثم حدد اللوحة HP Easy Clean.**
- الآن بعد أن تم تعطيل جهازك لفترة قصيرة، راجع <u>إزالة الأوساخ والأترية من جهاز الكمبيوتر لديكT</u>. <u>في صفحة ٣٦</u> لمعرفة الخطوات الموصى بها لتنظيف الأسطح الخارجية التي تكثر ملامستها بجهاز الكمبيوتر. بعد إزالة الأوساخ والأتربة، يمكنك أيضًا تنظيف الأسطح بمطهر. راجع <u>تنظيف الكمبيوتر لديك</u> ي<u>مطهر في صفحة ٣٧</u> للحصول علي إرشادات للمساعدة في منع انتشار البكتيريا والفيروسات الضارة.

### **˙̜͊ͅ ̰͉ˌ̝̿ͅ˒˽˅ ˼ː̵˨ ̹̀ ̲˽˅غ ˍˈ˒̲غ˒ˠː˷ ˼ʷˈͅ˒**

فيما يلى الخطوات الموصى بها لتنظيف الأوساخ والأتربة من جهاز الكمبيوتر لديك.

بالنسبة إلى أجهزة الكمبيوتر المزوِّدة بقشرة خشبية، راجع <u>العناية بالقشرة الخشبية (منتجات محددة فقط)</u><br>. <u>في صفحة ٣٧.</u>

- ا. ارتد قفازات يمكن التخلص منها مصنوعة من اللاتكس (أو قفازات النتريل، إذا كنت حساسًا من اللاتكس) عند<br>يَّـنا بِنَــائهُ تنظيف الأسطح.
- ˅ˁˉ˩̽ ˼ˍ̋ˊ˄ˍ͇ ʺ͉ ʲˊ˹˅͂ˏ ̻̠ .˅́̕ˁ̼͂ˏ ˺˛لأˏ͎˚ˍ˼ ͂˅ˏ͆ ˥̯˷̲˥لأ˅ ˇˏ̠ˍ̋͂ ˏ̙́ ˴̯̥̀̕ˍ ˏ̲˹˥̝ ̩̀͆ˮ˂ ʺ̯̣̠ **٢.** فُي العناصر، مثلُ لوحات المفاتيح اللاسلكية.
- ن**بيه: ل**منع حدوث صدمة كهربية أو تلف المكونات، لا تقم مطلقًا بتنظيف المنتج أثناء تشغيله أو توصيله. <u>أ</u>
	- **٣.** بلل قطعة قماش من الألياف الناعمة بالماء. يجب ان يكون القماش رطبًا وليس مبتلا مقطرًا.<br>"

**∕ِرِّا هام: لتجنب تلف السطح، تجنب الأقمشة الكاشطة والمناشف والمماسح الورقية.** 

- .̣̋́ˊ ˅́́ˉ̽ ˱ˍ̼̠ ˅̟́̋ˊ ˣˁ̷̼͂ˏ ̶̽ ˼ˍ˚͂ˏͅ˥ ˷ˤ͂ˏʿ ˏ˞˳̽ **٤.**
- هام: احتفظ بالسوائل بعيدًا عن المنتج. تجنب دخول الرطوبة من أي فتحات. وإذا دخل سائل في منتج HP لديكُ، فقد ِيتسبب في تلف المنتج. لا ترشُّ السوائل مباشره علي المنتج. لا تستخدم بخاخات الأير وسولٌ أو المذيبات أو المواد الكاشطة أو المنظفات التي تحتوي على بيروكسيد الهيدروجين او المبيض الذي قد يتلف السطح الخارجي.
- o. ابدا بشاشة العرض (إن وُجدت). امسح بعناية في اتجاه واحد، وانتقل من اعلى الشاشة إلى اسفلها. وانتهي<br>أحكانت من نقل نائباً بأي كبلات مرنة، مثل سلك التيار الكهرّبي وكبل لوحة المفاتيح وكبلات USB.
	- <mark>٦.</mark> تأكد من تجفيف الأسطح تمامًا بالهواء قبل تشغيل الجهاز بعد التنظيف.
	- **٧.** تخلص من القفازات بعد كل تنظيف. نظِّف يديك مباشرة بعد خلع القفازات.

<span id="page-48-0"></span>راجع <u>تنظيف الكمبيوتر لديك بمطهر في صفحة ٣٧</u> للاطلاع على الخطوات الموصى بها لتنظيف الأسطح الخاّرجية عالية الحساسية بجهاز الكمبيوتر لديك للمساعدة في منع انتشار البكتيرياً والفيروسات الضاّرة.

### تنظيف الكمبيوتر لديك بمطهر

توصي منظمة الصحة العالمية (WHO) بتنظيف الأسطح ثم تطهيرها باعتبارها أفضل ممارسة لمنع انتشار أمراض الجهاز التنفسي الفيروسية والبكتيريا الضارة.

بعد تنظيف الأسطح الخارجية لجهاز الكمبيوتر لديك باتباع الخطوات في <u>إزالة الأوساخ والأترية من جهاز الكمبيوتر</u> .<br>لديك في صفحة ٣٦ و العناية بالقشرة الخشبية (منتجات مح*د*دة فقط) في صفحة ٣٧ أو كليهما، يمكنك أيضًا اختيار تنظيف الأسطح بمطهر. المطهر الموجود ضمن إرشادات التنظيف من HP هو محلول كحولي يتكون من 70% كحول إيزوبروبيلّ و30% ماء.

اتبع الخطوات التالية عند تطهير الأسطح الخارجية عالية الحساسية بجهاز الكمبيوتر لديك:

- ارتدِ قفازات يمكن التخلص منها مصنوعة من اللاتكس (أو قفازات النتريل، إذا كنت حساسًا من اللاتكس) عند  $\cdot$ تنظيف الأسطح.
- أوقف تشغيل جهازك وافصل سلك الطاقة والأجهزة الخارجية الأخرى المتصلة. قم بإزالة أي بطاريات مثبتة .Г في العناصر، مثل لوحات المفاتيح اللاسلكية.

<u> ^</u> **تنبيه:** لمنع حدوث صدمة كهربية أو تلف المكونات، لا تقم مطلقًا بتنظيف المنتج أثناء تشغيله أو توصيله.

- بلل قطعة قماش من الألياف الناعمة بمزيج من %70 من كحول الأيزوبروبيل و%30 من الماء. يجب أن يكون ۳. القماش رطبًا وليس مبتلاً مقطرًا.
- <u>A</u> **تنبيه:** لا تستخدم أيًا من المواد الكيميائية التالية أو أي محاليل تحتوي عليها، بما في ذلك منظفات الأسطح التي تعمل بالرشٍ: الْمُبيّض، أو أنواع البيرِ وكسيد (بما في ذلك بير وكسيد الهيدر وجين) أوٍ الأسيتون أو الأمونيا أو الكحول الإيثيلي أو كلوريد الميثيلين أو أي مواد مستخرجة من البترول، مثل الجازولين أو مخفف الطلاء أو البنزين أو التولوّين.
	- **﴿ ۗ] هام: لتجنب تلف السطح، تجنب الأقمشة الكاشطة والمناشف والمماسح الورقية.** 
		- امسح الجزء الخارجي من المنتج بقطعة القماش المبللة بلطف. ٤.
	- ∕<mark>∛ هام: لحتفظ بالسوائل بعيدًا عن المنتج. تجنب دخول الرطوبة من أي فتحات. وإذا دخل سائل في منتج HP</mark> لديكْ، فقد يتسبب في تلف المنتج. لا ترشُّ السوائل مباشرة على المنتج. لا تستخدم بخاخات الأير وسولٌ أو السطح الخارجي.
- ابدأ بشاشة العرض (إن وُجدت). امسح بعناية في اتجاه واحد، وانتقل من أعلى الشاشة إلى أسفلها. وانتهِ بأي  $\cdot$ كبلات مرنة، مثل سلك التيار الكهربي وكبل لوحة المفاتيح وكبلات USB.
	- تأكد من تجفيف الأسطح تمامًا بالهواء قبل تشغيل الجهاز بعد التنظيف. ٦.
	- تخلص من القفازات بعد كل عملية تنظيف. نظِّف يديك مباشرة بعد خلع القفازات.  $\mathbf{v}$

#### العناية بالقشرة الخشبية (منتجات محددة فقط)

قد يتميز منتجك بقشرة خشبية عالية الجودة. وكما هو الحال مع جميع منتجات الخشب الطبيعي٬ فإن الرعاية الملائمة هامة للحصول على أفضل النتائج على مدى عمر المنتج. ونظرًا لطبيعة الخشب الطبيعي، قد تشاهد اختلافات فريدة في نمط الحبوب أو اختلافات طفيفة في الألوان، وهذَا شيء طبيعي.

- نظِّف الخشب بقطعة قماش جافة ناعمة خالية من شحنات الكهرباء الساكنة من الألياف الدقيقة أو الشامواه.
	- تجنب منتجات التنظيف التي تحتوي على مواد، مثل الأمونيا أو كلوريد الميثيلين أو الأسيتون أو التربنتين أو غيرها من المذيبات المستخرجة من البترول.
		- لا تعرّض الغطاء لأشعة الشمس أو الرطوبة لفترات طويلة من الوقت.
		- إذا تعرض الخشب للبلل، فجففه بقطعة قماش ماصة خالية من النسالة.
- تجنب ملامسة أي مادة قد تصبغ الخشب أو نزيل لونه.
- تجنب ملامسة الأشياء الحادة أو الأسطح الخشنة التي قد تخدش الخشب.

راجِع إز<u>الة الأوساخ والأترية من جهاز الكمبيوتر لديك في صفحة ٣٦ ل</u>اطلاع على الخطوات الموصى بِها لتنظيف الأسطح الخارجيةَ عالية الحساسية على جهاز الكمبيوتر لديك. بعد إزالة الأوساخ والأتربة، يمكنك أيضًا تنظيف الأسطح بمطهر. راجع <u>تنظيف الكمبيوتر لديك بمطهر في صفحة ٣٧</u> للحصول علي إرشادات التعقيم للمساعدة في منع انتشار البكتيريا والفيروسات الضارة.

# **̴̺ˢ˲ ʽ̲ ̰͉ˌ̝̿ͅ˒˽˅ ˼ː̵˨ ̃̀ ˽̧˶ͅ˒**

إذا كنت مضطرًا لاصطحاب جهاز الكمبيوتر معك في السفر او شحنه، فاتبع هذه التلميحات لحماية جهاز<br>" الكمبيوتر.

- قم بتجهيز الكمبيوتر للسفر أو الشحن:
- انسخ معلوماتك احتياطيًا على محرك أقراص خارجي.
- أخرج كافة الأقراص وبطاقات الوسائط الخارجية، مثل بطاقات الذاكرة.
	- قم بإيقاف تشغيل كافة الأجهزة الخارجية ثم قم بفصلها.
		- قم بإيقاف تشغيل الكمبيوتر.
- أنشئ نسخة احتياطية من معلوماتك. احتفظ بالنسخة الاحتياطية في مكان بعيد عن الكمبيوتر.
	- عند السفر بالطائرة، قم بحمل الكمبيوتر مثل حقيبة اليد، ولا تقم بوضعه مع باقي الحقائب.
- نها هام: تجنب تعريض محرك الأقراص إلى المجالات المغناطيسية. تشمل أجهزة الأمن ذات المجالات ً المغْناطيسية أجهزة الكشف في المطار التي تمشي خلالها وعصي الكشف التي تستخدم باليد. تستخدم الأحزمة النقاِلة وأجهزة الحماية اَلمشابهة المستخدمة في المطارات والتي تفحص الأمتعة المحمولة الأشعة السينية بدلاً من المغناطيسية فلا تلحق الضرر بمحرك الأقراص.
	- ِّذا قررت استخدام جهاز الكمبيوتر أثناء قيامك برحلة بالطائرة، يجب مراعاة الإعلانات المذاعة أثناء رحلة الطيران التي تنبهكٰ إلى الأوقات التي يمكنك خلالها استخدام جهاز الكمبيوتر لديك. يكون استخدام جهاز الكمبيوتر على متن الطائرة أمرًا متروكا لشركة الخطوط الجوية.
		- إذا كنت تقوم بشحن الكمبيوتر أو محرك أقراص، فاستخدم غلافًا يوفر له الحماية واكتب على الحزمة ً"FRAGILE" (قَابِل للكسر).
- قد تفرض قيود على استخدام الأجهزة اللاسلكية في بعض البيئات. قد يتم تطبيق هذه التقييدات على متن الطائرة وفي المستشفيات وبالقرب من المتفجرات وفي الأماكن الخطرة. إذا لم تكن متأكدًا من السياسة الّتي يتم تطبيقها لاستخدام جهاز لاسلكي في الكمبيوتر الخاص بك، فاطلب تصريحًا باستخدام جهاز الكمبيوتر قبل بدء تشغيله.
	- إذا كنت تقوم بالسفر دوليًا، اتبع هذه الاقتراحات:
- راجع اللوائح الجمركية المتعلقة بأجهزة الكمبيوتر الخاصة بكل بلد أو منطقة تقوم بزيارتها في رحلتك.
- افحص متطلبات سلك الطاقة والمحوّل الخاصة بكل مكان تخطط لاستخدام الكمبيوتر فيه. حيث تختلف مواصفات الجهد الكهربائي، والتردد، والمقبس.

ن الاقليل من خطر التعرض إلى صدمة كهربية، أوٍ لحريقٍ، أو لتلف الجهاز، لا تحاول تشغيل <u>،</u> الكمبيوتر عن طريق طقم محوِّل جهد كهربي مخصص لأجهزة اخرى.

# **̲̰̈́̄̿ͅ˒ˇː̀ ̰͉ˌ̝̿ͅ˒˽˅ ˈ͊ː̿ˣ ٨**

إن حماية الكمبيوتر ضرورية لحماية سرية وكمال وتوفر معلوماتك. وبإمكان حلول الحماية القياسية المتوفرة من قبل نظام التشغيل Windows وتطبيقات HP و Setup Utility (BIOS) وبرامج الجهات الخارجية الأخرى أن تساهم في حماية جهاز الكمبيوتر من مخاطر متنوعة مثل الفيروسات والفيروسات المتنقلة والأنواع الأخرى من الأكواد الضارة.

**َلِيَّ ملاحظة: قد لا تتوفر بعض ميزات الحماية المسرودة في هذا الفصل في جهاز الكمبيوتر الخاص بك.** 

# **˒͂˒˷˄˝˙ ۍ̿ː˒ ˇ̿ͅ˽̲˿**

كلمة المرور عبارة عن مجموعة من الأحرف التي تحددها لحماية معلومات جهاز الكمبيوتر ولتوفير الأمان للمعاملات الفورية عبر الإنترنت. يمكنك تعيين أنواع مختلفة من كلمات المرور. على سبيل المثال، عند إعدادك جهاز الكمبيوتر للمرة الأولى تمت مطالبتك بتحديد كلمة مرور المستخدم لحماية جهاز الكمبيوتر الخاص بك. يمكنك تعيين كلمات المرور الإضافية في Windows أو في HP Setup Utility (BIOS) المثبتة مسبقًا على جهاز الكمىيوتر .

قد يفيدك استخدام كلمة المرور ذاتها في ميزات Setup Utility (BIOS) وميزات حماية Windows.

لإنشاء كلمات المرور وحفظها، استخدم التلميحات التالية:

- للحد من خطر حظر نفسك من استخدام الكمبيوتر، دوّن كل من كلمات مرورك في مكان محمي بعيد عن<br>الك الكمبيوتر. لا تقم بتخزين كلمات المرور فْي ملف على جهاز الكمبيوتر.
	- عند إنشاء كلمات المرور، اتبع المتطلبات التي تم ضبطها بواسطة البرنامج.
		- غير كلمات مرورك كل 3 شهور على الأقل.
	- تتكون كلمات المرور المثالية من الأحرف وعلامات الوقف والرموز والأرقام وتكون طويلة.
- قبل تسليم جِهاز الكمبيوتر الخاص بك ليخضع لعمليات الصيانة، انسخ ملفاتك احتياطيًا واحذف الملفات السرية٬ ثم أزلُ جميع الإعدادات الخاصة بكلمات المرور.

: ̭ˁ͂ˏ̣̠ ˅˯ˍ˯ ˺̽˼̯ ˄ˍ̼كل ̀˩̽ Windows ˺̽˼̯ ˄ˍ̼كل ̭̈́ˠ ˅̥͆ˍ̑ʴ ̭́́̽˄ˍ̽ ͊́̂ ̭̈́̕˟́͂ **:ˈ̉ˣلا̀**

**AP Support Assistant** الكتب support **Assistant أكت**ب support **Assistant .** 

– أو –

حدد أيقونة علامة الاستفهام من شريط المهام.

#### **Windows ̨͈ ˿̲˽̿ͅ˒ ˇː̿ۍ˙ ̅ʷ˛˒**

ستساعد كلمات مرور Windows في حماية جهاز الكمبيوتر لديك من الوصول غير المصرح به.

#### **̲̲ː̵̧˕ː̊ Windows ̨͈ ˿̲˽̿ͅ˒ ˇː̿ۍ ̰̻ʽ˒̇ ١ ٨- ˙˨͇̲**

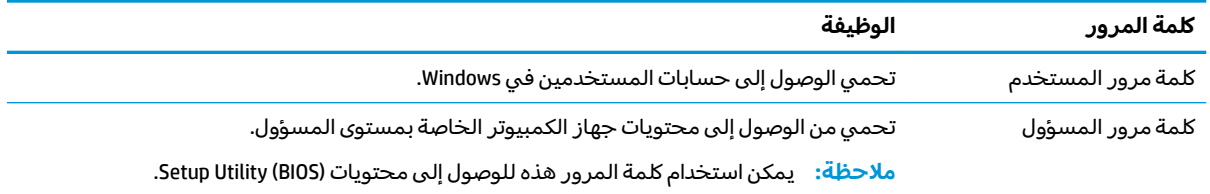

### **Setup Utility (BIOS) ˿̲˽̀ ˇː̿ۍ˙ ̅ʷ˛˒**

توفر كلمات مرور BIOS طبقات حماية إضافية لجهاز الكمبيوتر لديك.

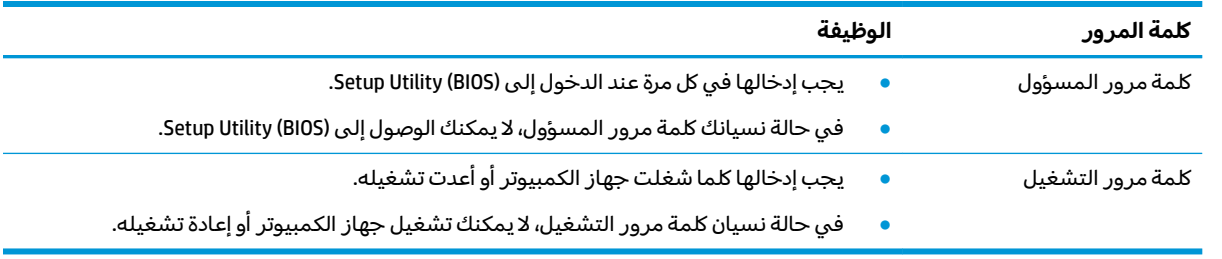

#### **̲̲ː̵̧˕ː̊ BIOS ˿̲˽̀ ˇː̿ۍ ̰̻ʽ˒̇ ٢ ٨- ˙˨͇̲**

لضبط أو تغيير أو حذف كلمة مرور خاصة بالمسؤول أو بالتشغيل من خلال (BIOS): Setup Utility:

نِض الأُضَّانُ هام: تصرف بحذر شديد عند إجراء التعديلات في Setup Utility (BIOS). فقد تمنع الأخطاء الكمبيوتر من التشغيل ﴿ على ما يرام.

- :Setup Utility (BIOS) ̩̀˯ **١.**
- أجهزة الكمبيوتر أو أجهزة الكمبيوتر اللوحية المزوّدة بلوحات المفاتيح:
- **َٰٰٰٰ** ﴾ شغل الكمبيوتر أو أعد تشغيله واضغط بسرعة على <mark>esc</mark> ثم على f10.
	- أجهزة الكمبيوتر اللوحية غير المزوّدة بلوحات مفاتيح:
- ا. شغل أو أعد تشغيل جهاز الكمبيوتر اللوحي ثم اضغط بسرعة على زر رفع مستوى الصوت بشكل متواصل.
	- أو -

شغل أو أعد تشغيل جهاز الكمبيوتر اللوحي، ثم اضغط بسرعة على زر خفض مستوى الصوت بشكل متواصل.

- أو -

شغل أو أعد تشغيل جهاز الكمبيوتر اللوحي ثم اضغط بسرعة على زر Windows بشكل متواصل.

- .**f10** ͊́̂ ˺̸̟ˏ **.٢**
- **F.** حدد **Security** (الأمان)، ثم اتبع الإرشادات الظاهرة على الشاشة.

لحفظ تغييراتك، حدد Exit (إنهاء)، ثم حدد Save Changes and Exit (حفظ التغييرات والإنهاء)، ثم حدد Yes (نعم).

نض ملاحظة: إذا كنت تستخدم مفاتيح الأسهم لتمييز اختيارك، يتعين عليك حينئذ الضغط على enter.

ستصبح تغييراتك سارية المفعول عند إعادة تشغيل الكمبيوتر.

# **)̢̨̍ ˛˙ˢ̀ˊ ˇː˧˄̺̀( Windows Hello ˙˝˄˷˒͂˒**

في المنتجات المزوِّدة بقارئ بصمات أصابع أو كاميرا بالأشعة تحت الحمراء، يتيح لك Windows Hello تسجيل بصمه<br>الذي سال ذلت تعلق أن المسائل الثاني الإصبع الخاصة بك ومعرِّ ف الوجه الخاص بك، وإعداد رقم تعريف شخصي. بعد التسجيل، يمكنك استخدام قارئ<br>سنة الأمام بأ بصمات الأصابع أو معرِّفَ الوجه أو رقم التعريف الشخصي لتسجيل الدخول إلى Windows.

:Windows Hello ˖̂لإ˘ˏ

- <mark>ا، حدد الزر Start (ابدأ)، وحدد Settings (الإعدادات)، ثم Accounts (الحسابات)، ثم ح*د*د **Sign-in options** (خيارات</mark> تسجيل الدخول).
	- **T. للإِضافة كلمة مرور، حدد Password (كلمة المرور)، ثم حدد Add (إضافة).**
	- **Windows Hello Face** ʺ̯) Windows Hello ̥ͅ ̀ˉ̖لإ˅ ˏ̼̕ˍ ˊˉ̼͂̕˅˘ˏ̠ ) **Windows Hello Fingerprint** ̶̼̑ **٣.** (المصادقة بالوجه في Windows Hello)، حدد **Set up** (إعداد).
	- **٤. ح**دد **Get Started (**بدء الاستخدام)، واتبع الإرشادات الظاهرة علي الشاشة لتسجيل معرِّف بصمة إصبعك او وجهك وإعداد رقم التعريف الشخصي.
	- نِّظَ هام: لمنع حدوث مشكلات تسجيل الدخول باستخدام بصمات الأصابع، تأكد عند قيامك بتسجيل بصمة ⁄ª́ اِصبعك من تسجيل جميع جوانب إصبعك قِبل قارئ بصمات الأصابع.
- ʺ˺ˠ̧ ̶̼͆̐ˁ͂ .̟̥̊ لأ͂ˍ˼̠̿˺ ˁ̥لاˏ̑ͅ˖ ˏ̂لإ ˘ˏˏ̯̺̭͇̚ .̭̈́̋͂˟˖ ˏ̯̽˺ ˘̪͆ ̕ͅ˚ˮ͂ˏ ˺́ˁ͂ˏ̣͇ ˼̻̠ **:ˈ̉ˣلا̀** ˺ˠ̧̯ ̶̼͆̐˂) ̯˺͂ˏ˹̭̽ ˺˟͂ˏ̧̯ ̼̀ˮ˂( **include letters and symbols** ˼ˍ͆ˁ˛لا˅ ˏ̸˖˘ ˛ˍˠ ˅̖ʺ ˛ˍ̯˖ ˤˊʺ˅͇ وريوز.

# **˽˄̻ؼːˍ˃̻ ͇ː̘˅لاˈ ˒͊ː̿ˣ ˽ˍ˦̀˒ ˙˝˄˷˒͂˒**

عند استخدامك الكمبيوتر للوصول إلى البريد الإلكتروني او شبكة ما او الإنترنت، فإنك تعرِّض الكمبيوتر للهجوم من<br>يَـا يزْخُفُ السَّاسَ قبل فيروسات الكمبيوتر وبرامج التجسِس وتهديدات الإنترنت الأخرى. لمساعدتك في حمَاية الكمبيوتر، قد يتم تثبيت برامج حماية من الإنترنت مسبقًا تشمل مزايا مكافحة الفيروسات وجدران الحماية على الكمبيوتر كعرض تجريبي. لتوفير حماية مستمرة من الفيروسات والمخاطر الأخرى حديثة الاكتشاف، يتعين تحديث برامج الحماية بشكل منتظم. لذا، توصبي HP بشدة بترقية النسخ التجريبية من برامج الحماية أو تشتري البرامج التي تختارها لحماية الكمبيوتر على أفضل نحو.

### **̲˽̧͉ͅ˒ˇː˷ ˈˢ̨ڍ̀ˍ˽ ː̻˦̀ ˙˝˄˷˒͂˒**

إذ يمكن لفيروسات الكمبيوتر تعطيل نظام التشغيل أو البرامج أو الأدوات المساعدة أو أن تتسبب في تنفيذ وظائفها بطريقة غير عادية. ويمكن لبرنامج مكافحة الفيروسات اكتشاف معظم الفيروسات والقضاء عليها. وفي معظم الحالات، يمكنها إصلاح أي تلف قد تسببه الفيروسات.

لتوفير حماية مستمرة من الفيروسات التي يتم اكتشافها حديثاً، يتعين تحديث برنامج مكافحة الفيروسات بشكل منتظم.

قد يتم تثبيت برنامج لمكافحة الفيروسات مسبقًا على الكمبيوتر. كما توصى HP بشدة باستخدام برنامج مكافحة فيروسات من اختيارك لتتمكن من حماية الكمبيوتر كليًا.

للحصول على مزيد من المعلومات حول فيروسات الكمبيوتر، اكتب support (الدعم) في مربع بحث شريط **HP Support Assistant** المهام، ثم حدد تطبيق

– أو –

حدد أيقونة علامة الاستفهام من شريط المهام.

### **ˈ͊ː̿ˢͅ˒ ˙˨˿˒ ˽ˍː̻˦̀ ˙˝˄˷˒͂˒**

˺ˊˍ̸ˤ̽ ˅͇ˍ̼˟͂ˏ ˖˥ˏ˼ ̺̭͇̚ ˖̠ .˅̚ˉˮ͂ˏ ʺ̯ ˍ̷̆͂ˏ̿ ͊͂ʴ ̱ˊ ˢ̭̼˳̼͂ˏ ˺̪͆ ̭͂ˏ̭̖̈́ ̷̼̀ˁ͂ ˅͇ˍ̼˟͂ˏ ˼˖˥̺ˏ ̻̼͆̕˂ ̻˂ ً ˍ مثبتًا على الكمبيوتر أو الشبكة أو كليهما، وقد يكون حلا شاملا يمزج بين البرامج والأجهزة.

ثمة نوعا جدران حماية يمكن أخذها بعين الاعتبار:

- جدران الحماية المستندة إلى مضيف هي عبارة عن برامج تحمي الكمبيوتر الذي يتم تثبيتها عليه.
- جدران الحماية المستندة إلى الشبكة مثبتة بين مودم DSL أو الكبل وشبكتك المنز لية لتحمي كافة أجهزة الكمبيوتر على الشبكة.

عند تثبيت جدار حماية على النظام، تتم مراقبة كافة ٍالبيانات الصادرة والواردة منه ومقارنتها بمجموعة معايير حماية مضبوطة من قِبل المستخدم. كما يتم حظر أية بيانات لا تطابق المعايير.

## نثبيت تح*د*يثات البرامج

يجب تحديث برامج HP و Windows والحهات الخارجية بشكل منتظم من أجل تصحيح مشاكل الأمان وتحسين أداء البرامج.

∕<mark>ِيٰٓا هام: للترمين Microsoft تنبيهات تتعلق بتحديثات Windows التبي قد تشمل تحديثات الحماية. لحماية ∛رَّ</mark> الكمبيوتر من اختراقات الحماية وفيروسات الكمبيوتر، ثبت جميع التحديثات من شركة Microsoft بمجرد تلقي أية تنىيھات.

يمكنك تثبيت هذه التح*د*يثات تلقائيًا.

لعرض الإعدادات أو تغييرها:

- ). ̯̺ˍ̽لأ˟˖ ˏˁ͂ˏ˨͇ ( **Update & Security** ˘˖ˠ ̻˪ ˖ (̂لإ ) ˄ˏ˘ˏˏ**Settings** ̯˘˖ˠ ) ʺˏˊ˖ (**Start** ˷͂ˏ˼ ˘˖ˠ **١.**
- .˅˯ˍˮ͂ˏ ͊́̂ ˍ̆͂ˏ˺̳ˇ لإˏ ˄ˏ˘˯ˍ˼ˏ̀ ˂ˉ̻ (˪̩̀͆ˮˁ͂ˏ ˍ̸̆̿ ˖˟˂˨͇ **Windows Update** (Windows ˘˖ˠ **٢.**
- ͊́̂ ˍ̆͂ˏ˺̳ˇ لإˏ ˄ˏ˘˯ˍ˼ˏ̀ ˂ˉ̻ ˪˅(̽˖̟ˁ̽ ˼ˍ͆˛ˏ˄ ( **Advanced options** ˘˖ˠ ˖˟ˁ͂ˏ˩ˍ˄͇ ˀ͆ˉ˩˂ ̯ˀ̠ ˖ˤ͂˅̯͂ **٣.** الشاشة.

# **)̢̨̍ ˿ː˄˝̀ˊ ˇː˧˄̺̀( HP Device as a Service ˙˝˄˷˒͂˒**

تُعد HP DaaS حلاً لتقنية المعلومات يستند إلى السحابة يتيح للشركات إمكانية إدارة أصولها وتأمينها بفعالية.

إذ تساعد HP DaaS في حماية الأجهزة من البرامج الضارة والهجمات الأخرى، كما أنها تراقب سلامة أداء الأجهزة، ُوتسهم في تقليل الوقَّت المكرس لجِّل المشاكل المتعلقة بالأجهزة والأمانِّ. يمكنك تنزيل البرنامج وتثبيته بسرعة، مما يوفْر التّكلفة إلى حدٍ كبير مقارنةً بالحلول التقليدية المستخدمة داخلّ المؤسسات. للمزيد مّن المعلومات، انتقل الى https://www.hptouchpointmanager.com/

# حماية شبكتك اللاسلكية

عند إعداد شبكة WLAN أو التوصيل بشبكة WLAN موجودة، قم دومًا بتمكين ميزات الحماية لحماية الشبكة الخاصة<br>احد نسبة السابقية بِكَ ضد الوصول غير المسموح به. شبكات WLAN في أماكن عامة (نقاط فعالة), مثل المقاهي والمطارات قد لا توفر أي أمان.

# $\boldsymbol{\mu}$ نسخ تطبيقات ومعلومات البرامج احتياطيًا

انسخ برامجك ومعلوماتك احتياطيًا بشكل منتظم لحمايتها من الفقدان او التلف نتيجة التعرض لهجمات<br>الفيروسات أو حدوث فشل في البرامج أو الأجهزة.

# **)̢̨̍ ˿ː˄˝̀ˊ ˇː˧˄̺̀( ˒˿ː͉˄˞͌ ˈ͊ː̿ˣ ̓ˌ̞ ˙˝˄˷˒͂˒**

ِّتم تصميم كبلات الحماية (يتم شراؤها على حدتها) لتعمل كحل رادع، ولكنها قد لا تمنع إساءة التعامل مع الكمبيوتر<br>أ أو سرقته. لتوصيل كبل الحماية بجهاز الكمبيوتر لديك، اتبع إرشادات الشركة المصنِّعة للجهاز.

# **Setup Utility (BIOS) ˙˝˄˷˒͂˒ ٩**

يتحكم Setup Utility أو نظام الدخل والخرج الأساسي (BIOS) في الاتصال بين كل من أجهزة الإدخال والإخراج الخاصة بالنظام (مثل، محركات الأقراص والشاشة ولوحة المفاتيح والماوس والطابعة). يشمل (BIOS) Setup Utility إعدادات أنواع الأجهزة المثبتة وترتيب بدء تشغيل الكمبيوتر ومقدار ذاكرة النظام والذاكرة الموسعة.

̯̀̑ ̥ͅ ̭͆ˉ̼͂̚ˏ˺˂ ˍ̲˥˹ ̺̭͇̚ ̺ʺ ˈˤ͇ ˅̭͂˟ˁ̼͂ˏ ̭͆ˉ̼͂̚ˏ˺˂ ʺ˷̲˥ˇ ͊́̂ Setup Utility ̩̀͆ˮ˂ ˖ˉ͂ʿ **:ˈ̉ˣلا̀** الكمبيوتر المحمول ويجب أن تستخدم لوحة المفاتيح المتصلة بالكمبيوتر المحمول.

## **Setup Utility (BIOS) ͉̬̓˱˅ ˂˙ˍ**

لديك عدة طرق للوصول إلى Setup Utility (BIOS).

- نُض**ِّا هام:** تصرف بحذر شديد عند إجراء التعديلات في Setup Utility (BIOS). فقد تمنع الأخطاء الكمبيوتر من التشغيل على ما يرام.
	- </del>ّ قم بتشغيل الكمبيوتر أو إعادة تشغيله، ثم اضغط بسرعة على f10.

– ʺ̯ –

شغِّل الكمبيوتر أو أعِد تشغيله، واضغط بسرعة على esc، ثم اضغط على f10 عندما يتم عرض قائمة Start (اىداً).

### **Setup Utility (BIOS) ˙ˢ˅˫͊**

قد تتاح إصدارات محدثة من Setup Utility (BIOS) في موقع HP على الإنترنت. يتم حزم معظم تحديثات BIOS الموجودة على موقع HP على ويب في ملفات مضغوطة تسمى SoftPaqs. تتضمن بعض حزم التنزيل ملفًا يسمى بــ Readme.txt يحتوي على معلومات تُتعلق بتركيب الملف وحل مشكلات تتعلق به.

#### **BIOS ˙̙ʷ˿˒ ˙ˢ˅˙͊**

لتقرير ما إذا كنت بحاجة لتحديث (Setup Utility (BIOS، قم أولاً بتحديد إصدار BIOS في الكمبيوتر الخاص بك.

لعرض المعلومات الخاصة بإصدار BIOS (تُعرف أيضًا بـ تاريخ *ROM* و BIOS النظام)، استخدم أحد الخيارات التالية.

- HP Support Assistant
- **ا. اكتب**  $\text{support}$  **(الدعم) في مربع بحث شريط المهام، ثم حدد تطبيق support Assistant .** – أو —

حدد أيقونة علامة الاستفهام من شريط المهام.

- ). ̭̼͂ˏ˄ˍ̤̖ˏ ( **SpHFifiFDtions** ˘˖ˠ ̻˪ (̭̼̈́˟̼͂ ˏ̭͆ˉ̼͂̚ ) ˂˺ˏ**My notebook** ˘˖ˠ **.٢**
	- Setup Utility (BIOS)
- ).٤٣ ˅˟̤̖ ̥ͅ Setup Utility (BIOS) ̩̀͆ˮ˂ ˖ˊʿ ˼ˏ̀˥ ( Setup Utility (BIOS) ̩̀˯ِّ **.١**
	- **T.** حدد **Main** (الرئيسية) ثم دوِّن إصدار BIOS.
	- .˅˯ˍˮ͂ˏ ͊́̂ ˍ̆͂ˏ˺̳ˇ لإˏ ˄ˏ˘˯ˍ˼ˏ̀ ˂ˉ̻ˍ˼ ˪͆˚͂ˏˏ˖ʺ ˄ˠ ̯˘˖ˠ **Exit** ˘˖ˠ **.٣**
		- في نظام التشغيل Windows، اضغط على ttrl+alt+s.

للتحقق من وجود إصدارات أحدث من [BIOS](#page-55-0)، راجع <u>التحضير لتحديث BIOS في صفحة ٤٤</u>.

#### **BIOS ˙ˢ˄ͅ˫͊ ˽͉̓ˢ˄ͅ˒**

تأكد من اتباع جميع المتطلبات المسبقة قبل تنزيل تحديث BIOS وتثبيته.

- <span id="page-55-0"></span>**ِ∕ें هام: ل**لحد من خطر حدوث تلف لجهاز الكمبيوتر أو إجراء عملية تركيب فاشلة، قم بتنزيل تحديث BIOS وتركيبه فقط عند اتصال جهاز الكمبيوتر بمصدر طاقة خارجي يمكن الاعتماد عليه باستخدام محوِّل التيار المتردد. لا تقم<br>يوسيق 1905 أو تكريبا أثيلية في التكريب الك بتنزيل تحديث BIOS أو تركيبه أثناء تشغيل الكمبيوتر بواسطة طاقة البطارية أو في حالة إرسائه بحهاز إرساء اختياري أو توصيله بمصدر طاقة اختياري. أثناء عملية التنزيل والتركيب، اتبع الإرشادات التالية:
	- لا تقم بفصل الطاقة عن الكمبيوتر وذلك بفصل سلك الطاقة عن مأخذ التيار المتردد.
		- لا تقم بإيقاف تشغيل الكمبيوتر أو تنشيط وضع Sleep (السكون).
			- لا تقم بإدخال أو إزالة أو توصيل أو فصل أي جهاز أو كبل أو سلك.

حظة: إذا كان جهاز الكمبيوتر متصلاً بشبكة، استشر المسؤول عن الشبكة قبل تثبيت أي تحديثات لبرامج، " خاصة تحديثات BIOS النظام.

#### **BIOS ˙ˢ˅˫͊ ˺̺˅̓͊**

بعد مراجعة المتطلبات المسبقة، يمكنك البحث عن تحديثات BIOS وتنزيلها.

.**HP Support Assistant** ̞͆ˉ̋˂ ˘˖ˠ ̻˪ ˍ̲̼͂ˏ̿˯˺ ͇̊ ˊ˟˨ ̀˺ˊ̽ ̥ͅ˖ (͂ˏ̻̂ ) support ˈˁ̛ˏ **١.**

– أو –

حدد أيقونة علامة الاستفهام من شريط المهام.

- <mark>T.</mark> حدد Updates (التحديثات)، ثم حدد Check for updates and messages (التحقق من وجود التحديثات والرسائل).
	- .˅˯ˍˮ͂ˏ ͊́̂ ˺̲̆˂ ͅˁ͂ˏ لإˏ ˄ˏ˘˯ˍ˼ˏ̀ ˂ˉ**٣.**
	- **3.** في منطقة التنزيل، اتبع الخطوات التالية:
- ͆͂ˍˠ ˀˉ˩̼͂ˏ BIOS ˖̖ʲˊˏ˼ ̯˼ˍ̸̠̱ ˬ˖ˠلأ ˏBIOS ˖̖ʴˏ˼ ˖˟˂˨͇ ˘˖ˠ **.ʽ** ً ˍ ͊́̂ ˹˥̲ˍ ˂˺ˏ̼͂̚ˉ̭͆ ̙͇͂˖ . ˏ˿ʴ كا̺ إصدار التحديث أحدث من إصدار BIOS المثبت لديك، فدوّنٍ التاريخ أو الاسم أو أية بيانات تعريفية أخرى.<br>-قد تحتاج إلى هذه المعلومات لتحديد مكان التحديث لاحقًا، بعد تُنزيله إلى محرك القرص الثابت.
	- ب. اتبع الإرشادات الظاهرة على الشاشة لتنزيل التحديد الخاص بك إلى القرص الثابت.

سجل المسار إلى الموقع الموجود على محرك الأقراص الثابت الذي سيتم تنزيل تحديث BIOS عليه. ستحتاج إلى الوصول إلى هذا المسار عندما تكون مستعدًا لتركيب التحديث.

#### **BIOS ˙ˢ˅˫͊ ˃͉ˌˬ˅**

تختلف إجراءات تثبيت BIOS. اتبع اي إرشادات تظهر على الشاشة بعد اكتمال عملية التنزيل. إذا لم تظهر اي تعليمات، فاتبع الخطوات التالية.

- ا. اكتب file (ملف) في مربع بحث شريط المهام، ثم ح*د*د **File Explorer (**مستكشف الملفات).
- ˍ̂ˇ˘ .ˀˊˍ˩͂ˏ ˺̟͂ˏ̘ ˺˟̝̽ ͊́̂ ̯̙ˁ̲˥ ˘˖ˠ **٢.** ً ˺̟͂ˏ̘ ( Local Disk (C:) ̭̳ ˀˊˍ˩͂ˏ ˺̟͂ˏ̘ ˺˟̝̽ ̯˅̲˥ ̺̭̚˂ ˍ̽ المحلبي (:C)).
- . ˖˟ˁ͂ˏ˨͇ ͊́̂ ̭ˁ˟͇͉ ˽͂ˏ͉ ˖́ˤ̼͂ˏ ˞ˁ̥ˏ ˍ̟˳ˉ̽ ً ̱́͆ˤ˳ˁˊ ˀ̼̠ ˽͂ˏ͉ ˀˊˍ˩͂ˏ ˺̟͂ˏ̘ ˺˟̝̽ ˼ˍ˳̽ ˖˚ˁ˴ˍˊˏ̿ **٣.**
	- **ع.** انقر نقرًا مزدوجًا فوق الملف ذي الملحق exe. (على سبيل المثال *filename*.exe. ستبدأ عملية تركيب BIOS.
		- ه. أكمل عملية التركيب باتباع الإرشادات الظاهرة على الشاشة.

̶̽ ˷̷˂̱͇́ ̻˂ ˽͂ˏ͉ ̣̼́͂ˏ ˽ˠ̧ ̷̙̼͇̚ ˺ˁ͂ˏˈ̛͆˅ ̼͆́̂ ˢˍˤ̷ˊ ˖̤͆˂ ˅˯ˍˮ͂ˏ ͊́̂ ˼˅͂ˍ˴ ˼̭̲̇ ˖́ˊ **:ˈ̉ˣلا̀** .<br>محرك القرص الثابت. '

# **HP PC Hardware Diagnostics ˙˝˄˷˒͂˒ ١٠**

يمكنك استخدام الأداة المساعدة HP PC Hardware Diagnostics لتحديد ما إذا كانت أجهزه الكمبيوتر لديك تعمل بشكل صحيح من عدمه. والإصدارات الثلاثة منها هي HP PC Hardware Diagnostics Windows و HP PC Hardware Diagnostics UEFI (واجهه البرامج الثابتة القابلة للتوسيع الموحدة) و(لمنتجات منتجات مختارة فقط) ميزة البرنامج .Remote HP PC Hardware Diagnostics UEFI الثابت

#### **˿ː˄˝̀ˊ ˇː˧˄̺̀( HP PC Hardware Diagnostics Windows ˙˝˄˷˒͂˒ )̢̨̍**

̩̀͆ˮ˂ ̙͂ ˞͆ˁ˂ Windows ˍ̸̆̿ ͊͂ʴ ˖̷ˁ˳˂ ˇ˖̂ˍ˳̽ ʺ˘ˇˏ ̶̂ ˼ˍˉ̂ˇ ̭̳ HP PC Hardware Diagnostics Windows الاختبارات التشخيصية لتحديد ما إذا كانت المكونات الصلبة للكمبيوتر تعمل بطريقة سليمة أم لا. تعمل الأداة في نظام تشغيل Windows لتشخيص حالات فشل الأجهزة.

إذا لم يتم تثبيت HP PC Hardware Diagnostics Windows، على جهاز الكمبيوتر الخاص بك، يتعين عليك أولاً تنزيله [HP PC Hardware Diagnostics Windows](#page-58-0) ، راجع تنزيل HP PC Hardware Diagnostics Windows وتثبيته. لتنزيل <u>في صفح</u>ة ٤٧.

# **˽̄̀ ˿˺̀ ˙˝˄˷˒͂˒ ِ ̪ ّ HP PC Hardware Diagnostics Windows ˼ː̵˧ͅ˒ ̓˱̨**

عندما يكتشف HP PC Hardware Diagnostics Windows فشلاً يتطلب استبدال المكونات الصلبة٬ يتم إنشاء رمز معرِّف للفشل يتكون من ٢٤ رقمًا.

- وفقًا للإرشادات الموجودة على الشاشة، اختر أحد الخيارات التالية:
- إذا تم عرض ارتباط معرِّف الفشل، فحدد الارتباط واتبع الإرشادات الظاهرة علي الشاشة.
	- إذا تم عرض إرشادات للاتصال بالدعم. اتبع الإرشادات.

#### **HP PC Hardware Diagnostics Windows ͍ͅʷ ̰ͅ˒͇̰̙**

بعد تثبيت HP Help and Support، يمكنك الوصول إليه من HP Help and Support (التعليمات HP والدعم من HP) أو HP Support Assistant أو القائمة Start (ابدأً).

#### **ˇː͉̿̈́̄˄ͅ˒( HP Help and Support ˽̡̏͊ ̹̅ HP PC Hardware Diagnostics Windows ͍ͅʷ ̰ͅ˒͇̰̙ )̢̨̍ ˛˙ˢ̀ˊ ˇː˧˄̺̀) (HP ̹̀ ̲̾̅˙ͅ˒**

بعد تثبيت HP Help and Support، اتبع الخطوات التالية للوصول إليه من HP Help and Support (التعليمات والدعم من HP).

- ).HP ̶̽ ̯˖͂ˏ̻̂ ˄ˍ̼͆́́ˁ͂ˏ( **HP Help and Support** ˘˖ˠ ̻˪ ) ʺˏˊ˖ (**Start** ˷͂ˏ˼ ˘˖ˠ **١.**
	- .**HP PC Hardware Diagnostics Windows** ˘˖ˠ **٢.**
- ͊́̂ ˺̲̆˂ ͅˁ͂ˏ لإ ˄ˏ˘˯ˍ˼ˏ̀ˉّ ˂ˏ̻ ˪̱̩́͆ˮ˂ ̭̼́̋͂ˏˌ ͆̕ͅ˚ˮˁ͂ˏ ˼ˍˉˁ˛لا ˏ̸̭̄˖˘ ˠ ̔͆˚ˮˁ͂ˏ ʺ˘ˇˏ ˞ˁ̥ ˖̷̂ **٣.** الشاشة.

نُضُ<mark>ّ ملاحظة: لا</mark>يقاف اختبار تشخيصي، حدد **Cancel (**إلغاء الأمر).

#### **Support Assistant ̹̀ HP PC Hardware Diagnostics Windows ͍ͅʷ ̰ͅ˒͇̰̙**

بعد تثبيت HP PC Hardware Diagnostics Windows، اتبع الخطوات التالية للوصول إليه من HP Support Assistant.

<span id="page-58-0"></span>اكتب supp**ort Assistant (ال**دعم) في مربع بحث شريط المهام، ثم ح*د*د تطبيق **HP Support Assistant** . – أه –

حدد أيقونة علامة الاستفهام من شريط المهام.

- ). ̯˄ˍˠلا̖لإ ˏ̯ˍ̲ˠلا̖ʴ ˍ̋˛لأˏʿ ̧ˍˮ̚ˁ˴ˏ( **Troubleshooting and fi[Hs** ˘˖ˠ **٢.**
- .**HP PC Hardware Diagnostics Windows** ˘˖ˠ ̻˪ ˍ˄(͆̕˚ˮˁ͂ˏ( **Diagnostics** ˘˖ˠ **٣.**
- ع**ُّ. عند فتح اداة التشخيص، حدد نوع الاختبار التشخيصي المطلوب تشغيله، ثم اتبع الإرشادات التي تظهر على** الشاشة.

نُضُ<mark>ّ ملاحظة: لا</mark>لقاف اختبار تشخيصي، حدد **Cancel (**الغاء الأمر ).

#### **)̢̨̍ ˛˙ˢ̀ˊ ˇː˧˄̺̀) ( ˙ˍ˒ʽ ( Start ˈ̿˕ː̢ͅ˒ ̹̀ HP PC Hardware Diagnostics Windows ͍ͅʷ ̰ͅ˒͇̰̙**

بعد تثبيت HP PC Hardware Diagnostics Windows، اتبع الخطوات التالية للوصول إليه من القائمة Start (ابدأ).

- <mark>ا. حدد الزر **Start** (اندا</mark>ً).
- **Run** ˘˖ˠ ̻˪ ˷ (̼͂˖ˏ͇ ) **More** ˘˖ˠ **HP PC Hardware Diagnostics for Windows** ̢̭̥ ˍ̼̯́͂˶ ̶̼͇لأ˷ ˏ͂˺ ˼ˊˍ̸̟ ˏ**٢.** ). ʵ˳̛̼̯̈́ ̩̀͆ˮ˂( **as administrator**
- ͊́̂ ˺̲̆˂ ͅˁ͂ˏ لإ ˄ˏ˘˯ˍ˼ˏ̀ˉّ ˂ˏ̻ ˪̱̩́͆ˮ˂ ̭̼́̋͂ˏˌ ͆̕ͅ˚ˮˁ͂ˏ ˼ˍˉˁ˛لا ˏ̸̭̄˖˘ ˠ ̔͆˚ˮˁ͂ˏ ʺ˘ˇˏ ˞ˁ̥ ˖̷̂ **٣.** الشاشة.

لِضُ<mark>ّ ملاحظة: لا</mark>يقاف اختبار تشخيصي، ح*د*د **Cancel (**إلغاء الأمر).

#### **HP PC Hardware Diagnostics Windows ˺̺˅̓͊**

تتوفر إرشادات تنزيل HP PC Hardware Diagnostics Windows بالإنجليزية فقط. يتعين عليك استخدام كمبيوتر يعمل بنظام Windows لتنزيل هذه الأداة نظرًا لأنه لا تتوفر إلا ملفات exe. فقط.

#### **HP ̹̀ HP PC Hardware Diagnostics Windows ̹̀ ˽͉˞غ˙ ˒̙ؼ˺ ˒˿˒̺˅̓͊**

لتنزيل HP بHP PC Hardware Diagnostics Windows من HP، اتبع الخطوات التالية.

- ا . انتقل إلى ht<u>tp://www.hp.com/go/techcenter/pcdiags .</u>ht<u>tp://www.hp.com/go/techcenter/pcdiags الرئ</u>يسية.
- **T، حدد موقعًا على الكمبيوتر (HP Diagnostics Windows)، ثم حدد موقعًا على الكمبيوتر**<br>المسابق لديك أو محرك أقراص USB محمول.

يتم تنزيل الأداة إلى الموقع المحدد.

#### **"Microsoft ˽˧˄̀" ̹̀ HP PC Hardware Diagnostics Windows ˺̺˅̓͊**

يمكنك تنزيل Microsoft ون "متجر HP PC Hardware Diagnostics Windows".

- **ا.** حدد تطبيق "متجر Microsoft" علي سطح المكتب أو أدخل Microsoft Store (متجر Microsoft) في مربع بحث ۖشر يط المهام.
- ˺ˤˁ̽( **Microsoft Store** ̥ͅ ˨˟ˉ͂ˏ ̀ˊ˺̽ ̥ͅ HP PC Hardware Diagnostics Windows ʺ˘̀˛ **٢.** ).Microsoft
	- ن. اتبع التوجيهات التي تظهر على الشاشة.

يتم تنزيل الأداة إلى الموقع المحدد.

#### **)̢̨̍ ˿ː˄˝̀ˊ ˇː˧˄̺̀( ˿̴̣̿ ʽ̲ ˦˄̺̿ͅ˒ ̾˷˒ ˋ˶ˣ HP Hardware Diagnostics Windows ˺̺˅̓͊**

يمكنك تنزيل HP PC Hardware Diagnostics Windows حسب اسم المنتج أو رقمه.

- نضاً ملاحظة: بخصوص بعض المنتجات، قد يتحتم عليك تنزيل البرنامج إلى محرك أقراص USB محمول باستخدام " اسم المنتج أو رقمه.
	- ا. انتقل إلى <http://www.hp.com/support>
- ̥ͅ ˼̱̼̠ ʺ̯ ˣˁ̷̼͂ˏ ̻˴ˏ ʺ˘̀˛ ̻˪ ˣˁ̷̼͂ˏ ̸̭̄ ̯˘˖ˠ (̩̀͆ˮˁ͂ˏ ˺ˊ̯ˏˣ̽ ˺ˉ͂ˏˏˣ̽ ( **Software and Drivers** ˘˖ˠ **٢.** مربع البحث الذي يتم عرضه.
- ˅˯ˍˮ͂ˏ ͊́̂ ˍ̆͂ˏ˺̳ˇ لإˏ ˄ˏ˘˯ˍ˼ˏ̀ ˂ˉ̻ ˪˷ (̷˂͇̀ ) **Download** ˘˖ˠ ˍ˄(͆̕˚ˮˁ͂ˏ( **Diagnostics** ̻˳̠ ̶̽ **٣.** لتحديد إصدار تشخيصات Windows المحدد لتنزيله على جهاز الكمبيوتر أو محرك الأقراص المحمول USB.

يتم تنزيل الأداة إلى الموقع المحدد.

#### **HP PC Hardware Diagnostics Windows ˃͉ˌˬ˅**

لتثبيت HP PC Hardware Diagnostics Windows، انتقل إلى المجلد الموجود علىٍ جهاز الكمبيوتر الخاص بك او محرك الأقراص USB المحمول الذي تم تنزيل ملف exe. عليه، وانقر نقرًا مزدوجا فوق ملف exe، ثم اتبع الإرشادات<br>الزلاد تعلم الشاشة الظاهرة على الشاشة.

### **HP PC Hardware Diagnostics UEFI ˙˝˄˷˒͂˒**

تتيح لك HP PC Hardware Diagnostics UEFI (واجهة البرامج الثابتة القابلة للتوسيع) هي عبارة عن واجهة برامج ثابتة موسّعة موحدة تسمح لك بتشغيل الاختبارات التشخيصيةّ لمعرفة ما إذا كانت المكونات الصلبة للكمبيوتر تعمل بطريقة سليمة أم لا. تعمل الأداة خارج نظام التشغيل، حيث يمكنها عزل حالات فشل المكونات الصلبة عن المشاكل التبي ترجع إلى نظام التشغيلّ أو المكونات البرمجية الأخرى.

ن الملاحظة: في نظام التشغيل Windows 10 S، يتعين عليك استخدام كمبيوتر يعمل بنظام التشغيل Windows ومحرك اقراص USB محمول لتنزيل وإنشاء بيئة دعم HP UEFI نظرًا لأن الملفات متاحة بتنسيق exe. فقط. لمزيد من<br>المساحلة على قدراء الكتابا منفعون وهو رابوبا المهالكة ولايا المعلومات، راجع <u>تنزيل HP PC Hardware Diagnostics UEFI إلى محرك أقراص [USB](#page-60-0) محمول في صفحة ٤٩</u>٠

اذا لم يتم تمهيد الكمبيوتر بنظام Windows، يمكنك استخدام HP PC Hardware Diagnostics UEFI لتشخيص مشاكل المكونات الصلبة.

# **˽̄̀ ˿˺̀ ˙˝˄˷˒͂˒ ِ ̪ ّ HP PC Hardware Diagnostics UEFI ˼ː̵˧ͅ˒ ̓˱̨**

عندما تكتشف HP PC Hardware Diagnostics UEFI فشلاً يتطلب استبدال المكونات الصلبة٬ يتم إنشاء رمز معرّف للفشل يتكون من 24 رقمًا.

للحصول على مساعدة في حل المشكلة:

ˏ ً ˍ̲˥˹ ̿˖˚ˁ˴ˏ ̻˪ HP ̭̕˛˅̖͆ ̶̂ ʵ˳̼͂ˏ˅̯͆͂ ʴʿلا ˛̺ˍ͆ ˊ͊́̂ ̯̯̞̥ ˏ(HP ˺ˮˊ˅̛ لاˏ̈́ˍ̕ ) ˂**Contact HP** ˘˖ˠ **▲** محمولا لإجراء المسح الضوئي لرمز "معرّف الفشل" الذي يظهر على الشاشة التالية. يتم عرض صفحة "دعم<br>إذ هالله عن الخصوص التي تقلّص المنطق التي فيل التي تقلّل التي الذي التي تقلّل التاقليّة أن الذي الذي الت عملاء HP" - "مركز الخدمة" مع "معرِّف الفشل" ورقم المنتج الخاص بك الذي تم إدخاله تلقائيا. اتبع الإرشادات<br>البناء بقصل الشاشة الظاهرة على الشاشة.

– أو –

```
اتصل بالدعم، وقدّم رمز "معرِّف الفشل".
```
̥ͅ ̙ˊ̘ˍ˚͂ˏ ̭͆ˉ̼͂̚ˏ˺˂ ̺̭͇̚ ̺ʺ ̶͆́ˁ͇ ̭˟ˁ͇́͂̀ ̀ˍˊ̠ ̭͆ˉ̛̼ˍ ˂˺̲ ˹˥͊́̂̔͆˚ˮˁ͂ˏ ʺ˘ˇˏ ̩̀͆ˮ˂ ˖ˉ͂ʿ **:ˈ̉ˣلا̀** وضع الكمبيوتر المحمول، كما يتعين عليك استخدام لوحة المفاتيح المتصلة.

رَّ علاحظة: إذا رغبت في إيقاف الاختبار التشخيصي، فاضغط على esc.

#### **HP PC Hardware Diagnostics UEFI ͉̬̓˱˅ ˂˙ˍ**

لبدء تشغيل HP PC Hardware Diagnostics UEFI، اتبع الإجراء التالي.

- ا**.** شغّل جهاز الكمبيوتر أو أعد تشغيله، ثم اضغط بسرعة على esc.
	- **.f** اضغط على f2.

يبحث نظام BIOS عن أدوات التشخيص في ثلاثة أماكن بالترتيب التالي:

- **أ.** على محرك أقراص USB المحمول
- <span id="page-60-0"></span>نُض <mark>ملاحظة: لتنزيل أداة HP PC Hardware Diagnostics UEFI إلى محرك أقراص USB محمول، راجع <u>تنزيل </u> :</mark> <u>الإصدار الأخير من HP PC Hardware Diagnostics UEFI في صفحة ٤٩.</u>
	- **ب.** محرك أقراص ثابت
		- BIOS **.˪**
	- س مند فتح أداة التشخيص، حدد لغة، ثم حدد نوع الاختبار التشخيصي المطلوب تشغيله، ثم اتّبع الإرشادات · الظاهرةٌ على الشاشة.

## **͇̰̿ˢ̀ USB ˽̣ʽ̛˒ ˽ˢ̠̀ ͍ͅʷ HP PC Hardware Diagnostics UEFI ˺̺˅̓͊**

قد يكون تنزيل HP PC Hardware Diagnostics UEFI إلى محرك أقراص USB محمول مفيدًا في بعض الحالات.

- لم يتم تضمين HP PC Hardware Diagnostics UEFI في صورة التثبيت المسبق.
	- لم يتم تضمين HP Tool في قسم HP Tool.
		- تلف محرك الأقراص الثابت.

نُ<mark>̆</mark> مَلاحظة: لا تتوفر اِرشادات تنزيل HP PC Hardware Diagnostics UEFI إلا بالإنجليزية فقط، ويتعين عليك استخدام كمبيوتر بنظام Windows لتنزيل بيئة دعم HP UEFI وإنشائها نظرًا لعدم توفر إلا ملفات exe. فقط.

#### **HP PC Hardware Diagnostics UEFI ̹̀ ˽͉˞غ˙ ˒̙ؼ˺ ˒˿˒̺˅̓͊**

لتنزيل الإصدار الأخير من HP PC Hardware Diagnostics UEFI إلى محرك أقراص USB محمول، اتبع الإجراء التالي.

- ا. انتقل إلى http://www.hp.com/go/techcenter/pcdiags . يتم عرض صفحة HP PC Diagnostics الرئيسية.
	- ).̩̀͆ˮ˂( **Run** ˘˖ˠ ̻˪ (HP Diagnostics UEFI ˷̷˂͇̀ ( **Download HP Diagnostics UEFI** ˘˖ˠ **٢.**

#### **)̢̨̍ ˿ː˄˝̀ˊ ˇː˧˄̺̀( ˿̴̣̿ ʽ̲ ˦˄̺̿ͅ˒ ̾˷˒ ˋ˶ˣ HP PC Hardware Diagnostics UEFI ˺̺˅̓͊**

يمكنك تنزيل HP PC Hardware Diagnostics UEFI حسب اسم المنتج أو رقمه (منتجات محددة فقط) إلى محرك أقراص USB محمول.

نُض الملاحظة: بخصوص بعض المنتجات، قد يتحتم عليك تنزيل البرنامج إلى محرك أقراص USB محمول باستخدام " اسم المنتج أو رقمه.

- .<http://www.hp.com/support> ͊͂ʴ ̟̀ˁ̸ˏ **١.**
- .̙ˊ̘ˍ˚͂ˏ ̩̀͆ˮˁ͂ˏ ˍ̸̆̿ ˘˖ˠ ̻˪ ̙ˊ̘˚ˍ͂ ˏ̭͆ˉ̼͂̚ˍ ˂˺ˏ̲ ˹˥̯˖˘ˠ ˼̱̼̠ ʺ̯ ˣˁ̷̼͂ˏ ̻˴ˏ ʺ˘̀˛ **٢.**
- UEFI ˖̖ʴˏ˼ ˖˟ˁ͂˖͇ ˅˯ˍˮ͂ˏ ͊́̂ ˺̲̆˂ ͅˁ͂ˏ لإˏ ˄ˏ˘˯ˍ˼ˏ̀ ˂ˉˍ˄(͆̕˚ˮˁ͂ˏ( **Diagnostics** ̻˳̠ ̶̽ **٣.** Diagnostics المحدد لجهاز الكمبيوتر الخاّص بك.

### **ˇː˧˄̺̀( Remote HP PC Hardware Diagnostics UEFI ˙˝˄˷˒͂˒ )̢̨̍ ˿ː˄˝̀ˊ**

HP PC Hardware Diagnostics UEFI هو ميزة (لنظام BIOS) للبرنامج الثابت الذي يقوم بتنزيل HP PC Hardware Diagnostics UEFI إلى جهاز الكمبيوتر لديكِ. إذ يمكنه تنفيذ التشخيصات علَى الكمبيوتر الخاص بك، كما يمكنه تحميل النتائج إلى الخادم الذي تم تكوينه مسبقا. للحصول على مزيد من المعلومات حول Remote HP PC Hardware Diagnostics UEFI، انتقل إلى ). ˷̼͂ˏ˖͇ ̧ˍˮˁ̛ˏ( **Find out more** ˘˖ˠ ̻˪ <http://www.hp.com/go/techcenter/pcdiags>

#### **Remote HP PC Hardware Diagnostics UEFI ˺̺˅̓͊**

يتوفر أيضًا HP Remote PC Hardware Diagnostics UEFI باعتباره حزمة برامج SoftPaq يمكن تنزيلها إلى خادم.

#### **Remote HP PC Hardware Diagnostics UEFI ̹̀ ˽͉˞غ˙ ˒̙ؼ˺ ˒˿˒̺˅̓͊**

يمكنك تنزيل الإصدار الأخير من HP PC Hardware Diagnostics UEFI إلى محرك أقراص USB محمول.

- ا. انتقل إلى http://www.hp.com/go/techcenter/pcdiags . يتم عرض صفحة HP PC Diagnostics الرئيسية.
	- ).̩̀͆ˮ˂( **Run** ˘˖ˠ ̻˪ (Remote Diagnostics ˷̷˂͇̀ ( **Download Remote Diagnostics** ˘˖ˠ **٢.**

### **˿̴̣̿ ʽ̲ ˦˄̺̿ͅ˒ ̾˷˒ ˋ˶ˣ Remote HP PC Hardware Diagnostics UEFI ˺̺˅̓͊**

يمكنك تنزيل HP Remote PC Hardware Diagnostics UEFI حسب اسم المنتج أو رقمه.

- . ˼̱̼̠ ʺ̯ ˣˁ̷̼͂ˏ ̻˴ˏ ˖˚ˁ˴ˍˊˏ̿ ͊͂ʴ ˺ˉ͂ˏˍ̸ˣ̽ ˷̷˂͇̀ ̙͆́̂ ̶͆́ˁ͇ ˖̠ ˍ˄ˤˁ̷̼͂ˏ̏́ˊ ̭̕˚ˊ̘ **:ˈ̉ˣلا̀**
	- **1.** انتقل إلى <http://www.hp.com/support>
- ̥ͅ ˼̱̼̠ ʺ̯ ˣˁ̷̼͂ˏ ̻˴ˏ ʺ˘̀˛ ̻˪ ˣˁ̷̼͂ˏ ̸̭̄ ̯˘˖ˠ (̩̀͆ˮˁ͂ˏ ˺ˊ̯ˏˣ̽ ˺ˉ͂ˏˏˣ̽ ( **Software and Drivers** ˘˖ˠ **٢.** مربع البحث الذي يتم عرضه، وحدد جهاز الكمبيوتر، ثم حدد نظام التشغيل.
- **Remote UEFI** ˖̖ʴˏ˼ ˖˟ˁ͂˖͇ ˅˯ˍˮ͂ˏ ͊́̂ ˺̲̆˂ ͅˁ͂ˏ لإˏ ˄ˏ˘˯ˍ˼ˏ̀ ˂ˉˍ˄(͆̕˚ˮˁ͂ˏ( **Diagnostics** ̻˳̠ ̶̽ **٣.** UEFI) البعيدة) للمنتج وتنزيله.

#### **Remote HP PC Hardware Diagnostics UEFI ˙̅ʷ˛˒ˇ˒ ̗͉̘˝˅**

باستخدام إعداد Remote HP PC Hardware Diagnostics في Computer Setup (BIOS)، يمكنك تنفيذ العديد من التخصيصات.

- قم بتعيين جدول مواعيد لإجراء تشخيصات غير مراقبة. يمكنك أيضًا بدء تشغيل التشخيصات فورًا في الوضع<br>التفاعل العامل التفاعلي عن طريق تح*د*يد Execute Remote HP PC Hardware Diagnostics (تنفيذ تشخيصات برامج كمبيوتر HP عن بُعد).
- ِ͆̂ ّ ˍ˛̿˘ ̶̽ ʺ̯ ̭͂ˏˈ͇ ͊́̂ HP ̭̠̽̀ ̶̽ ˘لأˏ̯ ˄ˏ͊͂ʴ ً ̯̭̖لا˷ ̼͆͂ ˇˏ̵˽̳ ̭˺˂̥ .̔͆˚ˮˁ͂ˏ ʺ˘̯ˏ˄ ˷̷ˁ͇͂̀ ̭̼͂ˏ̠̀ ̶ تم تكوينه مسبقا للاستخدام. لا يتطلب جهاز الكمبيوتر لديك وحدة تخزين محلية تقليدية (مثل، محرك أقراص ثابت أو محرك اقراص USB محمول) لإجراء التشخيصات عن بُعد.
	- قم بتعيين موقعًا لتخزين نتائج الاختبار. يمكنك أيضًا تعيين اسم المستخدم وكلمة المرور المستخدمين للتحميلات.
		- اعرض معلومات الحالة المتعلقة بالتشخيصات التي تم إجراؤها مسبقًا.

لتخصيص إعدادات Remote HP PC Hardware Diagnostics UEFI، اتبع الخطوات التالية:

- ا. شغِّل الكمبيوتر أو أعد تشغيله، وعند ظهور شعار HP، اضغط على f10 للدخول إلى Computer Setup.
	- ). ˖̂لإ ) ˄ˏ˘ˏˏ**Settings** ˘˖ˠ ̻˪ ˅(̽˖̟ˁ̽ ˼ˍ͆˛ˏ˄ ( **Advanced** ˘˖ˠ **٢.**
		- .̙ˊ ˅̖ˍ˚͂ˏ̔͆̕˚ˁ͂ˏ ˖˟˂˖͇ˏ˄ ˺˥ʲˊˏʿ ̻̠ **٣.**
- .̙ˊ ˅̖ˍ˚͂ˏ ˖̂لإ ˄ˏ˘ˏˏ̤̅˟͂ (̯ˍ̸̲لإˏʿ ˺̩͆͆ˁ͂ˏˏ˄ ̤̅ˠ( **Save Changes and Exit** ̻˪ ̶̯̽ ˺ (͂˅ˏ͆˳͆ ) ˒**Main** ˘˖ˠ **٤.**

ستصبح تغييراتك سارية المفعول عند إعادة تشغيل الكمبيوتر.

# <span id="page-62-0"></span>**١١ ˒̺ͅ˶˜ ͈̏ˣ˄͉ː˒لا ˊ˒لا˷˄̄ː˛̲˒˛˛˒ لا˷˄˽̲**

يمكنك استخدام أدوات Windows أو برامج HP لنسخ معلوماتك احتياطيًا أو إنشاء نقطة استعادة أو إعادة ضبط جهاز<br>الكبير عبد الملك أول فيل من القبار عبد المقبل عبد المستقبل عبد المستقبل المستقبل من المستقبل المقبل المقبلات الكمبيوتر لديك أو إنشاء وسيطة استرداد أو استعادة الكمبيوتر إلى حالة المصنع. سيؤدي تنفيذ هذه الإجراءات القياسية إلى إرجاع الكمبيوتر إلى حالة العمل بشكل أسرع.

̭́͂ˏͅˠ ̭͆ˉ̼͂̚ˏ˺˂ ˼ˍ̋ˊ˅͇ ̺̭̚˂ ̺ʺ ˈˤ͇ ̭͂ͅˠ ̭͆ˉ̛̼˺˂ ͊́̂ ˺ˁ˴لا ˘ˏ˘ˏʴ˺˥ˏˏʿ˄ ˽̷̤͆˂ ̷̭˂͉ ˀ̷̛ ʴ˿ˏ **: ː̶͂** مشحونة بنسبة ٧٠% على الأقل قبل بدء عملية الاسترداد.

˷̼͂ˏ̯ ̭́͂ˏ˅͆ˠ ̭͆ˉ̼͂̚ˏ˺˂ ʺ˷̲˥ˇ ̭̕˚ˊ̘ **: ː̶͂** َ ˅́ˊˍ̟͂ˏ ˞͆˂ˍ̤̼͂ˏ ̭́ˊ˅ˠ ˇ˘ ّ ̭́͂ˏͅˠ ̭͆ˉ̼͂̚ˏ˺˂ ̭ˁˊ̖̀͆ ̻̠ ̤̀́͂̕ بقاعدة لوحة المفاتيح قبل بدء عملية الاسترداد.

# **˒ː͉˄ˣ͉̏ ̰̈́̄̿ͅ˒ˇː̀ ˜˶̻ ֢ ˽˄˷لا ˒˛˛˒̲̍˕ː˷ ̲˂ː˱̻ʷ ː ّ**

تتوفر الطرق التالية لإنشاء وسائط استعادة ونسخ احتياطية على منتجات مختارة فقط.

### **لا˒ː͉˄ˣ͈̏ ˜˶̺̈́ͅ Windows ˛ʽ̲ˇ˒ ˙˝˄˷˒͂˒**

توصي HP بإجراء النسخ الاحتياطي لمعلوماتك مباشرة بعد الإعداد الأولي. يمكنك القيام بهذه المهمة إما باستخدام النسخ الاحتياطي لــ Windows محليًا باستخدام محرك اقراص USB خارجي او باستخدام ادوات عبر الإنترنت.

- ض**َّا هام:** نظام Windows هو الخيار الوحيد الذي يتيح لك إجراء النسخ الاحتياطي لمعلوماتك الشخصية. قم بجدولة النسخ الاحتياطية بشكل منتظم لتجنب فقد المعلومات.
	- ش ملاحظة: إذا كانت سعة وحدة تخزين الكمبيوتر ٣٢ ج ب أو أقل، يتم تعطيل ميزة "استعادة نظام ®Microsoft" بشكل افتراضي.

#### **ˇː˧˄̺̀( ˽˄˷لا ˒˛˛˒̲̍˕ː˷ ˂ː˱̻ؼ HP Cloud Recovery Download Tool ˙˝˄˷˒͂˒** مختارة فقط)

يمكنك استخدام USB محمول HP Recovery لإنشاء وسيطة HP Recovery على محرك أقراص USB محمول قابل للتمهيد.

للتفاصيل:

- ▲ انتقل إلى h<u>ttp://www.hp.com/support،</u> وابحث عن HP Cloud Recovery، ثم ح*د*د النتيجة التي تطابق نوع الكمبيوتر لديك.
- ̟̀ˁ̸ˏ . ˺ˁ˴لا˺ ˘ˏ˘ˏ̠ʺ̘ ˏ͊́̂ ̭̈́̕˟́͂˖ ͂ˊˍ̻̂ ̀̕ˍ˂̥ ̙˳̷̤˺ ˊˁ˴لا ˘ˏ˘ˏ̯̊ˍ ˴ˍ˒ˮ̸ʴʿ ̶̽ ̶̼̚ˁ˂ ̻͂ ʴ˿ˏ **:ˈ̉ˣلا̀** إلى <http://www.hp.com/support>، ثم حدد بلدك أو منطقتك، ثم اتبع الإرشادات التي تظهر علي الشاشة.
	- نِّ أ**ِّ هام:** توصي HP باتباع <u>طرق الاستعادة والاسترداد في صفحة ٥٢</u> لاستعادة الكمبيوتر قبل الحصول علي أقراص الاسترداد من HP واستخدامها. يؤدي استخدام نسخة احتياطي حديثة إلى إرجاع جهازك إلى حاله عمل اسر ع من استخدام أقراص الاسترداد من HP. بعد استعادة النظام، يمكنك إعادة تثبيت جميع برامج نظام التشغيل التي تم تحر يرها منذ عملية الشراء الأولية.

# **ː̺̉ͅ˒͂ ̲˽˄˷˒˛˛˒ ˛ː̄˄˷˒ˊ**

لديك العديد من الأدوات المتاحة لاسترداد نظامك داخل نظام Windows وخارج إذا تعذر على جهازك المكتبي إجراء التحميل.

توصي HP بمحاولة استعادة نظامك باستخدام <u>طرق الاستعادة والاسترداد في صفحة ٥٢</u>.

### **ː̺̉ͅ˒͂ ˛ː̄˄˷˒ˊ ˂ː˱̻ʷ**

<span id="page-63-0"></span>تتوفر ميزة System Restore (استعادة النظام) في Windows. يمكن لبرنامج System Restore (استعادة النظام) إنشاء نقاط استعادة أو لقطات لملفات النظام والإعدادات الموجودة على جهاز الّكمبيوتر في نقطة معينة بشكل تلقائي أو يدوي.

عند استخدام System Restore (استعادة النظام)، تعود هذه الميزة بالكمبيوتر إلى حالته في الوقت الذي قمت فيه بإنشاء نقطة الاستعادة. ولن تتأثر ملفاتك ومستنداتك الشخصية.

### **̥̏˽ ˊ˒لا˷˄̄ː˒˛˛˒ ˛لا˷˄˽̲**

بعد استخدام الطريقة الأولى٬ اختبر لمعرفه ما إذا كانت المشكلة لا تزال موجودة قبل المتابعة إلى الطريقة التالية الذي قد تكون الآن غير ضروري.

- ."Microsoft ˍ̸̆̿ ˍ́ˁ˴ˏˇ˘ " ̩̀˯ِّ **١.**
- ن شغِّل "إعادة ضبط هذا الكمبيوتر".<br>**F**
- ̷̣͆̆˂( **Fully clean the drive** ̻˪ (ʿͅ˯ كل˹ ʴ˅͂ˏ ( **Remove everything** ˼ˍ͆˛ˏ˄ ˺̩ˁ˳˂̢ ˖̠ **:ˈ̉ˣلا̀** محرك الأقراص بالكامل) عدة ساعات لإكمالها ولا تترك أي معلومات علي جهاز الكمبيوتر الخاص بك. فه الطريقة الأسلم لإعادة ضبط الكمبيوتر قبل إعادة تدويرهً.
- HP ̯˅̋͆˴ ˖˚ˁ˴ˍˊˏ̿ ˺ˁ˴لاˏ˼ ˘ˏ˘ˏ̀ ˥̭̼́́͂ˏˍ˄̽ ̶̽˷ ̼͂˖͇ .HP Recovery ̯˅̋͆˴ ˖˚ˁ˴ˍˊˏ̿ ˺ˁ˴لا ˘ˏ˘ˊˍ̻̠ **٣.** .٥٢ ˅˟̤̖ ̥ͅ Recovery

للحصول على مزيد من المعلومات حول الطريقتين الأولتين، راجع تطبيق Get Help (الحصول على المساعدة):

حدد الزر **Start** (ابدأ)، ثم حدد تطبيق **Get Help (**الحصول على المساعدة)، ثم أدخل المهمة التي تريد تنفيذها.

نُض ملاحظة: يجب أن تكون متصلاً بالإنترنت قبل أن يمكنك الوصول إلى تطبيق Get help (الحصول على المساعدة).

#### **HP Recovery ̲ˈ͉̎˷ ˙˝˄˷ːˍ͂˒ ˽˄˷لا˒˛˛˒**

يمكنك استخدام وسيطة HP Recovery لاسترداد نظام التشغيل الأصلبي والبرامج التبي تم تثبيتها فبي المصنع. فبي HP Cloud Recovery منتجات محددة، يمكن إنشاؤها على محرك أقراص USB محمول قابل للتمهيد باستخدام HP Cloud Recovery .Download Tool

للحصول على تفاصيل، راجع اِستخدام [HP Cloud Recovery Download Tool](#page-62-0) لإنشاء وسائط الاسترداد (منتجات مختارة <u>فقط) في صفحة ٥١</u>

نضاً **ملاحظة:** إذا لم تتمكن من إنشاء وسائط الاسترداد بنفسك، فاتصل بالدعم للحصول على أقراص الاسترداد. انتقل أ إلى <u><http://www.hp.com/support>،</u> ثم حدد بلدك أو منطقتك، ثم اتبع الإرشادات التي تظهر علي الشاشة.

لاسترداد النظام الخاص بك:

أدخل وسيطة HP Recovery، ثم أعد تشغيل الكمبيوتر.

́̂ͅ ̭̈́̕˟͂ˏ ̀ˉ̠ ̭͆ˉ̼͂̚ˏ˺˂ ˍ́ˁ˴لا ˘ˇ٥٢˟˅ ̤̖ ̥ͅ ̯˺ˁ˴لاˍ ˘ˏ˘ˏ́ˁ˴لا˺ ˘ˇˏ̢̌ˊˍ˂ˉˍ ̄ HP ̭˂̖ͅ **:ˈ̉ˣلا̀** أقراص الاسترداد من HP واستخدامها. يؤدي استخدام نسخةً احتياطي حديثة إلى إرجاع جهازك إلى حاله عمل أسر ع من استخدام أقراص الاسترداد من HP. بعد استعادة النظام٬ يمكنك إعادة تثبيت جميع برامج نظام التشغيل التي تم تحر يرها منذ عملية الشراء الأولية.

### **̰͉ˌ̝̿ͅ˒˽˅ ˼ː̵˧ˍ̛ː˝ͅ˒ ˙̵͉̿˄ͅ˒ ˽˅ˋ͉˅ ˽͉͉̬˅**

إذا تعذرت إعادة تشغيل الكمبيوتر باستخدام وسيطة HP Recovery، يمكنك تغيير ترتيب تمهيد جهاز الكمبيوتر من خلال ترتيب الأجهزة المسرودة في BIOS لبدء المعلومات. يمكنك تحديد محرك الأقراص الضوئي أو محرك أقراص . ˖̙͇͂ HP Recovery ̯˅̋͆˴ ̭̼̠͂̀ ˍ ً ̯̟̥ ̭̼̈́˟̽ USB ن**َّا هام:**  بخصوص أجهزة الكمبيوتر اللوحية المزودة بلوحة مفاتيح قابلة للفصل، قم بتوصيل الكمبيوتر اللوحي " بقاعدة لوحة مفاتيح قبل بدء هذه الخطوات.

لتغيير ترتيب التمهيد:

- .HP Recovery ̯˅̋͆˴ ʺ˘̀˛ **١.**
- . ˍ̷̆́͂̿) ̩̀͆ˮˁ͂ˏ ˖ˊʿ ( **Startup** ˅̼˒ˍ̠ ͊͂ʴ ̭͂ˍˊ̭̖̈́ ̻̠ **٢.**
- بخصوص أجهزة الكمبيوتر أو أجهزة الكمبيوتر اللوحية المزودة بلوحات مفاتيح، شغِّل أو أعِد تشغيل الكمبيوتر أو الكمبيوتر اللوحي واضغط بسرعة على esc، ثم اضغط على 19 للوّصول إلى خيارات تمهيد َ التشغباً ..
- ˷̼͂ˏ̯ ˺̪͆ ̭́͂ˏ˅͆ˠ ̭͆ˉ̼͂̚ˏ˺˂ ʺ˷̲˥ˇ ̭̕˚ˊ̘ ʺˍ̽ َ ̭́ˊ˄ˍˠ ˇ˘ ّ ̤̽ˍ˂͆˞ ِّ˯̩̀ ˹˥̲ˍ ˂˺ˏ̼͂̚ˉ̭͆ ˠͅˏ̭́͂ ̯ʺ أعد تشغيله، ثم اضغط مع الاستمرار بسرعة على زر رفع مستوى الصوت، ثم حدد **f9**.

— أو —

شغل جهاز الكمبيوتر اللوحي أو أعد تشغيله، ثم اضغط مع الاستمرار بسرعة على زر خفض مستوى الصوت٬ ثم ح*د*د **f9**.

لإˏ ˄ˏ˘˯ˍ˼ˏ̀ ˂ˉ̻ ˪̷̱̽˖ ̲̼͆ˁ͂ˏ ̻ˁ͇ ̺ʺ ˺˂˖͇ ˽͂ˏ͉ ̭̼̈́˟̼͂ˏ USB ˺̠ʺ̘ˏ ˺˟̝̽ ʺ̯ ̭̐͂ˏͅ˒ ˺̠لأˏ̘˟˺ ˏ̝̽˖˘ ˠ **٣.** الظاهرة على الشاشة.

### **)̢̨̍ ˛˙ˢ̀ˊ ˽̏˼ ( HP Sure Recover ˙˝˄˷˒͂˒**

حدد طرز جهاز الكمبيوتر التي تم تكوينها مع حل HP Sure Recover، وهو حل لاسترداد نظام التشغيل لجهاز الكمبيوتر الشخصي مدمج في الأجهزة والبرآمج. يمكن لبرنامج HP Sure Recover استعادة صورة HP OS بالكامل بدون تثبيت برنامج الاسترداد.

باستخدام HP Sure Recover، يمكن للمسؤول أو المستخدم استعادة النظام وتثبيته على النحو التالي:

- ̩̀͆ˮˁ͂ˏ ˍ̷̆͂̿ ˖̖ʴˏ˼ ʺˬ˖ˠ ●
- برامج تشغيل الأجهزة الخاصة بالنظام الأساسي
- التطبيقات البرمجية، في حالة وجود صورة مخصصة

للوصول إلى أحدث الوثائق لبرنامج HP Sure Recover، انتقل إلى http://www.hp.com/support. اتبع الإرشادات الظاهرة على الشاشة للعثور على منتجك وتح*د*يد موقع وثائقك.

# **̲˽̵̝ͅ˒͈̝͉˅ː˄˷ ˽̧˄ͅ˒̫͊ ١٢**

تفريغ الشحنة الإلكتروستاتيكية عبارة عن تحرير الكهرباء الاستاتيكية عند تلامس جسمين أحدهما الآخر—على سبيلَ المثال، الصدمة التي تشعر بها عند مشيك على البساط ثم لمسك مقبض الباب الحديدي.

قد يؤدي إفراغ الكهرباء الاستاتيكية من الموصلات الكهروستاتيكية الأخرى أو الأصابع إلى تلف المكونات الإلكترونية.

ض**لى الله علم:** لتجنب إلحاق الضرر بالكمبيوتر، أو محرك الأقراص أو فقدان المعلومات، يجب أن تأخذ بعين الاعتبار هذه التدابير:

- في حالة إرشادك إلى فصل الكمبيوتر عند اتباع إرشادات الإزالة أو التثبيت، تأكد أولاً من التوصيل الأرضي على نحو صحيح.
	- ضع المكونات داخل الحاويات الواقية من الكهرباء الاستاتيكية الخاصة بها حتى يحين وقت تثبيتها.
	- تجنب لمس السنون والرقائق المعدنية الرصاصية والدوائر. ولا تمسك المكونات الإلكترونية إلا في أضيق الحدود.
		- استخدام أدوات غير ممغنطة.
	- قبل التعامل مع المكونات٬ قم بتفريغ الكهرباء الاستاتيكية من خلال ملامسة سطح معدني غير مطلي.
		- إذا قمت بإزالة المكون، ضعه في الحاوية الواقية من الكهرباء الاستاتيكية الخاصة به.

# **̰̿ͅ˒ˇː̧̙˒ ١٣**

عند السفر بجهاز الكمبيوتر أو تخزينه، تقدم لك تقييمات طاقة الإدخال ومواصفات التشغيل معلومات مفيدة.

# طاقة الإدخال

قد تكون المعلومات المتعلقة بالطاقة في هذا القسم مفيدة لك إذا كنت تخطط للسفر حول العالم واصطحاب الكمبيوتر معك.

يعمل الكمبيوتر بطاقة تيار مستمر يمكن توفيرها من خلال مصدر طاقة تيار متردد أو تيار مستمر. يتعين أن يكون مصدر طاقة التيار المتردد من ١٠٠ إلى ٢٤٠ فولت بتردد من ٥٠ إلى ٦٠ هرتز. وعلى الرغم من أنه يمكن تزويد الكمبيوتر بالطاقة من مصدر مستقل للتيار المستمر، إلا انه يجب تزويد الكمبيوتر بالطاقة فقط من محوّل للتيار<br>'' المتردد أو بمصدر طاقة التيار المستمر الذي يتم توفيره والموافقة عليه من قبل شركة HP للاستخدام مع ًهذا الكمبيوتر.

يمكن تشغيل الكمبيوتر باستخدام طاقة تيار مستمر وفقًا لأحد المواصفات التالية. وتختلف فولطية التشغيل والتيار الكهربي باختلاف النظام الأساسي. يمكن العثور على مقدار الجهد الكهربي وشدة التيار الخاصين بجهاز الكمبيوتر في ملصق البيانات التنظيمية.

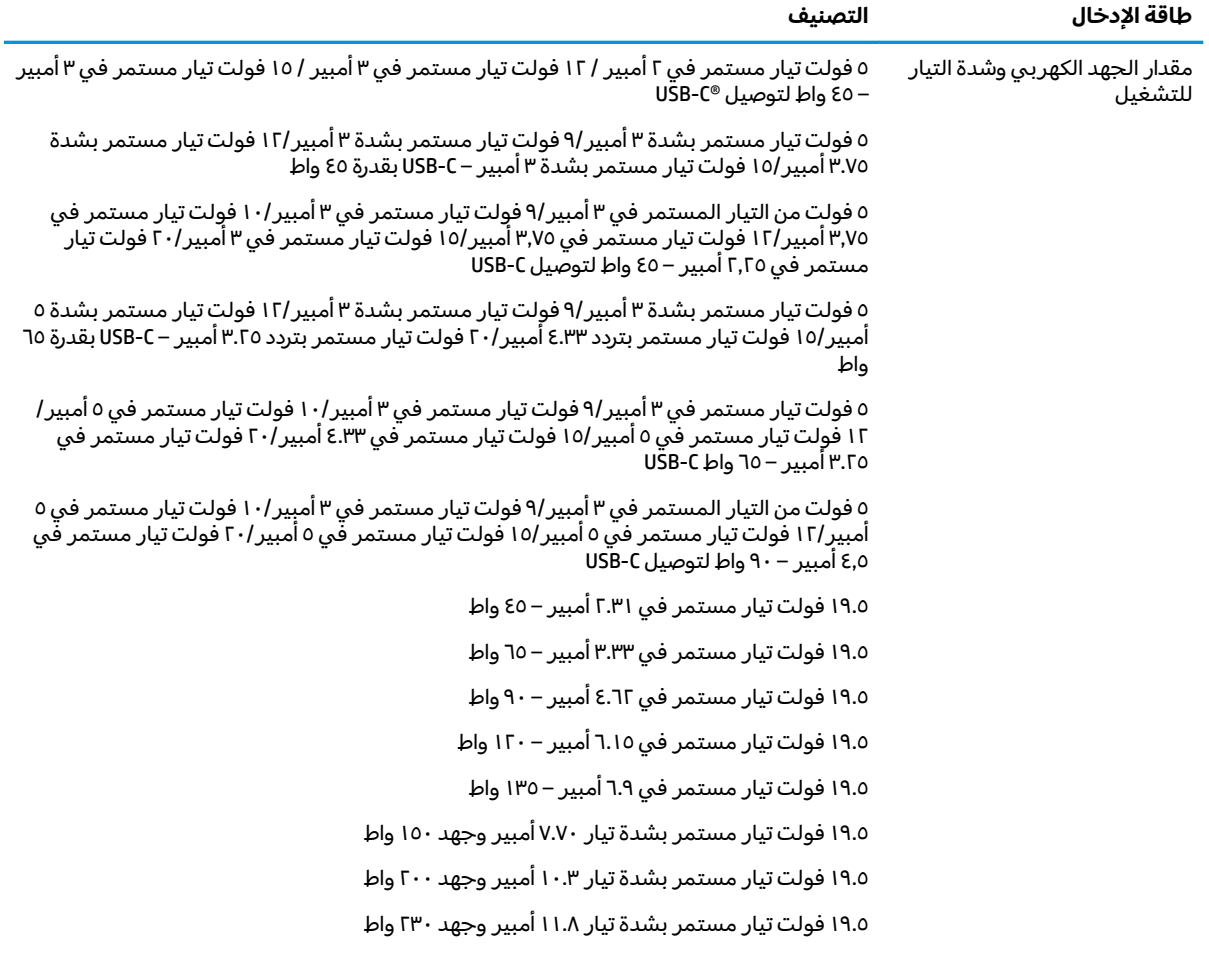

#### جدول ١**-١** مواصفات طاقة التيار المستمر

جدول <mark>١-١ مواصفات طاقة التيار المستمر (يُتبع)</mark>

| طاقة الإدخال                                                 | التصنيف                                                 |
|--------------------------------------------------------------|---------------------------------------------------------|
|                                                              | ١٩.٥ فولت تيار مستمر بشدة تيار ١٦.٩٢ أمبير وجهد ٣٣٠ واط |
| قابس تيار مستمر لمورِّ طاقة HP<br>خارجي (منتجات مختارةً فقط) | $\bigoplus$ $\bigoplus$ $\bigoplus$                     |

ملاحظه: تم تصميم هذا النظام للعمل ضمن انظمة طاقة تكنولوجيا المعلومات في النرويج بجهد تردد من طور إلى طور لا يتجاوز جذر متوسط مربع قدره ٢٤٠ فولت.

# **ِبِيئة التشغيل**

استخدم مواصفات التشغيل للحصول علي معلومات مفيدة عند السفر بجهاز الكمبيوتر أو تخزينه.

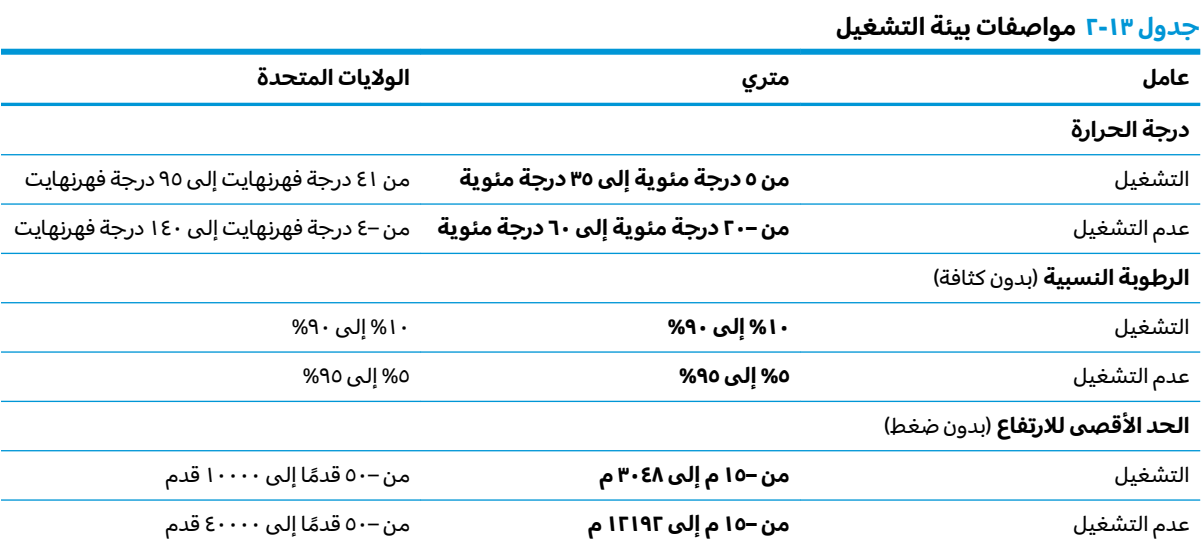

#### إمكانية الوصول لذوي الاحتياجات الخاصة 18

تهدف HP إلى تصميم وإنتاج وتسويق المنتجات والخدمات والمعلومات التي يمكن أن يستخدمها جميع الأشخاص فِّي كل مكان، إما بشكل مستقلٌّ أو مع أجهزه أو تطبيقات المساعدة المناسبة لجهة خارجية.

# HP وإمكانية الوصول لذوى الاحتياجات الخاصة

نظرًا لان شركة HP تعمل على مزج التنوع والدمج والعمل/الحيوية في نسيج الشركة، فهذا ينعكسٍ على كل ما تفعله HP. وتبذل شركة HP قصارى جهدها لإنشاء بيئة شاملة تركز على توفير القوة التكنولوجية للأشخاص في جميع أنحاء العالم.

#### الحصول على الأدوات التقنية التي تحتاجها

يمكن للتكنولوجيا مساعدتك في إطلاق القوة البشرية الكامنة بداخلك. إذ تزيل التكنولوجيا المساعدة الحواجز وتساعدك في زيادة الحرية والاستقلال في البيت والعمل والمجتمع. كما تساعد التكنولوجيا المساعدة في زيادة الْإمكانات الوظَّيفِّية للتكنوُّلوجيا الإلكترونيةً وتكَّنولوجيا المعلومات وتحافظ عليها وتحسنها.

لمزيد من المعلومات٬ راجع <u>العثور على أفضل تقنية مساعدة في صفحة ٥٨</u>.

#### التزام HP

تلتزم شركة HP بتوفير المنتجات والخدمات التي يمكن للأشخاص ذوي الإعاقة الوصول إليها. يدعم هذا الالتزام أهداف التنوع للشركة فيساعدنا في ضمان توفير فوائد التكنولوجيا للجميع.

فهدف إمكانية الوصول لذوي الاحتياجات الخاصة لشركة HP يتركز في تصميم وإنتاج وتسويق منتجات وخدمات<br>يمكن استخدامها بواسطة أي شخص بفعالية، بما في ذلك ذوي الاحتياجات الخاصة، إما بشكل مستقل أو مع أجهزة مساعدة ملائمة.

ومن أجل تحقيق هذا الهدف، تحدد "سياسة الوصول لذوي الاحتياجات الخاصة" هذه سبعة أهداف رِئيسية لتوجيه أعمال HP. ومن المتوقع أن يدعم جميع المديرين والموظّفين في HP هذه الأهداف وأن يطبقوها وفقًا لأدوارهم ومسؤولياتهم التالية:

- رفع مستوى الوعي بمشاكل الوصول لذوي الاحتياجات الخاصة في شركة HP المتعلقة بسهولة الوصول<br>وتزويد موظفينا بالتدريب اللازم لتصميم المنتجات والخدمات سهلة الوصول وإنتاجها وتسويقها وتوفيرها.
- تطوير توجيهات مرتبطة بسهولة الوصول إلى المنتجات والخدمات، وإنشاء مجموعات تشرف على تطبيق<br>هذه التوجيهات عند تطوير المنتجات حيث يكون الأمر ممكنًا من ناحية التنافس والتقنية والجوانب الاقتصادية.
	- إشراك ذوي الإعاقة في تطوير إرشادات الوصول لذوي الاحتياجات الخاصة وتصميم المنتجات والخدمات  $\bullet$ واختبارها.
- توثيق ميزات إمكانية الوصول لذوي الاحتياجات الخاصة وتوفير المعلومات عن منتجات HP وخدماتها للجمهور  $\bullet$ بشكل قابل للوصول.
	- إنشاء علاقات مع رواد موفري التقنيات والحلول المرتبطة بإمكانية الوصول.
- دعم البحث والتطوير الداخليين والخارجيين بشكل يؤدي إلى تحسين التقنيات المساعدة ذات الصلة بمنتجات HP وخدماتها.
	- تقديم الدعم والمساهمة في صياغة معايير وتوجيهات إمكانية الوصول لذوي الاحتياجات الخاصة في الصناعة.

#### **International Association of Accessibility Professionals (IAAP)**

<span id="page-69-0"></span>مؤسسة IAAP هي عبارة عن مؤسسة غير ربحية تركز على تطوير المحترفين في مجال إمكانية الوصول لذوي الاحتياجات الخاصة من خلال إنشاء العلاقات والتثقيف والاعتماد والشهادات. فهي تهدف إلى مساعدة المتخصصين في إمكانية الوصول لذوي الاحتياجات الخاصة في تطوير حياتهم الوظيفية وتعزيزها، وتمكين المؤسسات بشكل أفضل من دمج إمكانية الوصول لذوي الاحتياجات الخاصة في منتجاتها وبنيتها الأساسية.

بوصفها عضو مؤسس، انضمت شركة HP للمشاركة مع منظمات أخرى لتطوير مجال الوصول لذوى الاحتياجات الخاصة. يدعم هذا الالتزام هدف شركة HP بخصوص إمكانية الوصول لذوي الاحتياجات الخاصة المتمثل في تصميم وإنتاج وتسويق المنتجات والخدمات التي يمكن للمعاقين استخدامها بكفاءة.

سوف ستعزز رابطة IAAP حرفتنا بربط الأفراد والطلاب والمؤسسات على مستوى العالم مما يتيح لكل منهم التعلم من غيره. إذا أردت الحصول على معلومات إضافية، انتقل إلى <http://www.accessibilityassociation.org> للانضمام إلى الملتقى على الإنترنت والاشتراك في الرسائل الإخبارية ومعرفة المزيد عن خيارات العضوية.

### **˙̅ː˶̀ˊ ˈ̢͉̺˅ ̨̓̓ʽ ͍̈́̅ ˿̰ˬ̄ͅ˒**

يجب أن يتمكن جميع الأشخاص –بما في ذلك ذوي الإعاقة أو محدودي القدرات المرتبطة بالعمر– من التواصل والتعبير عن أنفسهم والتواصل مع العالم باستخدام الوسائل التقنية. لذا، تلتزم HP بزيادة الوعي بشأن إمكانية الوصول لذوي الاحتياجات الخاصة داخل HP ومع عملائنا وشركائنا.

هناك تقنيات مساعدة متعددة تجعل منتجات HP أسهل للاستخدام — بما في ذلك الخطوط السهلة للقراءة والتعزُّ ف على الصوت الذي يجعل اليدين حرتين وغيرها من التقنيات المساعدة التي تساعدك في حالات مختلفة<br>أ آخری. کیف تختار؟

#### **˒̜˅ː˨ː͉˄ˣ ̢͉͉̾˅**

يمكن للتكنولوجيا مساعدتك في إطلاق القوة الكامنة بداخلك. إذ تزيل التكنولوجيا المساعدة الحواجز وتساعدك في زيادة الحرية والاستقلال في البيت والعمل والمجتمع. كما تساعد التكنولوجيا المساعدة (AT) في زيادة الإمكانات الوظيفية للتكنولوجيا الإلكترونية وتكنولوجيا المعلومات وتحافظ عليها وتحسنها.

يمكنك الاختيار من منتجات عديدة للتقنيات المساعدة. يجب أن يسمح لك تقييم "التقنية المساعدة" بتقييم العديد من المنتجات والإجابة عن أسئلتك وتسهيل اختيارك لأفضل حل لحالتك. وستجد العديد من المتخصصين المؤهلين لإجراء تقييمات "التقنيات المساعدة" في مجالات عدة، بما في ذلك تلك المرخصة أو المعتمدة في العلاج الطبيعي، والعلاج المهني٬ وعلم أمراض النطق/اللغة٬ وغيرها من مجالات الخبرة. كما ستجد متخصصين في مجالات غير معتمدة وغير مرخصة يمكنهم تقديم معلومات تقييمية. ستحتاج إلى السؤال عن خبرة الفرد وتجربته ورسومه لتحديد ما إذا كانت مناسبة لاحتياجاتك.

#### **HP ˇː˧˄̺̿ͅ ˈ̙ː˝ͅ˒ لاˇ˒ː˨ː͉˄ˣ ̲̀͌ͅ ̰ͅ˒͇̰̙ ˈ͉̻ڍ̀ʷ**

توفر الارتباطات التالية معلومات عن ميزات إمكانية الوصول لذوى الاحتياجات الخاصة والتقنيات المساعدة الموجودة في منتجات مختلفة لشركة HP، إن أمكن. ستساعدك هذه الموارد على اختيار الميزات المعينة للتقنيات المساعدة والمنتجات المناسبة لحالتك.

- الشيخوخة وإمكانية الوصول لذوى الاحتياجات الخاصة من HP: انتقل إلى <http://www.hp.com>، واكتب **2ffiFH of Aging and** ˘˖ˠ .˨˟ˉ͂ˏ ̀ˊ˺̽ ̥ͅ) ˅̖ˍ˚͂ˏ ˄ˍ˥ˍ͆ˁˠلا˽ ˏ̯͉͂ ̭͂ˏ̭̖̈́ ʴ˅̸͆كا̽ ) Accessibility ). ̭͂ˏ̭̖̈́ ̯ʴ˅̸͆كا̽ ̭˚͆ˮ͂ˏ˅˛ ˈˁ̽̚( **Accessibility**
- أجهزه كمبيوتر HP: بخصوص نظام Windows 10 وWindows 10 وWindows 10، انتقل إلى [http://www.hp.com/](http://www.hp.com/support) نواكتب Windows Accessibility Options (خيارات إمكانية وصول ذوى الاحتياجات الخاصة ζ في Windows) في خانة البحث **Search our knowledge** (البحث في قاعدة المعرفة). حدد نظام التشغيل المناسب من النتائج.
	- التسوق من HP أجهزة طرفية لمنتجات HP: انتقل إلى <u><http://store.hp.com>،</u> حدد **Shop** (تسوق)، ثم حدد ).˄ˍ̟˟̼́͂ˏ( **Accessories** ʺ̯) ˺́͂ˏ̓ ʺ˷̲˥ˇ ( **Monitors**

إذا كنت بحاجة إلى المزيد من الدعم بخصوص ميزات إمكانية الوصول لذوى الاحتياجات الخاصة على منتج HP لديك <u>فراجع الاتصال بالدعم في صفحة ٦١</u>. فيما يلي ارتباطات إضافية للشركاء والموردين الخارجيين الذين قد يقدمون لك مساعدة إضافية:

- معلومات عن Windows 7) Microsoft Accessibility و [Windows 10](http://www.microsoft.com/enable) و Windows 10 و Microsoft Office
- ه معلومات إمكانية الوصول لذوي الاحتياجات الخاصة في منتجات Google (نظام Android و [Chrome](https://www.google.com/accessibility/) و [Google](https://www.google.com/accessibility/) Apps)

# **̲˽˱˄ͅ˒ˇː̄͊ ˽͉͊ː̄̿ͅ˒**

تسن البلدان في جميع أنحاء العالم لوائح لتحسين الوصول إلى المنتجات والخدمات للأشخاص ذوي الإعاقة. وتنطبق هذه اللوائح تاريخيًا على منتجات وخدمات الاتصالات واجهزة الكمبيوتر والطابعات المزوِّدة بميزات<br>اتسالا تعليق شفر استشفاء اتصالات وميزات تشغيل فيديو معينة ووثائق المستخدم المرتبطة بها ودعم عملائها.

#### <mark>المعايير</mark>

وضع مجلس الوصول الأمريكي المادة 508 من معايير تنظيم الاكتساب الفيدرالي (FAR) لمعالجة الوصول إلى تكنولّوجيا المعلومات والاتصالات (ICT) للأشخاص ذوى الإعاقات الجسدية أو الحسية أو المعرفية.

تحتوي المعايير على معايير فنية خاصة بانواع مختلفة من التقنيات، بالإضافة إلى المتطلبات المستندة إلى الأداء التي تركز على الإمكانيات الوظيفية للمنتجات المغطاة. هناك معايير محددة تغطي البرامج والتطبيقات وأنظمة التشغيل والمعلومات والتطبيقات المستندة إلى الويب واجهزة الكمبيوتر ومنتجات الاتصالات والفيديو والوسائط المتعددة والمنتجات المغلقة ذاتية الاحتواء.

#### **EN 301 549 – 376 ̧̰˅̒͊**

أنشأ الاتحاد الأوروبي معيار EN 301 549 في إطار "التفويض 376" باعتباره مجموعة الأدوات عبر الإنترنت للمشتريات العامة لمنتجات تكنولوجيا المعلومات والاتصالات. يحدد هذا المعيار متطلبات الوصول التي تنطبق على منتجات وخدمات تكنولوجيا المعلومات والاتصالات، إلى جانب وصف لإجراءات الاختبارات ومنهجية التقييم لكل من المتطلبات.

#### **)WCAG( ̰ͅ˒ˋ͊ ̰˄ˢ̀͑ ͍ͅʷ ˈ̙ː˝ͅ˒ لاˇ˒ː˨ː͉˄ˣ ̲̀͌ͅ ̰ͅ˒͇̰̙ ˿ʷ˛ː˲ˇ˒**

تساعد إرشادات الوصول لذوي الاحتياجات الخاصة إلى محتوى الويب (WCAG) من مبادرة وصول ذوي الاحتياجات الخاصة إلى الويب لرابطة الشبكة العالمية مصممي ومطوري الويب في إنشاء مواقع تلبي احتياجات الأشخاص ذوي الاحتياجات الخاصة أو الذين يعانون من قيود مرتّبطة بالعمر بشكل أفضل.

تعمل "إرشادات الوصول لذوي الاحتياجات الخاصة إلى محتوى الويب" على تعزيز إمكانية الوصول لذوي الاحتياجات الخاصة عبر مجموعة كاملة من محتويات الويب (النصوص والصور والصوت والفيديو) وتطبيقات الويب. ويمكن اختبار "إرشادات الوصول لذوي الاحتياجات الخاصة إلى محتوى الويب" بدقة، فهي سهلة الفهم والاستخدام، كما تتيح لمطوري الويب المرونة للابتكار. وقد تم اعتماد معيار WCAG 2.0 كمعيار <u>ISO/IEC 40500:2012</u>.

إذن أن "إرشادات الوصول لذوي الاحتياجات الخاصة إلى محتوى الويب" تعالج –على وجه التحديد– العوائق التي يواجهها الأشخاص الذين يعانون من إعاقات بصرية وسمعية وبدنية وإدراكية وعصبية ومستخدمي الويب الأكبر سنًا الذين يحتاجون إلى استخدام ميزات الوصول لذوي الاحتياجات الخاصة. يوفر معيار 2.0 WCAG خصائص المحتويات القابلة للوصول على النحو التالي:

- **إمكانية الإدراك** (على سبيل المثال، عن طريق معالجة بدائل النص للصور والتسميات التوضيحية للصوت وإمكانية تكيف العرض التقديمي وتباين الألوان)
- **الجاهز ية للعمل** (عن طريق الوصول إلى لوحة المفاتيح وتباين الألوان وتوقيت الإدخال وتجنب التشنجات وسهولة التنقل)
	- **مفهوم** (من خلال معالجة قابلية القراءة وإمكانية التنبؤ والمساعدة في الإدخال)
	- **القوة** (على سبيل المثال، عن طريق معالج التوافق باستخدام التقنيات المساعدة)

#### **̲ˇː͉̺̿̉˄ͅ˒ ˽˱˄ͅ˒ˇː̄͊**

تتزايد الأهمية التشر يعية لإمكانية الوصول إلى التقنية والمعلومات بمرور الوقت. تقدم الارتباطات التالية معلومات عن التشريعات والتنظيمات والمعايير الأساسية.

- الو لايات المتحدة
	- کندا
	- أوروبا
	- أستراليا

## موارد وارتباطات مفيدة عن إمكانية الوصول لذوي الاحتياجات <mark>الخاصة</mark>

قد تكون هذه المنظمات والمؤسسات والموارد مصادر جيدة للمعلومات المتعلقة بالإعاقات والقيود المتعلقة بالعمر.

˅͇ʺ HP ˺˯˅̛ ̼̀˟ˁ˂ ̯لا .̟̥̊ ̻́́́͂ ̳ͅˍ ̷̳ ̭͂ˍ˄ ˘ˇ˼ˏˏ̷̼̼̆͂ˍ ˏ̼ʺ˴ʿ . ˍ˯˅́̽ ˅̼˒ˍ̠ ˀ˳͆͂ ̵˽̳ **:ˈ̉ˣلا̀** مسؤولية عن المعلومات أو جهات الاتصال قد تجدها على الإنترنت. وسرد هذه المنظمات لا يعني مصادقتها من HP.

#### المنظمات

فيما يلي بعض المنظمات التي توفر معلومات عن الإعاقات والقيود المتعلقة بالعمر.

- American Association of People with Disabilities (AAPD)
- The Association of Assistive Technology Act Programs (ATAP) <sup>●</sup>
	- Hearing Loss Association of America (HLAA) •
- Information Technology Technical Assistance and Training Center (ITTATC) 
	- Lighthouse International ●
	- National Association of the Deaf
	- National Federation of the Blind
- Rehabilitation Engineering & Assistive Technology Society of North America (RESNA)
	- Telecommunications for the Deaf and Hard of Hearing, Inc. (TDI)
		- W3C Web Accessibility Initiative (WAI)

#### **المؤسسات التعليمية**

توفر العديد من المؤسسات التعليمية، بما في ذلك هذه الأمثلة، معلومات عن الإعاقات والقيود المتعلقة بالعمر.

- مركز الإعاقات في جامعة ولاية كاليفورنيا، نورثردج (CSUN)
	- جامعة وسكونسين ماديسون، مركز ترايس
	- برنامج ملائمة الموارد الحاسوبية لجامعة مينيسوتا

### موارد أخرى عن الإعاقات

توفر العديد من الموارد٬ بما في ذلك هذه الامثلة٬ معلومات عن الإعاقات والقيود المتعلقة بالعمر.
- <span id="page-72-0"></span>(Americans with Disabilities Act) ADA ابرنامج المساعدة الفنية بخصوص
	- ILO Global Business and Disability network
		- **EnableMart**
		- ملتقى الإعاقات الأوروبي
		- شبكة تكييف أماكن العمل
			- Microsoft Enable

# **HP ˿˒ːˌ˅ˇː̏**

توفر هذه الارتباطات الخاصة بشركه HP معلومات تتعلق بالإعاقات والقيود المتعلقة بالعمر.

دليل الأمان و الر احة من [HP](http://www8.hp.com/us/en/hp-information/ergo/index.html)

فسم مبيعات القطاع العام لدى [HP](https://government.hp.com/)

# الاتصال بال*د*عم

توفر HP الدعم الفني والمساعدة الفنية مع خيارات الوصول لذوي الاحتياجات الخاصة للعملاء ذوي الإعاقة.

.̟̥̊ ˷͆́ˤ̸لإ˅ˏ͇˅ ̩́͂˖ ˊˍ͂ˏ̻̂ ̭ˁ͇˺̥ **:ˈ̉ˣلا̀**

- العملاء الصم أو ضعاف السمع الذين لديهم أسئلة حول الدعم الفني أو إمكانية الوصول لذي الاحتياحات :HP الخاصة ىمنتحات
- 9 ستخدام TRS/VRS/WebCapTel للاتصال بالرقم 7058-656 (877) من الاثنين إلى الجمعة من 6 ص إلى 9 م بالتوقيت الجبلي.
	- بخصوص العملاء الذين يعانون من إعاقات أخرى أو قيود متعلقة بالعمر ولديهم أسئلة حول الدعم الفنبي أو إمكانية الوصول لذوي الاحتياجات الخاصة لمنتجات HP، اختر أحد الخيارات التالية:
		- اتصل بالرقم 5707-259 (888) من الاثنين إلى الجمعة من 6 ص إلى 9 م بالتوقيت الجبلى.
			- تعينة استمارة الاتصال لذوي الإعاقات المرتبطة بالعمر أو الإعاقات الأخرى.

# <mark>الفهرس</mark>

### **A**

AT (التقنيات المساعدة) العثور على [٥٨](#page-69-0) الغرض [٥٧](#page-68-0)

# **B**

BIOS بدء تشغيل [٤٣](#page-54-0) Setup Utility تحديث [٤٣](#page-54-0) تحديد النسخة [٤٣](#page-54-0) تنزيل تحديث [٤٤](#page-55-0)

# **G**

[١٦](#page-27-0) GPS

# **H**

[٣٤](#page-45-0) HP 3D DriveGuard [٤٢](#page-53-0) HP Device as a Service (HP DaaS) HP PC Hardware Diagnostics UEFI استخدام [٤٨](#page-59-0) تشغيل [٤٨](#page-59-0) تنزیل [٤٩](#page-60-0) HP PC Hardware Diagnostics Windows استخدام [٤٦](#page-57-0) الوصول إلى [٤٦](#page-57-0)، [٤٧](#page-58-0) تثبيت [٤٨](#page-59-0) تنزيل [٤٧](#page-58-0) [٥٣](#page-64-0) HP Sure Recover [٤٢](#page-53-0) HP Touchpoint Manager

# **I**

International Association of [٥٨](#page-69-0) Accessibility Professionals

# **M**

[٢٢](#page-33-0) Miracast

# **S**

Hibernation ̯) ̺̭̚˳͂ˏ( Sleep (الإسبات)، التشغيل [٢٨](#page-39-0)

# **W**

Windows النسخ الاحتياطي [٥١](#page-62-0)

نقطة استعادة النظام [٥١](#page-62-0) وسائط الاسترداد [٥١](#page-62-0) [١٨](#page-29-0) Windows Hello استخدام [٤٠](#page-51-0)

**˒**

أجهزة عالية الدقة، توصيل [٢١](#page-32-0) أجهزة فائقة الدقة، توصيل [٢٢](#page-33-0)، ٢٢ ادوات Windows، استخدام [٥١](#page-62-0) ازرار الطاقة [٨](#page-19-0)، [١٠](#page-21-0) لوحة اللمس اليسرى ہ لوحة اللمس اليمنى [٦](#page-17-0) أزرار لوحة اللمس التعزِّف على [٦](#page-17-0)<br>..... أفضل الممارسات [١](#page-12-0) ̸˅ʺ̭̟͇ ˏ̋͂ˍ̠˅ ̿ˏˏ˴ˁ ˖˚[٣٠](#page-41-0) [٢٨](#page-39-0) ˅̠ˍ̋͂ˏ ʴ˘ˏ˼ˇ Remote HP PC Hardware إعدادات Diagnostics UEFI استخدام [٤٩](#page-60-0) تخصيص [٥٠](#page-61-0) إعدادات الصوت، استخدام [١٩](#page-30-0) إعدادات الطاقة، استخدام [٣٠](#page-41-0) إعدادات لوحة اللمس، الضبط ٢ إمكانية الوصول لذوى الاحتياجات الخاصة ٥٨،[٥٧](#page-68-0) ، [٦١](#page-72-0)، ٦١ إيقاف التشغيل [٢٩](#page-40-0) إيقاف تشغيل الكمبيوتر [٢٩](#page-40-0) إيماءات شاشة اللمس التكبير والتصغير بتقريب إصبعين أو إبعادهما [٢٤](#page-35-0) التمرير [٢٧](#page-38-0) التمرير بإصبع واحد [٢٧](#page-38-0) النقر [٢٤](#page-35-0) إيماءات لوحة اللمس التمرير بإصبعين [٢٥](#page-36-0) السحب باربعة اصابع [٢٦](#page-37-0) السحب بثلاث أصابع ہے [٢٦](#page-37-0) النقر بأربع أصابع ہے [٢٦](#page-37-0) النقر بإصبعين [٢٥](#page-36-0) النقر بثلاثة أصابع [٢٥](#page-36-0) إيماءات لوحة اللمس الدقيقة التمرير بإصبعين [٢٥](#page-36-0) السحب بأربعة أصابع للحا

السحب بثلاث أصابع [٢٦](#page-37-0) النقر بأربع أصابع ہے [٢٦](#page-37-0) النقر بإصبعين [٢٥](#page-36-0) النقر بثلاثة أصابع [٢٥](#page-36-0) إيماءات لوحة اللمس وشاشة اللمس التكبير والتصغير بتقريب إصبعين أو إبعادهما [٢٤](#page-35-0) النقر [٢٤](#page-35-0) إيماءة التمرير بإصبع واحد على شاشة اللمس [٢٧](#page-38-0) إيماءة التمرير بإصبعين على لوحة اللمس [٢٥](#page-36-0) إيماءة السحب بأربعة أصابع فوق لوحة اللمس ٦٦ إيماءة السحب بثلاث أصابع على لوحة اللمس [٢٦](#page-37-0) إيماءة النقر بأربع أصابع فوق لوحة اللمس [٢٦](#page-37-0) إيماءة النقر بإصبعين فوق لوحة اللمس [٢٥](#page-36-0) إيماءة النقر بثلاثة أصابع على لوحة اللمس [٢٥](#page-36-0) إيماءة النقر فوق لوحة اللمس ولمس شاشة اللمس [٢٤](#page-35-0) استخدام كلمات المرور [٣٩](#page-50-0) [٢٤](#page-35-0) ˲̼́͂ˏ ̭͂˅ˠ ˖˚ˁ˴ˏˏ̿ استخدام لوحة المفاتيح والماوس الاختياري [٢٧](#page-38-0) استعادة [٥١](#page-62-0) استعادة النظام 0٢ اسم ورقم المنتج، الكمبيوتر IT الأجهزة، تح*د*يد الموقع ۳ الإسبات انهاء [٢٩](#page-40-0) تشغيل [٢٩](#page-40-0) يتم تشغيله عندما يكون مستوى شحن البطارية منخفضا جدًا \_\_ [٣١](#page-42-0) الإيماءات [٢٤](#page-35-0) الاتصال ىشىكة [١٤](#page-25-0) الاتصال بشبكة LV LAN الاتصال بشبكة WLAN [١٥](#page-26-0) الاتصال بشبكة WLAN خاصة بشركة [١٥](#page-26-0) الاتصال بشبكة WLAN عمومية [١٥](#page-26-0) الاتصال بشبكة لاسلكية [١٤](#page-25-0)

الاسترداد [٥١](#page-62-0) آقراص [٥٢](#page-63-0) محرك أقراص USB محمول 0۲ وسائط [٥٢](#page-63-0) البرامج المثبتة العثور على [٣](#page-14-0) الىطار ىة [٣١](#page-42-0) ̭́́̽˄ˍ̽ ͊́̂ ˼̭˩́͂ˏ تفريغ الشحن [٣١](#page-42-0) توفير الطاقة [٣١](#page-42-0) حل مشكلة ضعف مستوى شحنة البطارية [٣٢](#page-43-0) مستويات ضعف البطارية [٣١](#page-42-0) مغلقة بإحكام من المصنع [٣٢](#page-43-0) البطاقة الإلكترونية eSIM [١٦](#page-27-0) التفريغ الكهروستاتيكي [٥٤](#page-65-0) التقنيات المساعدة (AT) العثور على [٥٨](#page-69-0) الغرض [٥٧](#page-68-0) التكبير والتصغير بتقريب إصبعين او إبعادهما، إيماءة لوحة اللمس وشاشة اللمس F٤ [٢٤](#page-35-0) ˅˯ˍˮ͂ˏ ͊́̂ ̷̟̀ˁ͂ˏ الرقم التسلسلي، الكمبيوتر [١٢](#page-23-0) الزر لاسلكى [١٤](#page-25-0) السفر مع الكمبيوتر I، [١٢](#page-23-0) السكون إنهاء [٢٨](#page-39-0) تشغيل [٢٨](#page-39-0) الشاة التنقل [٢٤](#page-35-0) [٣٠](#page-41-0) HP ̶̽ ˺˳͂ˏ͇̀ ̶˟ˮ͂ˏ الصوت [١٨](#page-29-0) إعدادات الصوت [١٩](#page-30-0) سماعات الرأس ١٩،[١٨](#page-29-0) صوت FT ،F۱ HDMI ضبط مستوى الصوت [١١](#page-22-0) مكبرات الصوت [١٨](#page-29-0) الصيانة اتنظيف القرص) P٤ (تنظيف القرص) اَداة إلغاء) Disk Defragmenter تجزئة القرص) ــ [٣٤](#page-45-0) تحديث البرامج وبرامج التشغيل [٣٥](#page-46-0) الطاقة الىطارىة [٣٠](#page-41-0) خارجية [٣٢](#page-43-0) الطاقة الخارجية، استخدام [٣٢](#page-43-0) العناية بالكمبيوتر [٣٦](#page-47-0)

الكاميرا استخدام [١٨](#page-29-0) التعزِّف على \_[٦](#page-17-0)<br>ُمِنِيْنِ جِبْ بِنِيْنِ المأخذ المشترك للصوت الخارج (سماعة الرأس)/الصوت الداخل ) ̯̺̭̥ˏ̼͆͂̚˺ ( ˏ͂ˁ́˺ ُ [٥](#page-16-0) ͊́̂ ̧ ّ المادة 508 - معايير الوصول لذوى الاحتياجات الخاصة [٥٩](#page-70-0) المصابيح [٨](#page-19-0) caps lock الطاقة [٨](#page-19-0) الكاميرا [٦](#page-17-0) کتم ۸ لوحة اللمس [٦](#page-17-0) محوِّل التيار المتردد والبطارية [٤](#page-15-0)<br>· المصباح لاسلكي [١٤](#page-25-0) المعايير والتشريعات، إمكانية الوصول لذوى الاحتياجات الخاصة [٥٩](#page-70-0) المفاتيح الخاصة استخدام ۹ التعزِّف *ع*لى ۹<br>مونو المكوِّنات لوحة اللمس [٦](#page-17-0) الملصقات [١٢](#page-23-0) Bluetooth [١٢](#page-23-0) WLAN الخدمة [١٢](#page-23-0) الرقم التسلسلي [١٢](#page-23-0) شهادة جهاز لاسلكي [١٢](#page-23-0) معلومات تنظيمية 1٢ المواصفات [٥٥](#page-66-0) الميكروفونان الداخليان، التعرُّ ف<br>. على [٦](#page-17-0) النسخ الاحتياطي، إنشاء [٥١](#page-62-0) الهوائيان اللاسلكيان، التعرُّف على [٦](#page-17-0)<br>·· الوحدة المحمولة الواضي من HP تنشيط [١٥](#page-26-0) رقم IMEI [١٥](#page-26-0) رقم MEID [١٥](#page-26-0)

# **ˏ**

برامج حماية الاتصال بالإنترنت، استخدام [٤١](#page-52-0) برنامج تنظيف القرص) P٤ (تنظيف القرص) اَداة إلغاء) Disk Defragmenter تجزئة القرص) ــ [٣٤](#page-45-0) العثور على [٣](#page-14-0)

برنامج Disk Cleanup (تنظيف القرص) [٣٤](#page-45-0) برنامج Disk Defragmenter (أداة إلغاء تجزئة القرص) [٣٤](#page-45-0) برنامج جدار الحماية [٤١](#page-52-0) برنامج مكافحة الفيروسات، استخدام [٤١](#page-52-0) ˊ̼̕ˍ˄ ˏلأ̖ˍˊ̀ ˂˳ˤ̀͆ [٤٠](#page-51-0) بطارية مغلقة بإحكام من المصنع [٣٢](#page-43-0) بيئة التشغيل [٥٦](#page-67-0)

# **ˇ**

تثبيت كبل حماية اختياري E٢ تحديثات البرامج، تثبيت [٤٢](#page-53-0) تحديث البرامج [٣٥](#page-46-0) Windows 10 S تحديث البرامج وبرامج التشغيل [٣٥](#page-46-0) [٣٥](#page-46-0) Windows 10 تحديث برامج التشغيل [٣٥](#page-46-0) Windows 10 S ترتيب التمهيد، تغيير O٢ تقييم احتياجات إمكانية الوصول لذوى الاحتياجات الخاصة [٥٨](#page-69-0) تنشيط وضع Sleep (السكون) ووضع الإسبات / [٢٨](#page-39-0) Nībernation تنظيف الكمبيوتر ــ [٣٦](#page-47-0) [٣٦](#page-47-0) HP Easy Clean إزالة الغبار والأوساخ [٣٦](#page-47-0) العناية بالقشرة الخشبية [٣٧](#page-48-0) تطهير [٣٧](#page-48-0)

# <u>ج</u>

جهاز Bluetooth ١٦،[١٤](#page-25-0) جهاز WLAN [١٢](#page-23-0) بهاز WWAN [١٥](#page-26-0)

# **˥**

حالات العرض [٢١](#page-32-0)، ٢١

# **˛**

دعم العملاء، إمكانية الوصول لذوي الاحتياجات الخاصة [٦١](#page-72-0)

# **˿**

رقم IMEI [١٥](#page-26-0) رقم MEID [١٥](#page-26-0)

**˼** زر الطاقة، التعرُّف على <sub>۱</sub>۰،۸

### <u>س</u>

سماعات الرأس، توصيل [١٨](#page-29-0)،١٨ سياسة المساعدة من HP [٥٧](#page-68-0)

## <mark>ش</mark>

[١٧](#page-28-0) )LAN( ˅͆́̚˴ ˅̚ˉ˯ شبكة لاسلكية (WLAN) الاتصال بشبكة WLAN خاصة بشركة [١٥](#page-26-0) الاتصال بشبكة WLAN عمومية [١٥](#page-26-0) النطاق الوظيفي [١٥](#page-26-0) توصيل [١٥](#page-26-0) شبكة لاسلكية، تامين [٤٢](#page-53-0) شحنة البطارية [٣٠](#page-41-0) شحن جهاز الكمبيوتر [٣٨](#page-49-0)

# **̛**

̭̖˄ *˻̹̇ː* . ̭̖˄

# **̖**

ضوء لوحة اللمس، التعزَّف على [٦](#page-17-0)

# **̑**

طاقة الإدخال [٥٥](#page-66-0) طاقة البطارية [٣٠](#page-41-0) طرق الاستعادة والاسترداد OF

# **̇**

عدم استجابة النظام [٢٩](#page-40-0) عناصر التحكم الخاصة بنظام التشغيل [١٤](#page-25-0) عناصر التحكم اللاسلكية زر [١٤](#page-25-0) نظام التشغيل [١٤](#page-25-0)

# **̪**

فتحات سطاقة SIM [٣](#page-14-0) فتحات التهوية، التعزَّف على \_\_0، [١٢](#page-23-0)<br>تسميس تونيس فتحة SIM، التعرُّف على ۳<br>. فيدو [٢٢](#page-33-0) USB Type-C [٢٠](#page-31-0) DisplayPort ˍ̲˥˹ شاشات العرض اللاسلكية [٢٢](#page-33-0) منفذ HDMI [٢١](#page-32-0) فیدیو، استخدام ۱۹

# **̥**

قارئ بصمات الأصابع [٩](#page-20-0)

# **̠**

̛ˉ̀ ˏ͂˟̼ˍ͇˅ ̛͆ˈ˂˺ [٤٢](#page-53-0) كلمات المرور [٤٠](#page-51-0) Setup Utility (BIOS) [٣٩](#page-50-0) Windows كلمات مرور (BIOS) كلمات مرور كلمات مرور Windows [٣٩](#page-50-0)

# **͇**

لوحة اللمس إعدادات [٦](#page-17-0) استخدام [٢٤](#page-35-0) لوحة اللمس الدقيقة استخدام [٢٤](#page-35-0) لوحة المفاتيح، الرقمية المدمجة [١٠](#page-21-0) لوحة المفاتيح الرقمية المدمجة، التعزُف على ا<br>تستست لوحة المفاتيح الظاهرة على الشاشة [٢٧](#page-38-0) لوحة المفاتيح والماوس الاختياري استخدام [٢٧](#page-38-0)

# **م**

ماخذ صوت خارج (سماعة راس)/صوت داخل (ميكروفون) [٥](#page-16-0) مستوى الصوت ضبط [١١](#page-22-0) مستوى شحنة البطارية منخفض جدًا [٣١](#page-42-0) مستوى ضعف البطارية [٣١](#page-42-0) مصباح Caps lock مصباح الطاقة، التعزُّف على [٨](#page-19-0)<br>-مصباح الكاميرا، التعزّف على [٦](#page-17-0)<br>. مصباح كتم الصوت، التعزَّف على [٨](#page-19-0)<br>¨ مصباحٍ محوِّل التيار المتردد والبطارية،<br>... ˺́ˁ͂ˏ ُ [٤](#page-15-0) ͊́̂ ̧ ّ معلومات البطارية، العثور على [٣١](#page-42-0) معلومات تنظيمية ملصقات شهادات الأجهزة اللاسلكية [١٢](#page-23-0) ملصق المعلومات التنظيمية [١٢](#page-23-0) مفاتيح [٩](#page-20-0) esc [٩](#page-20-0) fn [١٠](#page-21-0) num lock [٩](#page-20-0) Windows الإجراء [١٠](#page-21-0) لوحة اللمس [١٢](#page-23-0) وضع الطيران [١٢](#page-23-0)

مفاتيح إجراءات مستوى صوت مكبر الصوت [١١](#page-22-0) مفاتيح الإجراءات إيقاف مؤقت [١١](#page-22-0) استخدام [١٠](#page-21-0) الإضاءة الخلفية للوحة المفاتيح [١١](#page-22-0) التعڑفءلی ۱۰<br>¨ ¨ ¨ ¨ المقطع التالي [١١](#page-22-0) المقطع السابق [١١](#page-22-0) تبديل صورة الشاشة [١١](#page-22-0) تشغيل [١١](#page-22-0) تعليمات [١١](#page-22-0) [١١](#page-22-0) ˅˯ˍˮ͂ˏ ̭̋˴̄ ̟̀͆́˂ زيادة سطوع الشاشة [١١](#page-22-0) شاشة الخصوصية [١٠](#page-21-0) كتم الصوت کتم [١١](#page-22-0) كتم صوت الميكروفون [١١](#page-22-0) لوحة اللمس [١٢](#page-23-0) مستوى الصوت کتم [١١](#page-22-0) مستوى صوت مكبر الصوت [١١](#page-22-0) وضع الطيران [١٢](#page-23-0) مفتاح esc، التعزِّف على [٩](#page-20-0)<br>. مفتاح fn، التعرِّف على [٩](#page-20-0)<br>. مفتاح num lock، توضيح<br>' مفتاح Windows، التعرُّف على ۹<br>منسس السنانية مفتاح إجراء إضاءة الخلفية للوحة المفاتيح [١١](#page-22-0) مفتاح إجراء الإيقاف المؤقت [١١](#page-22-0) مفتاح إجراء التشغيل [١١](#page-22-0) مفتاح إجراء الحصول على التعليمات [١١](#page-22-0) Windows 10 ̥ͅ مفتاح إجراء المقطع التالي [١١](#page-22-0) دفتاح إجراء المقطع السابق [١١](#page-22-0) مفتاح إجراء تبديل صورة الشاشة \_ [١١](#page-22-0) مفتاح إجراء تقليل سطوع الشاشة [١١](#page-22-0) [١٠](#page-21-0) ̭̕˚͂ˏ˅̖͆ ˅˯ˍ˯ ʴ˺˥ˏʿ ˢˍˁ̤̽ مفتاح إجراء كتم الصوت [١١](#page-22-0) مفتاح إجراء كتم صوت الميكروفون [١١](#page-22-0) ˺́ˁ͂ˏ ˺˥لإˏˏʿ ˢˍˁ̤̽ ُ [١٠](#page-21-0) ͊́̂ ̧ ّ مفتاح خصوصية الكاميرا، استخدام [١٨](#page-29-0) مفتاح زيادة تقليل سطوع الشاشة [١١](#page-22-0) مفتاح لوحة اللمس [١٢](#page-23-0) مفتاح وضع الطيران [١٤](#page-25-0)،[١٢](#page-23-0)

مكبرات الصوت ٣، ٥، [١٢](#page-23-0) توصيل [١٨](#page-29-0) مكونات الجانب الأيسر ٤<br>الجانب الأيمن [٣](#page-14-0) الجهة السفلية [١٢](#page-23-0) المصابيح [٧](#page-18-0) شاشة العرض [٥](#page-16-0) لوحة اللمس V منطقة لوحة المفاتيح ٢ مكوِّنات الجانب الايسر [٤](#page-15-0)<br>. مكوِّنات الجانب الأيمن ــ [٣](#page-14-0)<br>محو مكوِّنات الجهة السفلية [١٢](#page-23-0)<br>. مكوِّنات شاشة العرض [٥](#page-16-0)<br>محو مكوِّنات لوحة اللمس [٦](#page-17-0)<br>محي ملصق I F Bluetooth ملصق ۱۲ WLAN ملصقات الخدمة، مكانها [١٢](#page-23-0) ملصق شهادة جهاز لاسلكي  $\:$ ۱۲ منافذ [٢١](#page-32-0) [٤](#page-15-0) HDMI [٤](#page-15-0) USB SuperSpeed [٢٢](#page-33-0) USB Type-C USB Type-C SuperSpeed منفذ وموصِّل DisplayPort<br>سرچست موصِّل طاقة USB Type-C ومنفذ [٤](#page-15-0) ̯ˏ˖ˠ SuperSpeed منطقة التحكم [٦](#page-17-0) منطقة التحكم اليسرى، التعرُّف<br>-على ٦،[٧](#page-18-0) [٦](#page-17-0) [٧](#page-18-0) ّ ̧ ͊́̂ ُ ̷̟̋̽˅ ˏ͂ˁ˟̻̚ˏ ̷̼͊͆͂ ˏ͂ˁ́˺ منطقة لوحة اللمس، التعزَّف على [٦](#page-17-0)،<br>... [٧](#page-18-0) منفذ HDMI التعزَّف على [٤](#page-15-0)<br>. توصيل [٢١](#page-32-0) منغذ SuperSpeed وموضِّل DisplayPort توصيل [٢٠](#page-31-0) USB Type-C منفذ USB SuperSpeed، التعرُّ ف على<br>ِ [٤](#page-15-0) [٢٢](#page-33-0) ̖̀͆˂̭ [٢٠](#page-31-0) USB Type-C ˽̷̤̽ موارد، إمكانية الوصول لذوى الاحتياجات الخاصة [٦٠](#page-71-0) موارد HP ا موصِّلات<br>... الطاقة [٤](#page-15-0) موصِّل الطاقة<br>ّ التعزُّف على [٤](#page-15-0)

موصَّل طاقة USB Type-C ومنفذ ˺́ˁ͂ˏ SuperSpeed ُ [٤](#page-15-0) ͊́̂ ̧ ّ

**̽** نُسخ احتياطية [٥١](#page-62-0) نسخ البرامج والمعلومات احتياطيًا [٤٢](#page-53-0) نقطة استعادة النظام، إنشاء [٥١](#page-62-0) [٢٢](#page-33-0) ˄ˍ̸ˍ͆ˉ͂ˏ ̸̟̀

# **̶֟**

هوائيا WLAN، التعرُّف على [٦](#page-17-0)

# **̲**

وحدة محمولة واسعة النطاق تنشيط [١٥](#page-26-0) رقم IMEI [١٥](#page-26-0) رقم MEID [١٥](#page-26-0) وسائط الاسترداد [٥١](#page-62-0) الإنشاء باستخدام HP Cloud [٥١](#page-62-0) Recovery Download Tool الإنشاء باستخدام أدوات [٥١](#page-62-0) Windows HP Recovery وسيطة الاسترداد [٥٢](#page-63-0) وضع الضوء الأزرق المنخفض [٥](#page-16-0) وضع الطيران [١٤](#page-25-0)